# <span id="page-0-0"></span>**Utilidades del controlador de administración de la placa base de Dell OpenManage 4.3 Guía del usuario**

[Introducción](file:///E:/Software/smbmcmu/BMCMU_4_3/sp/ug/bmcugc01.htm#wp1043338) [Configuración del sistema administrado](file:///E:/Software/smbmcmu/BMCMU_4_3/sp/ug/bmcugc0b.htm#wp1057560) [Uso de la utilidad de administración de BMC](file:///E:/Software/smbmcmu/BMCMU_4_3/sp/ug/bmcugc0d.htm#wp1052395) [Problemas conocidos y preguntas frecuentes](file:///E:/Software/smbmcmu/BMCMU_4_3/sp/ug/bmcugc0f.htm#wp1055076) [Códigos de error de la utilidad de administración de BMC](file:///E:/Software/smbmcmu/BMCMU_4_3/sp/ug/bmcugaaa.htm#wp1054943) [Comandos de modo de terminal](file:///E:/Software/smbmcmu/BMCMU_4_3/sp/ug/bmcugabb.htm#wp1053282) [Secuencias de la tecla Esc](file:///E:/Software/smbmcmu/BMCMU_4_3/sp/ug/bmcugacc.htm#wp1053626) [Redirección de consola del puerto serie](file:///E:/Software/smbmcmu/BMCMU_4_3/sp/ug/bmcugadd.htm#wp1055490)

# **Notas y precauciones**

**A NOTA:** Una NOTA proporciona información importante que le ayudará a utilizar mejor el ordenador.

△ PRECAUCIÓN: Un mensaje de PRECAUCIÓN indica la posibilidad de daños en el hardware o la pérdida de datos si no se siguen las instrucciones.

**La información contenida en esta publicación puede modificarse sin previo aviso. © 2010 Dell Inc. Todos los derechos reservados.**

Queda estrictamente prohibida la reproducción de este material en cualquier forma sin la autorización por escrito de Dell Inc.

Marcas comerciales utilizadas en este texto: Dell™, el logotipo de DELL™, OpenManage™, PowerFounect™, PowerEdge™ son marcas comerciales de Dell Inc.<br>Microsoff®, Windows®, Windows Server® y MS-DOS® son marcas comerciales o

Otras marcas y otros nombres comerciales pueden utilizarse en esta publicación para has entidades que los poseen o a sus productos. Dell Inc. renuncia a<br>cualquier interés sobre la propiedad de marcas y nombres comerciales

Julio de 2010

<span id="page-1-0"></span>[Regresar a la página de contenido](file:///E:/Software/smbmcmu/BMCMU_4_3/sp/ug/index.htm)

# **Códigos de error de la utilidad de administración de BMC**

**Utilidades del controlador de administración de la placa base de Dell OpenManage 4.3 Guía del usuario**

A continuación se proporciona una lista de mensajes de error para la utilidad de administración de BMC. En caso de una falla funcional, se imprimirá un<br>mensaje de error en **stderr.** El texto del mensaje de error aparece en

Los errores siempre se imprimirán en un formato analizable como:

Error (<código-hex>):<mensaje>!

r

A continuación se muestra un ejemplo:

Error (0xC1):Invalid Command! (Error(0xC1):¡comando no válido!)

### <span id="page-1-1"></span>**Tabla 5-1. Códigos de error de la utilidad de administración de BMC**

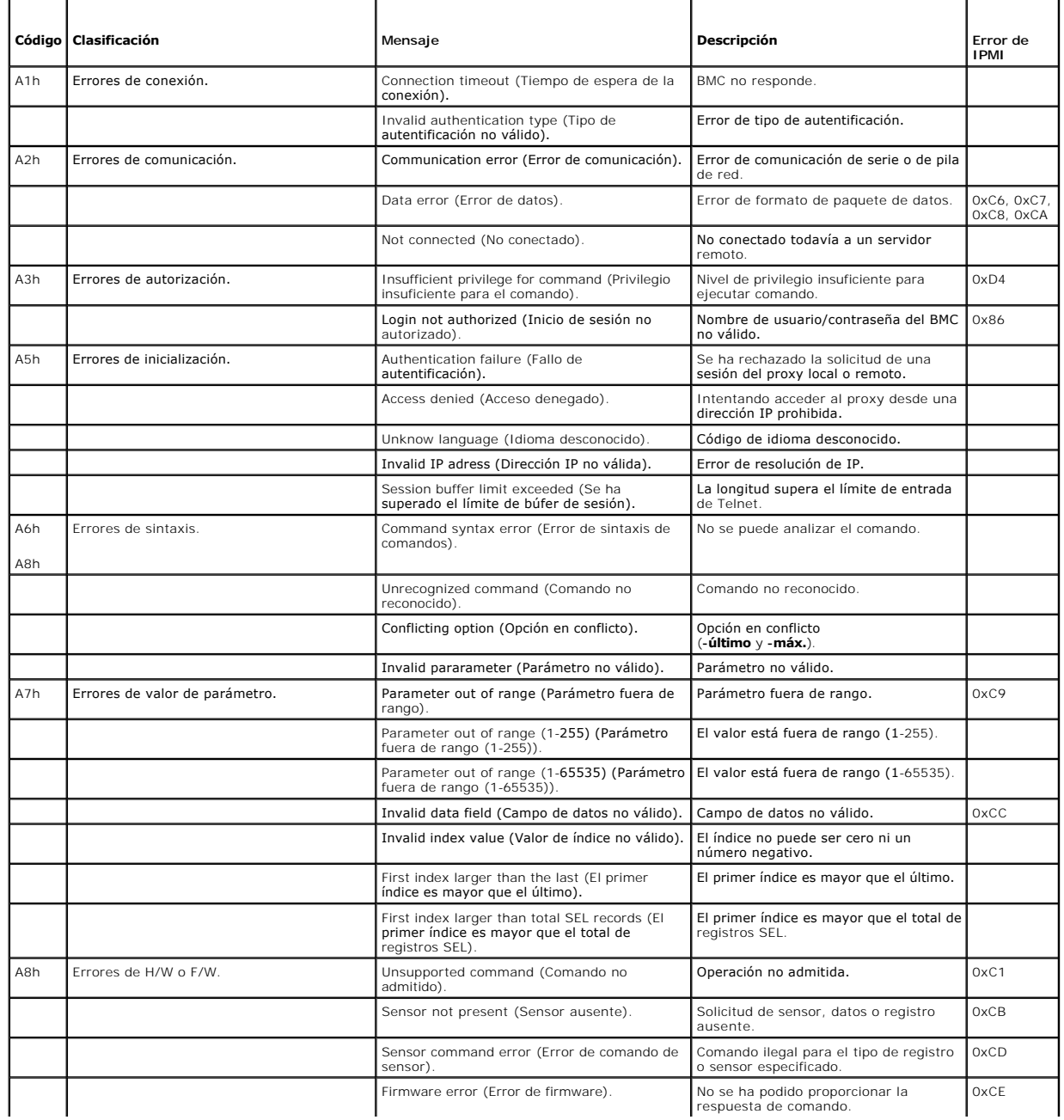

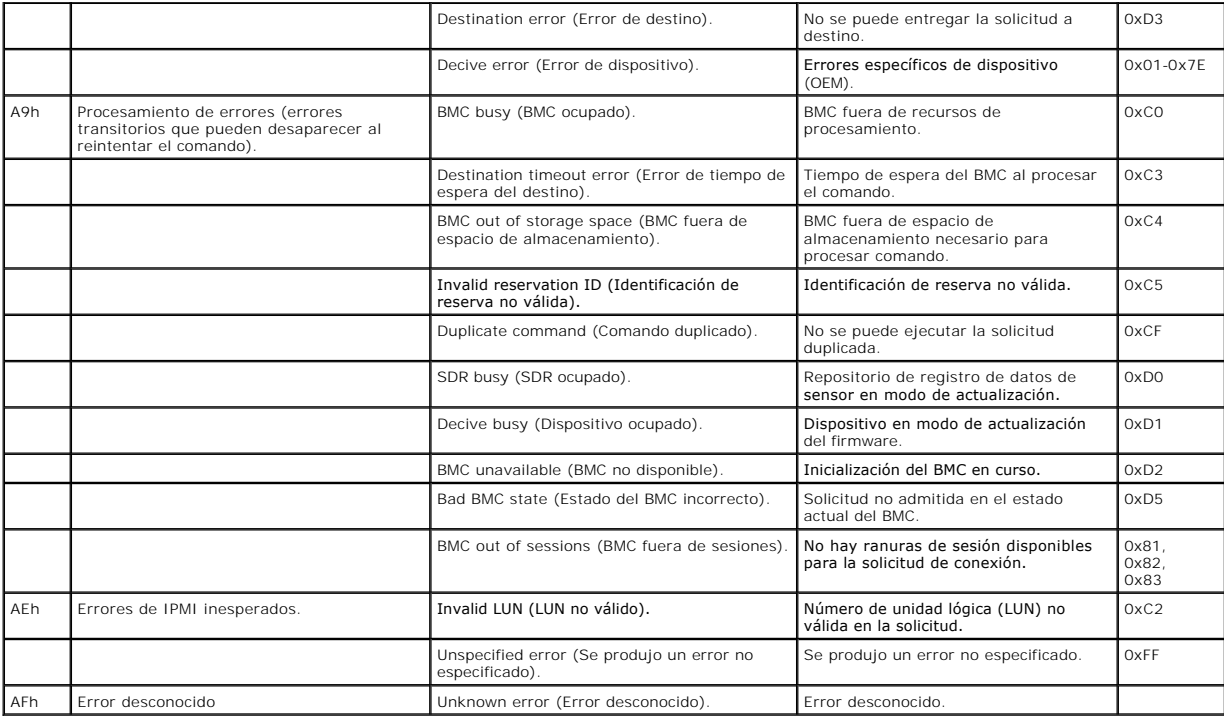

[Regresar a la página de contenido](file:///E:/Software/smbmcmu/BMCMU_4_3/sp/ug/index.htm)

# <span id="page-3-0"></span> **Comandos de modo de terminal**

**Utilidades del controlador de administración de la placa base de Dell OpenManage 4.3 Guía del usuario**

- **O** Información de seguridad
- **O** Sintaxis
- **Formato de comando ASCII hexadecimal**
- **O** Formato de comando de texto

Este apéndice proporciona información sobre comandos de modo de terminal.

El modo de terminal permite conectarse directamente al Controlador de administración de la placa base (BMC) del sistema con una conexión de puerto serie y<br>ejecutar comandos basados en texto. Se admiten dos tipos de comando

- l Una selección limitada de comandos de texto
- l Comandos binarios estándar ASCII hexadecimal de la interfaz de administración de plataforma inteligente (IPMI)

# **Configuración del modo de terminal**

**NOTA:** El modo de terminal se puede configurar por medio de Server Administrator y de Deployment Toolkit (DTK).

Para configurar el Modo de terminal por medio de Server Administrator, complete los pasos siguientes:

- 1. Inicie sesión en la página de inicio de Server Administrator del sistema de destino.
- 2. Haga clic en el objeto **Sistema**.
- 3. Haga clic en el objeto **Chasis del sistema principal**.
- 4. Haga clic en el objeto **Acceso Remoto**.
- 5. Aparecerá la ventana **Información del BMC**.
- 6. Haga clic en la ficha **Configuración**.

En la ficha **Configuración**, haga clic en **Puerto serie**.

7. Haga clic en el botón **Configuración del modo de terminal**.

En esta pantalla, usted puede configurar el modo de conexión, la velocidad en baudios, el control de flujo y los atributos del límite de nivel de privilegio del canal.

- l El modo de conexión de la comunicación serie para el BMC debe estar establecido en **Modo de terminal de conexión directa** para los sistemas Dell PowerEdge *x8xx, x9xx, xx0x* y *xx1x*.
- i La opción **Conector serie externo** debe estar configurada y establecida en **Acceso remoto** para los sistemas PowerEdge *x9xx, xx0x* y *xx1x*. Esta opción<br>está disponible en el submenú **Comunicación serie** en la configura
- 1 Si tiene DRAC 5 instalado, entonces desactive la **Consola serie del RAC.** Inicie sesión en la interfaz gráfica para el usuario del DRAC, navegue hasta –<br>- **Serie** desde **Acceso remoto** y desactive la opción **Activar l**
- l Establezca **Puerto serie 1** en los sistemas PowerEdge *x8xx*. Esta opción está disponible en la **Configuración del BIOS**, en el menú **Dispositivos integrados**.

## **Uso del modo de terminal**

Utilice la característica de modo de terminal para realizar las siguientes tareas:

- l Encender o apagar el servidor.
- l Restablecer el servidor.
- l Recuperar el estado de condición del servidor.
- l Configurar y recuperar las opciones de inicio de subsistemas de administración del servidor.
- l Configurar y recuperar la configuración del modo de terminal de BMC.
- l Ejecutar cualquier comando binario admitido por la plataforma indicado en la especificación de la IPMI, en formato ASCII hexadecimal.

**NOTA:** Muchas de las características de modo de terminal descritas en esta sección requieren un conocimiento amplio de IPMI. Se recomienda encarecidamente que los usuarios del modo de terminal dispongan de un conocimiento avanzado de IPMI antes de utilizar los comandos documentados en esta sección.

# <span id="page-4-4"></span><span id="page-4-0"></span>**Información de seguridad**

El acceso al BMC con el modo de terminal está dirigido por la correcta configuración de nombres de usuario y contraseña. Para obtener más información,<br>consulte <u>Configuración del sistema administrado</u>. Se debe establecer u

Debido a que la contraseña del modo de terminal se envía mediante texto simple, se recomienda que la sesión del modo de terminal tenga lugar en una<br>ubicación segura mediante un enlace seguro utilizando una conexión directa

# <span id="page-4-1"></span>**Sintaxis**

Los mensajes del modo de terminal siguen la sintaxis general siguiente:

[<datos de mensaje>]<secuencia de nueva línea>

Cada mensaje del modo de terminal debe ir precedido por el corchete izquierdo "de inicio" y debe finalizar con un corchete derecho "de cierre" y la secuencia de nueva línea de entrada correspondiente.

No se aceptan caracteres de entrada hasta que se ha recibido el corchete de inicio.

**NOTA:** Los comandos ASCII hexadecimales pueden usar letras mayúsculas o minúsculas para las representaciones ASCII de los dígitos hexadecimales.

# **Longitud del comando**

Los mensajes del modo de terminal tienen una limitación máxima de 122 caracteres. Esto incluye los corchetes izquierdo y derecho, pero no los caracteres de control.

# **Compatibilidad de caracteres**

Los mensajes del modo de terminal se componen de caracteres ASCII imprimibles estándar. Todos los demás caracteres se consideran ilegales.

#### **Manejo de caracteres especiales: carácter <ESC>**

El carácter <ESC> elimina un mensaje completo antes de su envío al BMC para su procesamiento. Si la edición de línea está activada y la tecla <Esc> va<br>seguida de una secuencia de nueva línea de entrada, el BMC responderá m

#### **Manejo de caracteres especiales: carácter <Supr> y <Retroceso>**

Las teclas <Retroceso> y <Supr> eliminan el último carácter introducido si el mensaje no se ha enviado aún al BMC.

#### **Manejo de caracteres especiales: carácter de continuación de línea**

Los mensajes de IPMI largos se pueden dividir en varias líneas mediante el carácter "\" de continuación de línea seguido de una secuencia de nueva línea de entrada. El uso del carácter de continuación de línea es compatible con comandos de texto y ASCII hex.

#### **Manejo de caracteres especiales: caracteres ilegales**

Cualquier carácter ilegal recibido por el BMC borra el mensaje en progreso y el BMC busca el siguiente carácter de inicio.

# <span id="page-4-2"></span>**Formato de comando ASCII hexadecimal**

Los comandos de IPMI binarios se envían y reciben como una serie de pares ASCII hexadecimales que no distinguen entre mayúsculas y minúsculas, donde cada uno se separa del par anterior mediante un solo carácter espacio.En la <u>[Tabla 6](#page-5-1)-1</u> se enumeran las solicitudes de modo de terminal al BMC y en la<br><u>Tabla 6-2</u> se enumeran las respuestas del modo de terminal desde el BM

[18 00 22]<secuencia de nueva línea>

#### <span id="page-4-3"></span>**Tabla 6-1. Solicitud del modo de terminal al BMC**

<span id="page-5-2"></span>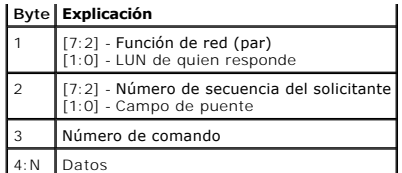

<span id="page-5-1"></span>**Tabla 6-2. Respuesta del modo de terminal desde el BMC** 

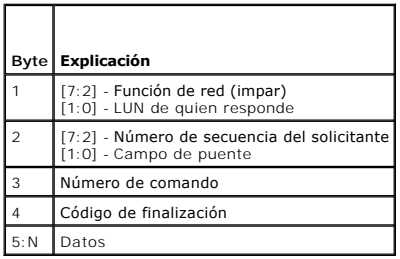

# <span id="page-5-0"></span>**Formato de comando de texto**

Los comandos de texto no admiten los campos de número de secuencia y puente presentes en los comandos ASCII hex. Además, los comandos de texto<br>vienen después de un prefijo que consiste en la cadena sys. En la <u>[Tabla 6](#page-7-0)-3</u> s

# **Ejemplos**

Ejemplo de comando ASCII hex (comando de vigilancia de restablecimiento de IPMI):

[18 00 22]<CR>

[1C 00 22 00]<CR-LF>

Ejemplo de comando de texto:

[SYS TMODE]<CR>

[OK TMODE]<CR-LF>

<span id="page-5-3"></span>**Tabla 6-3.** Comandos de texto del modo de terminal

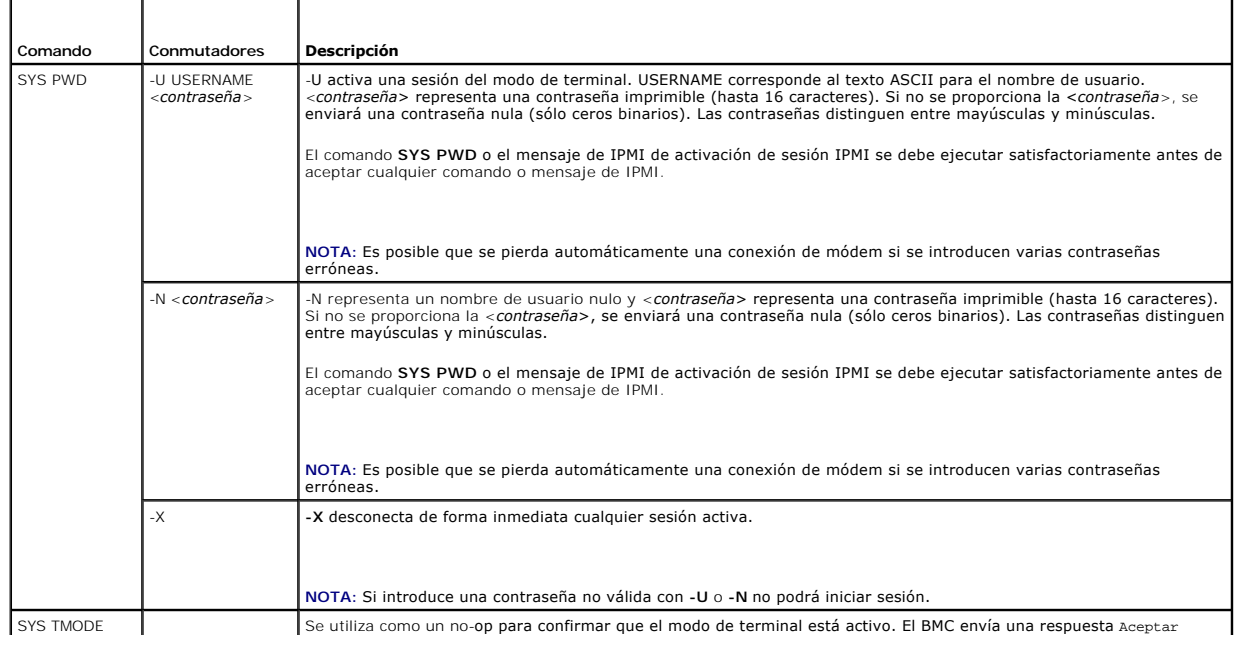

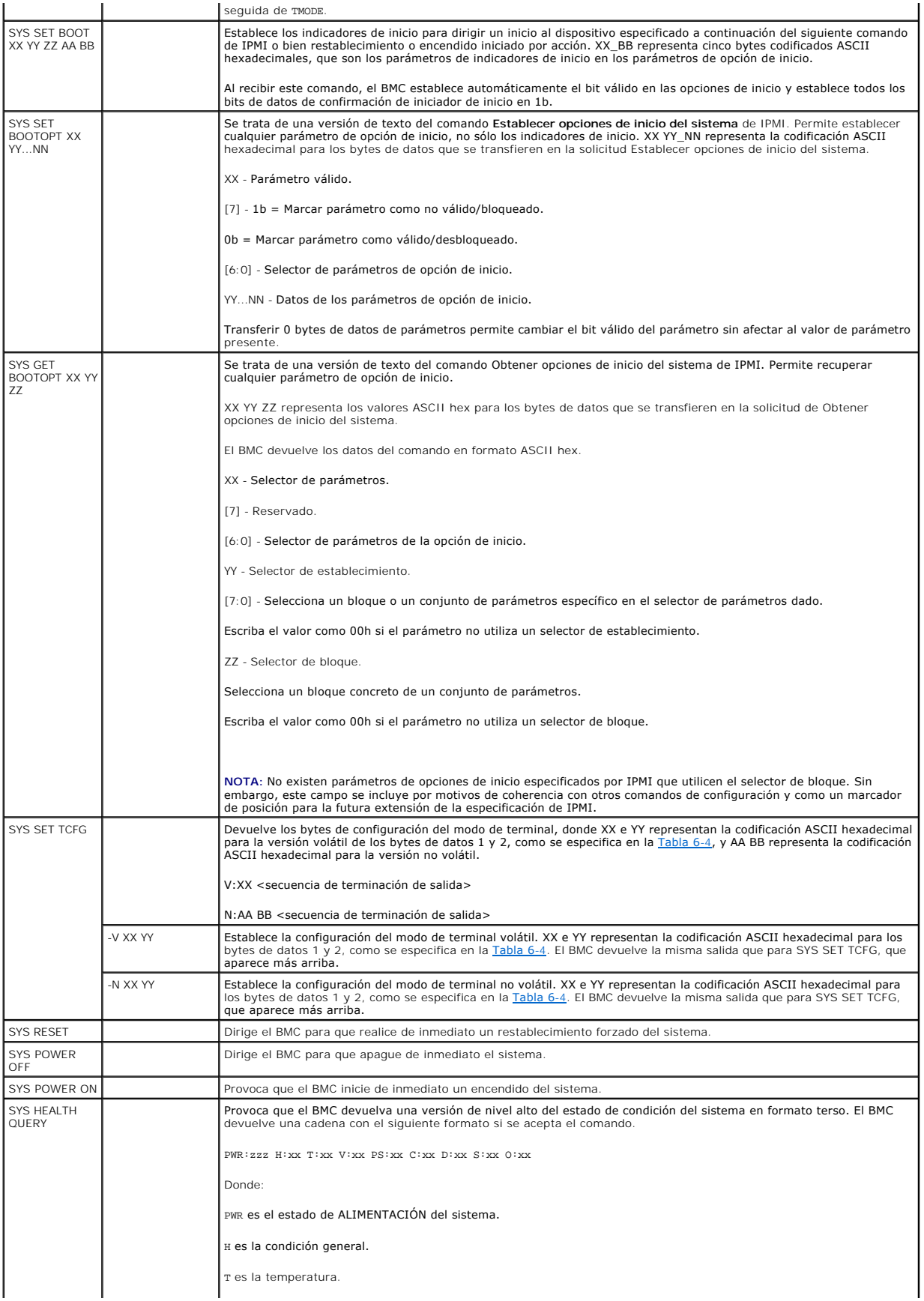

<span id="page-7-1"></span>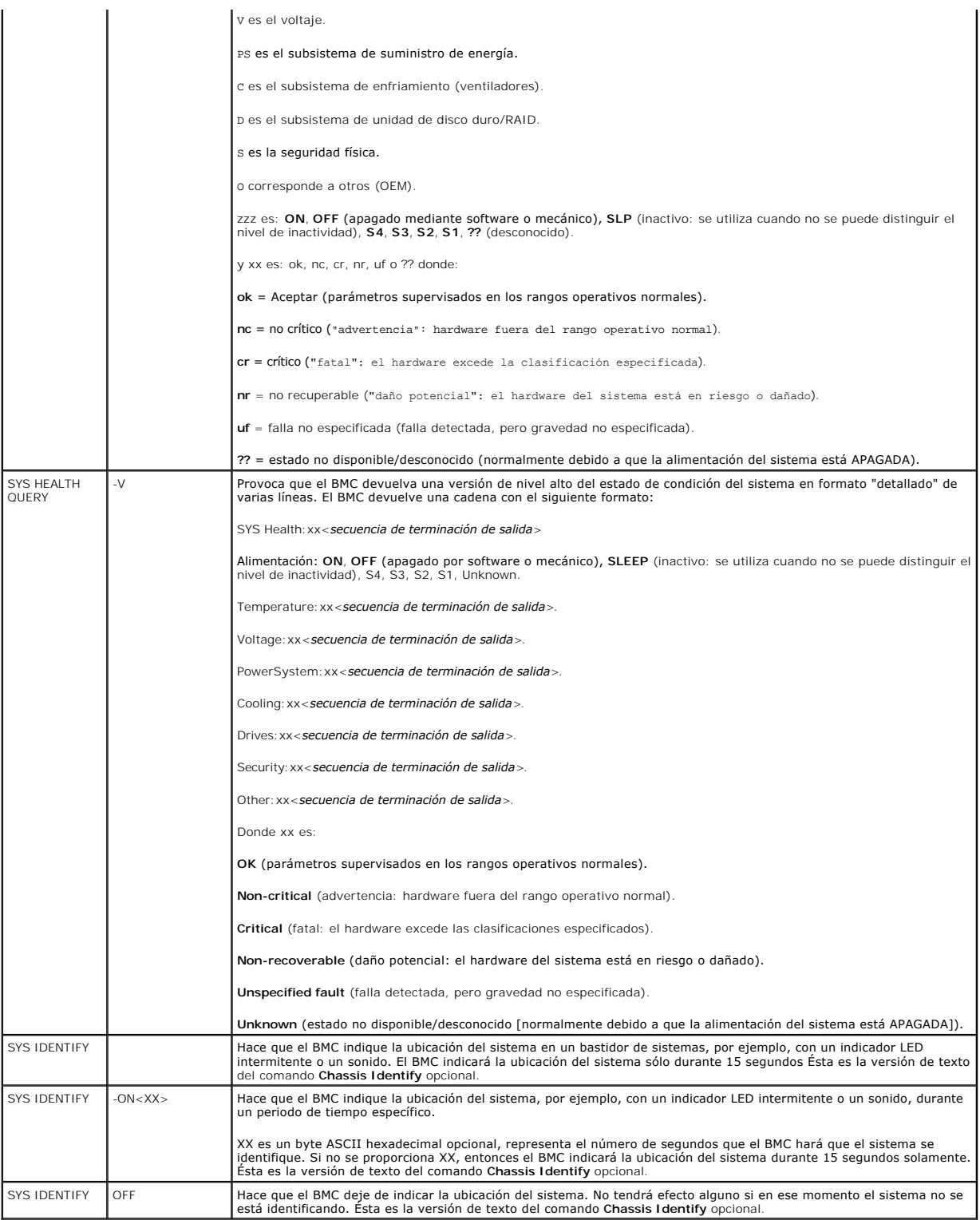

# <span id="page-7-0"></span>**Tabla 6-4. Configuración del modo de terminal**

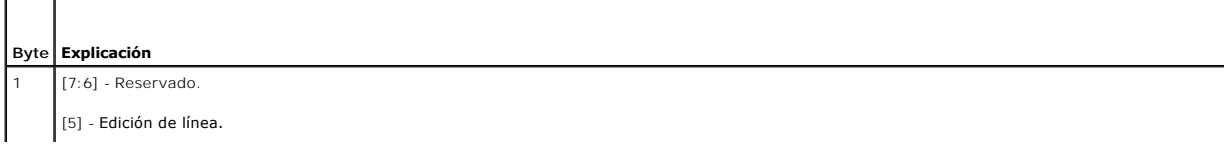

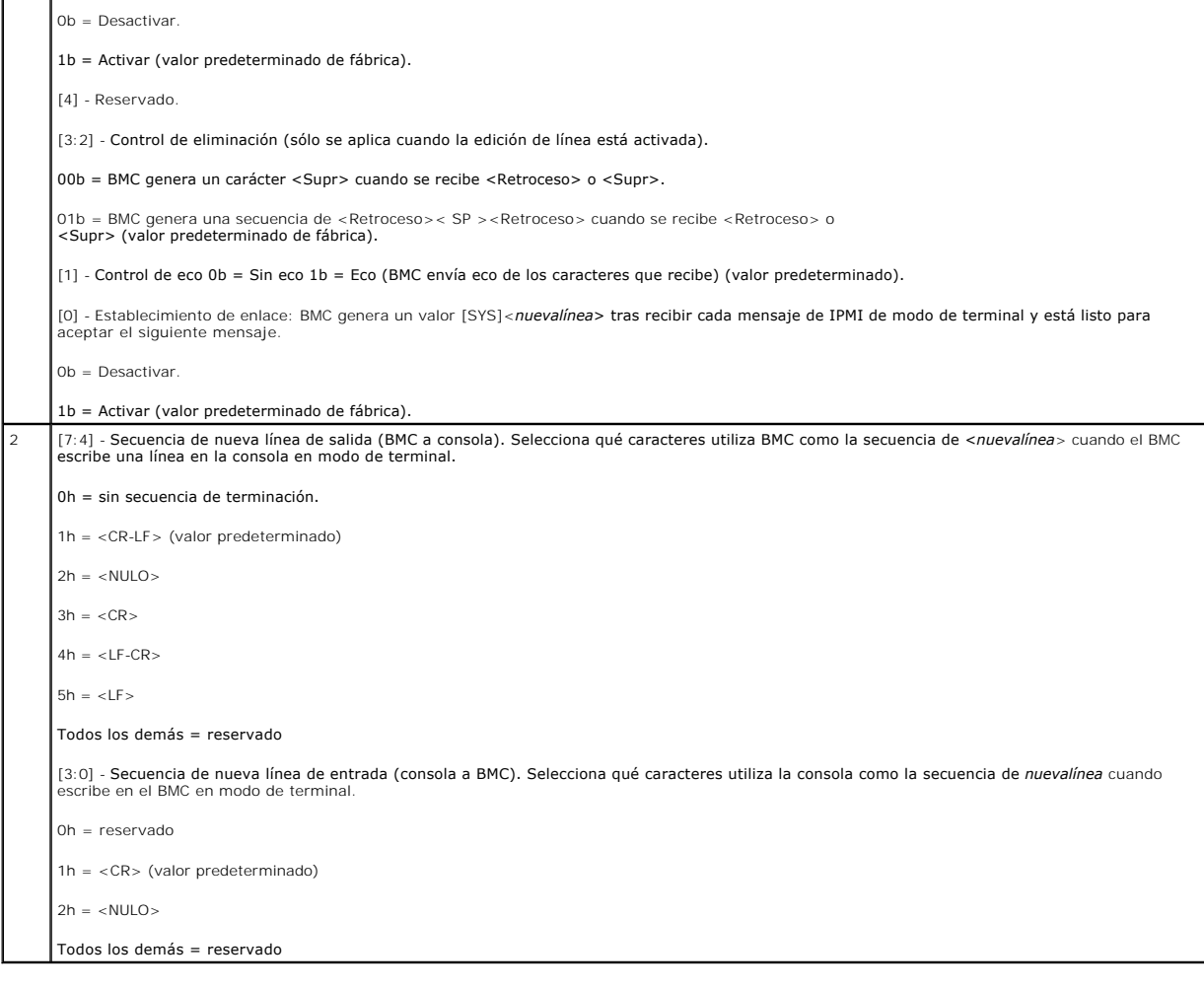

[Regresar a la página de contenido](file:///E:/Software/smbmcmu/BMCMU_4_3/sp/ug/index.htm)

# <span id="page-9-0"></span> **Secuencias de la tecla Esc**

# **Utilidades del controlador de administración de la placa base de Dell OpenManage 4.3 Guía del usuario**

La redirección de consola emplea emulación de terminal ANSI o VT100/220, que están limitadas a los caracteres ASCII básicos. En este conjunto de caracteres<br>no hay teclas de función, teclas de flecha ni teclas de control. S

Use las secuencias de escape, indicadas en la tabla siguiente, para las teclas al momento de configurar la redirección de consola en el BIOS por medio del<br>puerto serie. Estas teclas también se muestran en una lista durante

# **Tabla 7-1. Secuencias de escape para teclas específicas**

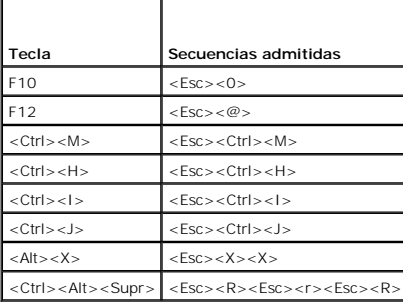

[Regresar a la página de contenido](file:///E:/Software/smbmcmu/BMCMU_4_3/sp/ug/index.htm)

# <span id="page-10-0"></span> **Redirección de consola del puerto serie**

**Utilidades del controlador de administración de la placa base de Dell OpenManage 4.3 Guía del usuario**

- **O** Comunicación serie
- **Tabla SPCR**
- **e** Redirección de consola serie con proxy SOL

# <span id="page-10-1"></span>**Comunicación serie**

Para los sistemas Dell PowerEdge *x9xx*, *xx0x* y *xx1x*, la redirección de consola serie se puede llevar a cabo utilizando COM1 o COM2.

### **Redirección de consola a través de COM1**

Para activar la redirección de consola serie a través de COM1, debe configurar los siguientes valores:

- l Establecer **Comunicación serie**® **Comunicación serie** en **Encendido con redirección de consola a través de COM1**.
- l Establecer **Comunicación serie**® **Conector serie externo** en **COM1**.

## <span id="page-10-3"></span>**Redirección de consola a través de COM2**

La redirección de consola a través de COM2 se puede usar para redireccionar al conector externo o bien al dispositivo de acceso remoto, tal como un BMC o<br>DRAC 5/iDRAC6 Enterprise, en comunicaciones en serie en la LAN (SOL)

Para activar la redirección de consola serie a través de COM2, debe configurar los siguientes valores:

- l Establecer **Comunicación serie**® **Comunicación serie** en **Encendido con redirección de consola a través de COM2**.
- l Establecer **Comunicación serie**® **Conector serie externo** en **COM2**.

**NOTA:** Si la redirección de consola se usa para SOL, entonces no es necesario configurar el valor de *Conector serie externo*.

Cuando utiliza COM2 para la redirección de consola, sin importar si la redirecciona al conector externo o para SOL, el BIOS lee del BMC la velocidad en baudios<br>SOL y utiliza ese valor para activar la redirección de la cons o el BMU.

# **Comunicación de terminal serie al BMC o al DRAC**

El modo de terminal serie le permite conectarse directamente al BMC o DRAC con una conexión de puerto serie y ejecutar comandos basados en texto.<br>Consulte <u>[Comandos de modo de terminal](file:///E:/Software/smbmcmu/BMCMU_4_3/sp/ug/bmcugabb.htm#wp1053282)</u> para obtener información sobre la co

En modo de terminal, el BMC o el DRAC, si están presentes, admiten secuencias de la tecla Esc que permiten conmutar entre la conexión de terminal serie y la conexión al puerto COM2 del sistema. Esto se puede combinar con la redirección de consola mediante COM2 (consulte <u>Redirección de consola a través de</u><br>COM2) para alternar entre la visualización de la redirección de consola terminal, como un restablecimiento del sistema.

**NOTA:** La velocidad en baudios de la comunicación serie y la velocidad en baudios SOL deben establecerse en el mismo valor cuando se utilice esta funcionalidad combinada.

En modo de terminal, para conmutar la conexión al puerto de sistema COM2 utilice:

#### <**Esc**> +<**Mayús**> <**q**>

Al estar conectado al puerto de sistema COM2, para regresar al modo de terminal utilice:

<**Esc**> +<**Mayús**> <**9**>

# <span id="page-10-2"></span>**Tabla SPCR**

La tabla Redirección de consola del puerto serie (SPCR), provee información relativa a la manera en que el firmware y el procesador de servicio del sistema<br>utilizan el puerto de administración fuera de banda (OOB). Por eje información tal como número de puerto serie, tipo de terminal de baudios y otros valores que se utilizan en la comunicación OOB. La tabla SPCR es leída por la<br>Consola administrativa especial (SACO) para la redirección de c

La tabla SPCR se activa automáticamente si el procesador de servicio del sistema admite Servicios de administración de emergencia (EMS), tales como la<br>redirección de consola. Si ésta no se configura automáticamente, usted

<span id="page-11-1"></span>agregando los parámetros siguientes en el archivo **unattend.txt.**

**NOTA:** El archivo **unattend.txt** se crea automáticamente después de la instalación.

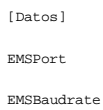

Donde:

EMSPort = Puerto usado para comunicación serie. Por ejemplo, COM1 o COM2.

EMSBaudrate = Velocidad en baudios configurada para la comunicación. La velocidad en baudios mínima admitida para sistemas Dell PowerEdge compatibles es de 19200.

# <span id="page-11-0"></span>**Redirección de consola serie con proxy SOL**

# **Configuración de Linux para redirección serie durante el inicio**

La "tecla PetSis" es una secuencia de teclas por medio de la cual se pueden transmitir comandos básicos directamente al núcleo para depuración. Bajo ciertas circunstancias, también se puede utilizar para reiniciar sistemas administrados de manera remota. La consola serie utiliza la función de interrupción RS-232<br>como tecla Pet Sis. Una "Interrupción" es un periodo durante el c ejecutan Linux, siga las instrucciones que se indican a continuación:

**NOTA:** Las instrucciones siguientes son específicas para el cargador de inicio GRand Unified Bootloader (GRUB) en Linux. Cambios similares serían necesarios si se usa un cargador de inicio diferente.

**PRECAUCIÓN: Al configurar la ventana de emulación de cliente VT100/VT220, debe definir la ventana o la aplicación que muestra la consola**  redirigida en 25 filas x 80 columnas para asegurarse de que el texto se muestre correctamente. Además, debe desactivar el desplazamiento en la<br>opción de la ventana. De lo contrario, algunas pantallas de texto podrían ser i

Modifique el archivo **/etc/grub.conf** como se indica a continuación. Consulte el archivo de ejemplo siguiente, el cual ilustra los cambios descritos en este procedimiento.

1. Agregue las siguientes dos líneas nuevas en la sección *Configuración general* del archivo:

serial --unit=0 --speed=19200 terminal --timeout=10 serial

#### 2. Agregue dos opciones a la línea de núcleo:

kernel ............. console=ttyS0,19200

3. Si el archivo **/etc/grub.conf** contiene una directiva splashimage, deberá anularla mediante un comentario.

Este archivo de muestra, que utiliza una velocidad en baudios de 19200, es un ejemplo. Las velocidades en baudios máximas siguientes se permiten en comunicaciones serie de BMC y en SOL:

- l 19200 para sistemas PowerEdge 1425SC y otros sistemas PowerEdge *x8xx*.
- l 57600 para sistemas PowerEdge *x9xx* y *xx0x* sin Dell Remote Access Controller 5 (DRAC 5).
- l 115200 para los sistemas PowerEdge *x9xx* y *xx0x* con DRAC 5.
- l 115200 para sistemas PowerEdge *x1x.*

**Tabla 8-1.** Archivo de ejemplo: /etc/grub.con

# grub.conf generated by anaconda(grub.conf generado por anaconda)

# Note that you do not have to rerun grub after making changes to this file (Tenga en cuenta que no tiene que volver a ejecutar grub después de hacer cambios en este archivo) # NOTICE: You do not have a /boot partition. This means that (AVISO: Usted no tiene una partición /boot. Esto significa que) # all kernel and initrd paths are relative to /, e.g. (todas las rutas de acceso de initrd o núcleo son relativas a /, p. ej.  $root (hd0.0)$ kernel /boot/vmlinuz-version ro root=/dev/sdal initrd /boot/initrd-version.img #boot=/dev/sda default=0 timeout=10 #splashimage=(hd0,2)/grub/splash.xpm.gz serial --unit=0 --speed=19200 terminal --timeout=10 serial

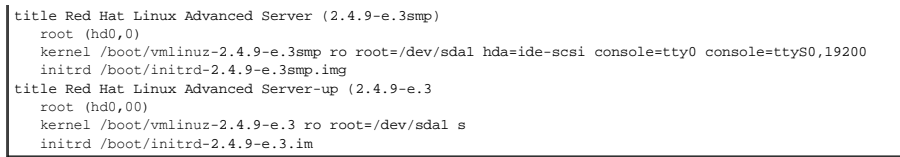

Información adicional para modificar el archivo **grub.conf**:

- 1. Es posible que sea necesario desactivar la interfaz gráfica de GRUB y utilizar en su lugar la interfaz basada en texto; de lo contrario, la pantalla de GRUB<br>no se mostrará en la redirección de consola de la BMU. Para ha
- 2. Si tiene múltiples opciones en GRUB y desea que todas inicien una sesión de consola mediante la conexión en serie de BMU, agregue console=<br>ttysl ,19200 a todas las opciones. El ejemplo anterior muestra que se agregó con

# **Activación del inicio de sesión en la consola después de inicio**

Modifique el archivo **/etc/inittab**, como se indica a continuación:

Agregue una nueva línea para configurar un comando getty en el puerto serie COM1:

co:2345:respawn:/sbin/agetty -h -L 19200 ttyS0 vt100

Consulte el siguiente archivo de ejemplo, que ilustra la adición de la nueva línea.

### **Tabla 8-2. Archivo de ejemplo: /etc/innitab**

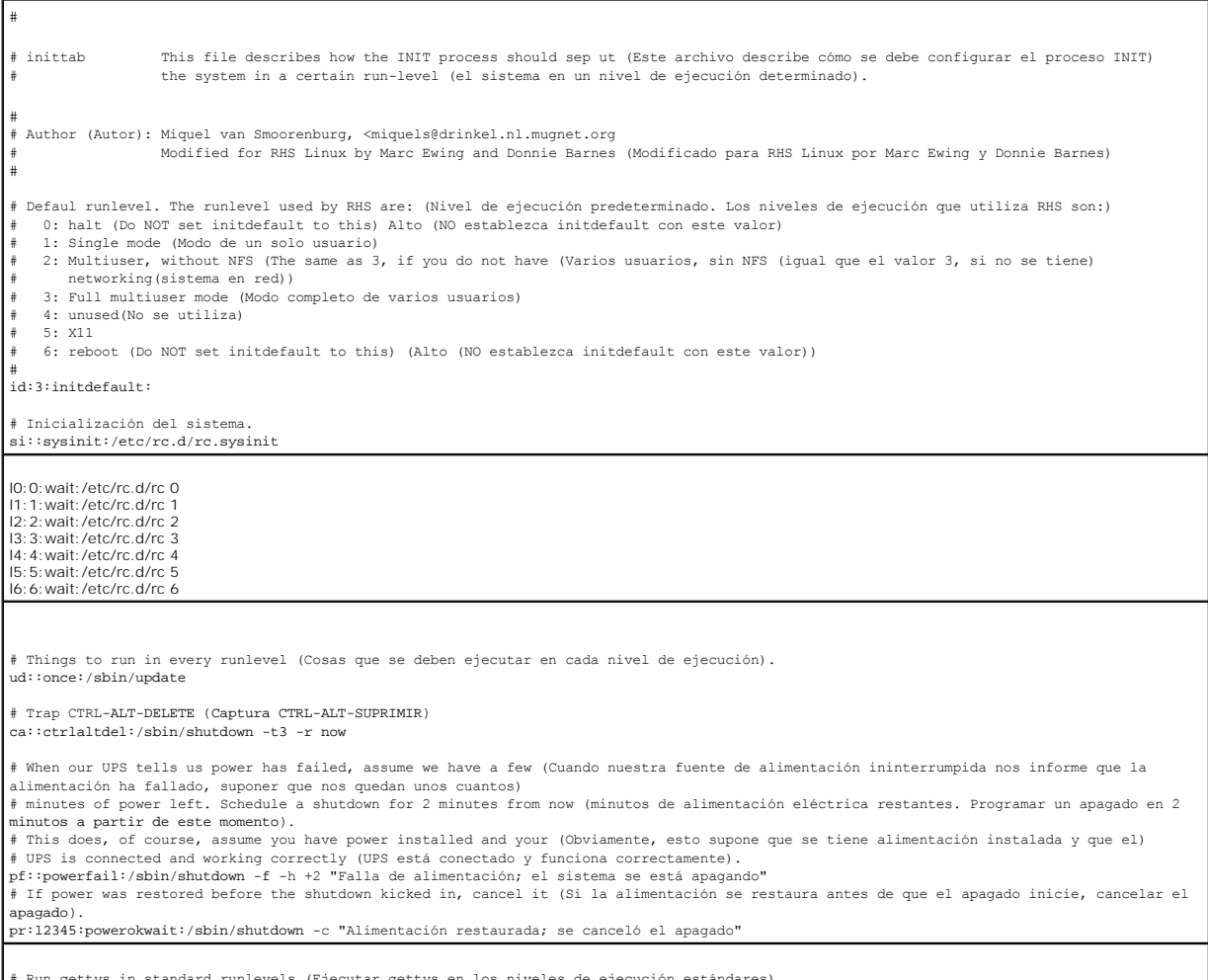

# Run gettys in standard runlevels (Ejecutar gettys en los niveles de ejecución estándares)<br>co:2345:respawn:/sbin/magetty -h -L 19200 ttyS0 vt100<br>1:2345:respawn:/sbin/mingetty ttyl

```
2:2345:respawn:/sbin/mingetty tty2
3:2345:respawn:/sbin/mingetty tty3
4:2345:respawn:/sbin/mingetty tty4
5:2345:respawn:/sbin/mingetty tty5
6:2345:respawn:/sbin/mingetty tty6
# Run xdm in runlevel 5 (Ejecutar xdm en el nivel de ejecución 5)
# xdm is now a separate service (xdm ahora es un servicio separado)
x:5:respawn:/etc/X11/prefdm -nodaemon
```
Modifique el archivo **/etc/securetty**, como se indica a continuación:

Agregue una nueva línea, con el nombre del tty serie para COM1:

ttyS0

#### **Consulte el siguiente archivo de ejemplo, que ilustra la adición de la nueva línea.**

# **Tabla 8-3. Archivo de ejemplo: /etc/securetty**

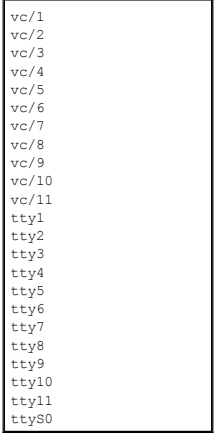

[Regresar a la página de contenido](file:///E:/Software/smbmcmu/BMCMU_4_3/sp/ug/index.htm)

#### <span id="page-14-0"></span>[Regresar a la página de contenido](file:///E:/Software/smbmcmu/BMCMU_4_3/sp/ug/index.htm)

# **Introducción**

**Utilidades del controlador de administración de la placa base de Dell OpenManage 4.3 Guía del usuario**

- **O** Sistemas y sistemas operativos admitidos
- [Tareas de configuración y administración del BMC](#page-14-2)
- [Herramientas de configuración y administración del BMC](#page-18-0)
- Otros documentos que podrían ser útiles
- [Obtención de asistencia técnica](#page-19-0)

El controlador de administración de la placa base (Baseboard Management Controller, BMC) de los sistemas Dell supervisa el sistema para identificar sucesos críticos mediante la comunicación con diversos sensores de la placa base, y envía alertas y registra sucesos cuando ciertos parámetros sobrepasan los<br>umbrales preconfigurados. El BMC es compatible con la especificación est

- l Acceso mediante el puerto serie y NIC integrada del sistema
- l Registro de fallas y envío de alertas de SNMP
- l Acceso al registro de sucesos del sistema (SEL) y al estado de los sensores
- l Control de funciones del sistema, incluidos el apagado y el encendido
- l Compatibilidad independiente del estado operativo o la alimentación del sistema
- l Redirección de la consola de texto para la configuración de sistema, utilidades basadas en texto y consolas del sistema operativo
- l Acceso a las interfaces de consola serie de Linux Enterprise Server mediante comunicación en serie en la LAN (SOL).

Dell proporciona diversas utilidades y programas para acceder al BMC con el objeto de realizar actividades de administración. Las siguientes interfaces de BMC<br>permiten configurar y administrar el sistema mediante el BMC.

- l La utilidad de administración de BMC proporciona control de alimentación de la LAN fuera de banda y/o del puerto serie de manera remota, así como acceso al registro de sucesos y la redirección de consola.
- l La utilidad de configuración de acceso remoto en sistemas *x9xx* permite la configuración del BMC en un entorno de sistema preoperativo.
- l La utilidad SYSCFG de Dell OpenManage Deployment Toolkit proporciona una potente herramienta de configuración de línea de comandos.
- l Dell OpenManage Server Administrator proporciona acceso remoto dentro de banda a registros de sucesos, control de alimentación e información del estado de los sensores, así como la capacidad de configurar el BMC.
- l Las herramientas de la interfaz de línea de comandos (CLI) son herramientas de líneas de comandos para información de estado del sensor, acceso al registro de sucesos del sistema (SEL) y control de alimentación.

Adicionalmente, se puede acceder al BMC mediante utilidades emuladoras de terminales o terminales estándar que permiten el acceso a información del estado de los sensores y control de alimentación.

### <span id="page-14-1"></span>**Sistemas y sistemas operativos admitidos**

La utilidad de administración de BMC ofrece compatibilidad con sistemas Dell nuevos que ejecutan sistemas Microsoft Windows y Linux admitidos, mediante la implementación de nuevos comandos IPMItool para supervisar la alimentación del sistema y para ver y establecer el estado de LCD.

Para ver una lista completa de sistemas y sistemas operativos admitidos, consulte el archivo **readme.txt que se encuentra en la carpeta raíz de instalación o**<br>la *Matriz de compatibilidad de software de sistemas Dell* disp

**NOTA:** Todas las referencias que se hacen en este documento a los sistemas *x9xx* también rigen para los sistemas PowerVault NX1950, PowerVault 500 y PowerVault 600. Todas las referencias que se hagan al sistema PowerEdge 840 también se aplican al sistema PowerVault 100.

**NOTA:** Las nuevas funciones de supervisión de la alimentación no se admiten en IPMIsh y SOLProxy.

# <span id="page-14-2"></span>**Tareas de configuración y administración del BMC**

En las secciones siguientes se describen las tareas básicas necesarias para instalar y configurar el BMC en un sistema administrado a modo de preparación<br>para usar la utilidad de administración de BMC. Estas tareas básicas

- l Configuración del BMC
- l Administración del BMC

# **Configuración del BMC**

Para configurar el BMC de un sistema administrado en un entorno previo al inicio, se puede usar:

- l Dell Deployment Toolkit (DTK)
- l Utilidad de configuración de acceso remoto en sistemas *x9xx*

<span id="page-15-2"></span>**NOTA: La utilidad de configuración de acceso remoto se denomina** *Módulo de configuración del BMC* **en los sistemas Dell PowerEdge x8xx,** *Utilidad de***<br>***configuración del iDRAC* **en los sistemas xx0x y Utilidad de configuraci** 

- l Interfaz gráfica de usuario de Dell Remote Access Controller (DRAC) 5
- l Interfaz gráfica de usuario (GUI) de iDRAC6 Enterprise
- l Interfaz de línea de comandos (CLI)

desde una estación de administración, en función del alcance de las tareas de configuración requeridas.. Si lo desea, puede configurar el BMC en un sistema<br>administrado con un sistema operativo en ejecución mediante la int

# **Administración del sistema mediante el BMC**

Para administrar el BMC en un entorno previo al inicio o para acceder al BMC de un sistema, puede usar la utildad de administración de <u>BMC.</u> Para configurar el un de DMC. Para un entorno previo al Uso de la<br><u>utilidad de a</u>

#### <span id="page-15-0"></span>**Ilustración 1-1. Matriz de configuración del BMC.**

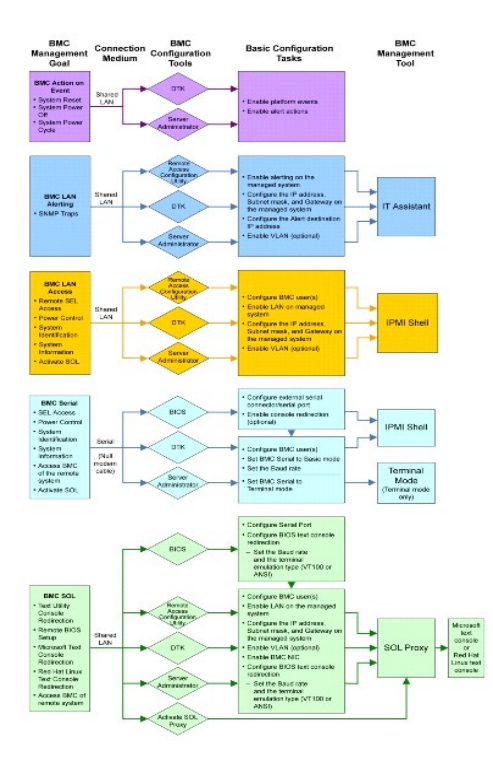

### **Acción sobre suceso del BMC**

Si planea utilizar el BMC del sistema para realizar acciones cuando ocurran sucesos, debe seguir las directrices de configuración de acciones para sucesos del<br>BMC que se enumeran en la <u>[Tabla 1](#page-15-1)-1</u>.

<span id="page-15-1"></span>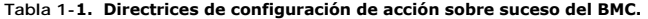

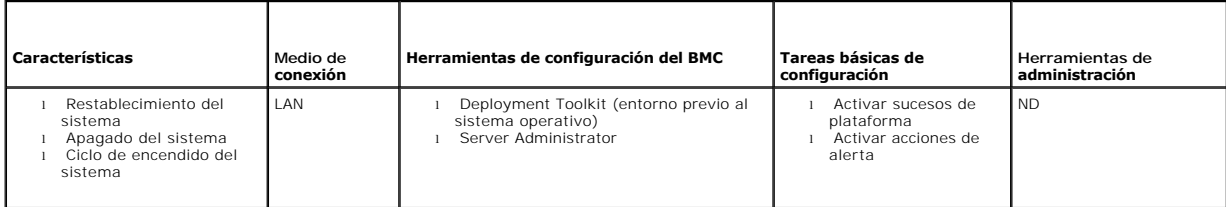

# <span id="page-16-2"></span>**Alertas básicas del BMC a través de una LAN**

Si planea utilizar el BMC del sistema para enviar alertas (capturas de sucesos de plataforma), debe seguir las directrices de configuración del BMC que se<br>enumeran en la <u>[Tabla 1](#page-16-0)-2</u>.

NOTA: El uso compartido de la LAN depende de la opción que se configure en la selección de NIC. Las opciones disponibles son Compartido y<br>**Protección contra fallas.** Si utiliza iDRAC6 Enterprise, la opción adicional es Ded

# <span id="page-16-0"></span>**Tabla 1-2. Directrices de configuración de alertas de LAN del BMC**

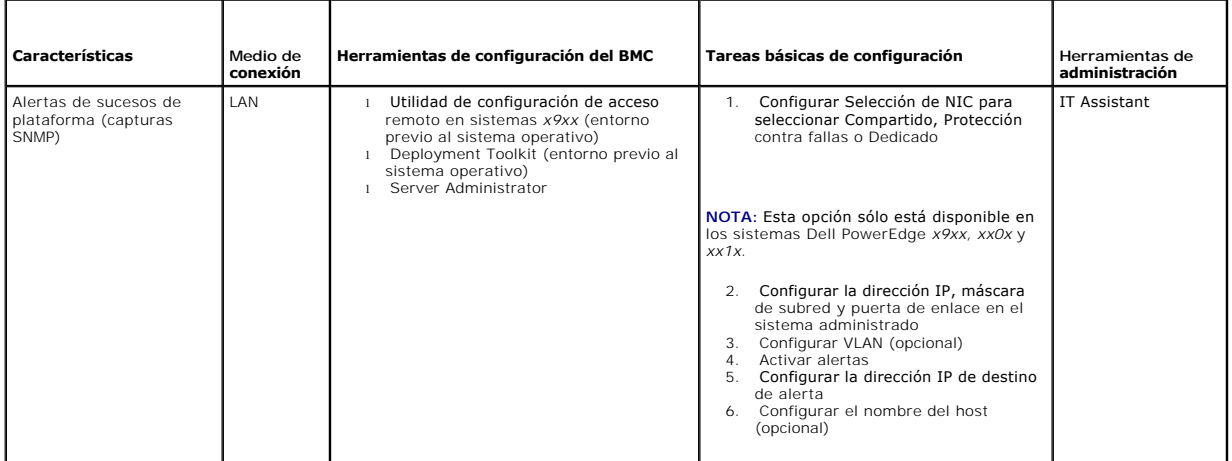

# **Shell de IPMI a través de una LAN**

En la <u>[Tabla 1](#page-16-1)-3</u> se enumeran las acciones que puede realizar si planea utilizar el shell de IPMI de la utilidad de administración de BMC o IPMItool para acceder<br>al BMC del sistema a través de una LAN.

#### <span id="page-16-1"></span>**Tabla 1-3. Directrices de configuración de acceso por LAN al BMC**

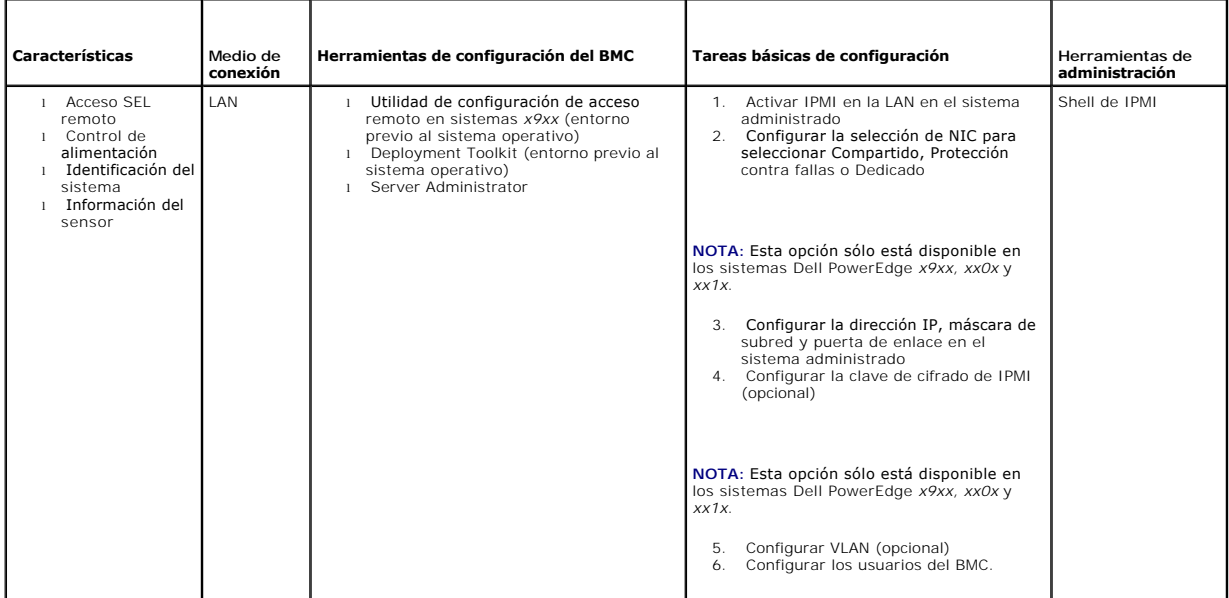

# **Shell de IPMI a través de cable serie**

<span id="page-17-2"></span>Si planea utilizar el shell de IPMI de la utilidad de administración de BMC para acceder al BMC del sistema mediante un cable serie, debe seguir las directrices<br>de configuración del BMC que se enumeran en la <u>[Tabla 1](#page-17-0)-4</u>.

**NOTA:** La redirección de consola no se aplica a BMC cuando se utiliza la interfaz serie.

### <span id="page-17-0"></span>**Tabla 1-4. Directrices de configuración en serie del BMC**

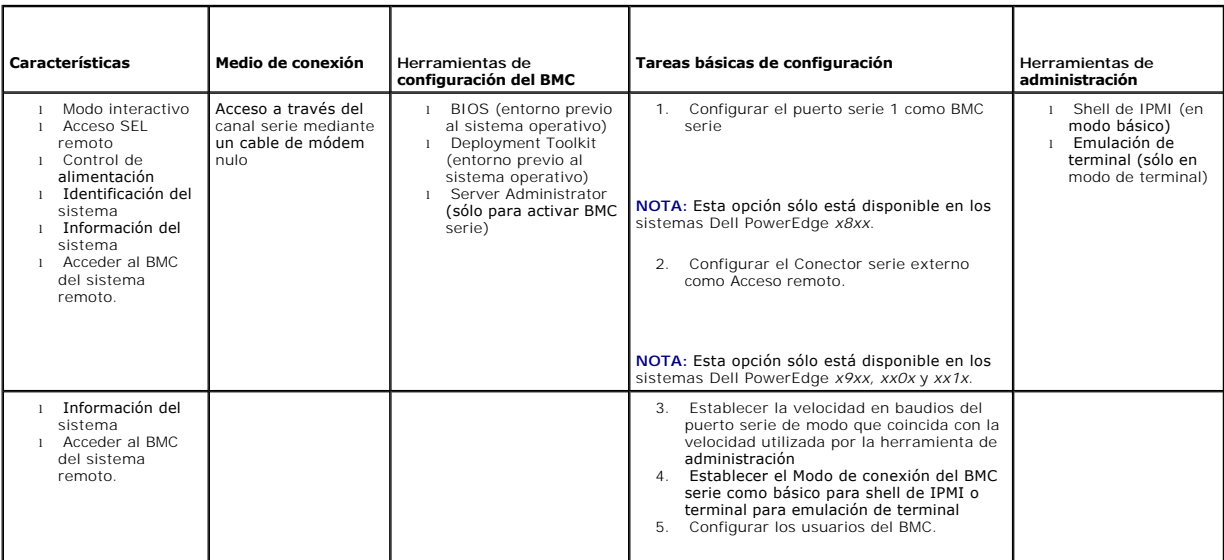

# **Proxy SOL a través de una LAN**

r

Si planea utilizar el Proxy SOL de la utilidad de administración de BMC para acceder a la consola del sistema a través de una LAN, debe seguir las directrices de<br>configuración del BMC que se enumeran en la <u>[Tabla 1](#page-17-1)-5</u>.

### <span id="page-17-1"></span>**Tabla 1-5. Directrices de configuración de SOL para el BMC**

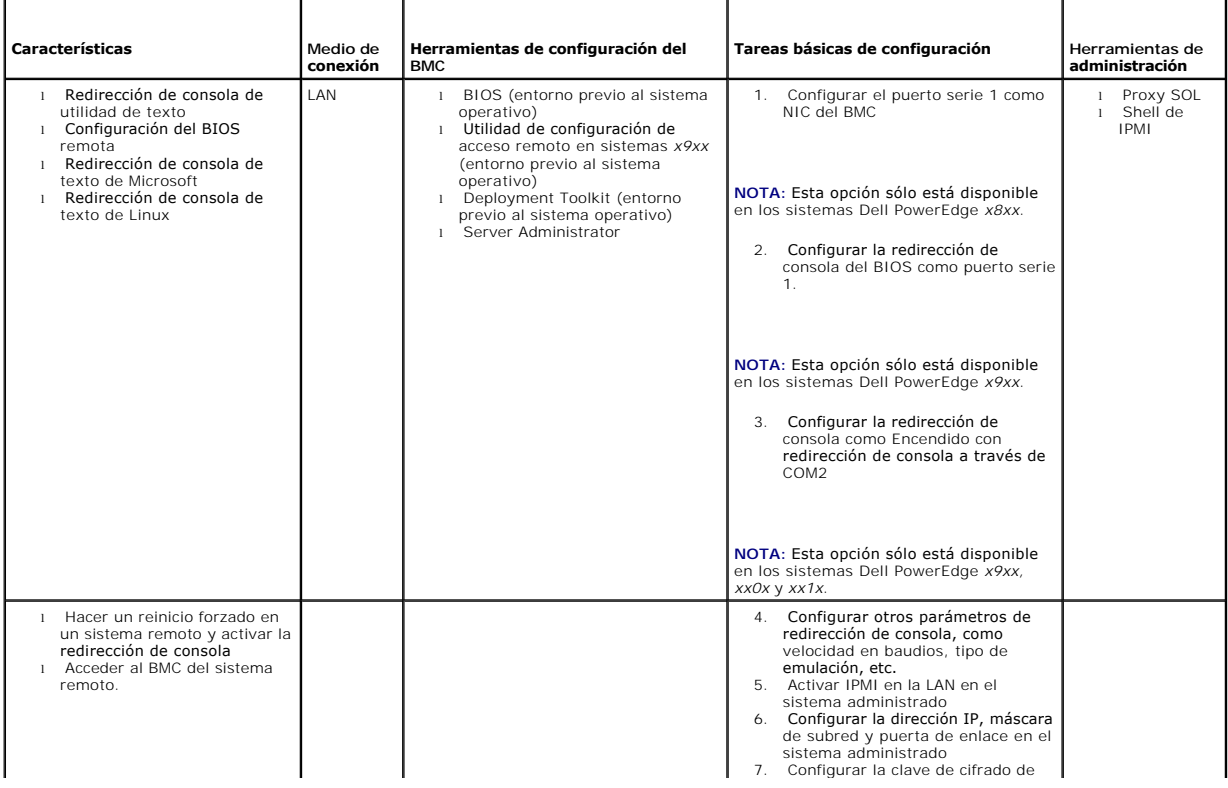

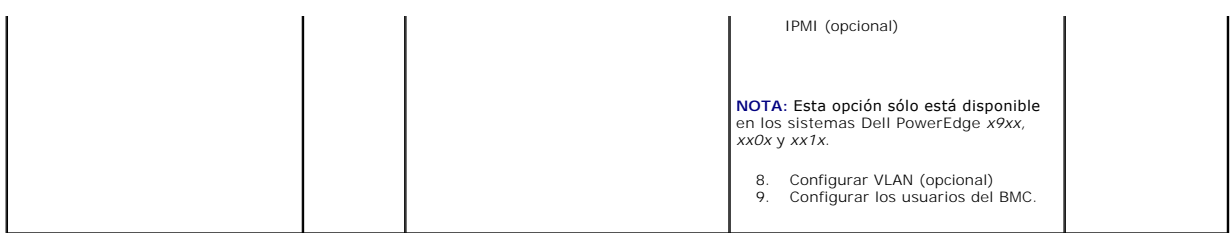

# <span id="page-18-0"></span>**Herramientas de configuración y administración del BMC**

## **Uso de la utilidad de configuración de acceso remoto en sistemas** *x9xx*

La utilidad de configuración de acceso remoto en sistemas x9xx proporciona funciones básicas de instalación y configuración del BMC a las que se puede<br>acceder durante el inicio del sistema. Utilice la utilidad sólo para la

**NOTA: La utilidad de configuración de acceso remoto se denomina** *Módulo de configuración del BMC* **en los sistemas Dell PowerEdge x8xx,** *Utilidad de***<br>***configuración del iDRAC* **en los sistemas xx0x, y Utilidad de configurac** 

### **Uso de Deployment Toolkit**

La utilidad SYSCFG de Deployment Toolkit (DTK) proporciona una eficaz interfaz de línea de comandos del entorno Linux y del entorno de preinstalación (PE) de Microsoft Windows para configurar localmente el BMC del sistema como parte de una implementación inicial. Use la utilidad SYSCFG de DTK para establecer<br>todas las características del BMC que sean compatibles. Además, usted configuración del sistema en sistemas similares. Consulte [Configuración del BMC mediante la utilidad Deployment Toolkit](file:///E:/Software/smbmcmu/BMCMU_4_3/sp/ug/bmcugc0b.htm#wp1054630) para obtener más información acerca de cómo instalar y configurar la utilidad SYSCFG de DTK.

## **Uso de la utilidad de administración de BMC**

La utilidad de administración de BMC proporciona una interfaz de línea de comandos para la estación de administración remota, para administrar las funciones<br>compatibles del BMC. Utilice la utilidad de administración de BMC administración de emergencia del sistema administrado. La utilidad proporciona la opción de utilizar ya sea una interfaz de línea de comandos (shell de IPMI) o<br>un proxy SOL para acceder al BMC y administrarlo. Para usar la

- l Configure el BMC mediante la utilidad de configuración de acceso remoto en sistemas *x9xx*, la utilidad SYSCFG de DTK o Server Administrator.
- l Instale la utilidad de administración de BMC en una estación de administración.

Consulte <u>[Configuración del sistema administrado](file:///E:/Software/smbmcmu/BMCMU_4_3/sp/ug/bmcugc0b.htm#wp1057560)</u> para obtener instrucciones sobre la configuración del BMC en un sistema administrado como preparación<br>para usar la utilidad de administración de BMC.

# **Uso de Server Administrator**

Server Administrator proporciona una interfaz gráfica de usuario conveniente y fácil de usar para configurar o administrar el BMC del sistema de manera remota en un sistema que ejecuta un sistema operativo compatible. Puede Server Administrator para configurar las características más relevantes de BMC,<br>como los parámetros de filtro de sucesos de plataforma (PEF) y los des Administrator es ideal para las tareas diarias de administración del BMC y no es una opción de configuración previa al inicio ni de acceso al BMC como consola<br>de administración de emergencia. Para usar Server Administrator

- l Instale Server Administrator en el sistema administrado.
- l Acceda de manera remota o local a la página de inicio de Server Administrator desde un explorador compatible de una estación de administración.
- l Configure el BMC, ya sea de manera remota o local, en el sistema administrado.

Consulte la *Guía del usuario de Dell OpenManage Server Administrator* y la *Guía del usuario de la interfaz de línea de comandos* en el sitio web de asistencia de Dell (**support.dell.com/manuals**) para obtener más información acerca del uso de Server Administrator para configurar y administrar el BMC del sistema.

# <span id="page-18-1"></span> **Otros documentos que podrían ser útiles**

Además de esta guía, es posible acceder a las siguientes guías en el sitio web de asistencia de Dell: **support.dell.com/manuals**. En la página **Manuals (Manuales)**, haga clic en **Software**® **Systems Management (Administración de sistemas)**. Haga clic en el vínculo del producto correspondiente que se encuentra a la derecha para tener acceso a los documentos.

⊥ La *Guía de instalación rápida del software Dell OpenManage* proporciona una descripción general de las aplicaciones que se pueden instalar en la estación<br>de administración (consola) y en los sistemas administrados, así consola en sistemas que ejecutan sistemas operativos compatibles.

- l La *Guía del usuario de Server Administrator de Dell OpenManage* proporciona información adicional sobre el uso de Server Administrator para administrar el BMC del sistema.
- 1 La Guía del usuario de Dell OpenManage Deployment Toolkit proporciona información adicional sobre la instalación y el uso de las utilidades de DTK.
- 1 La Guía de referencia de la interfaz de línea de comandos de Deployment Toolkit de Dell OpenManage, que proporciona una lista completa de todas las opciones, subopciones y argumentos válidos de línea de comando relacionados con el BMC.
- ı ⊥a G*uía del usuario de Dell OpenManage IT Assistant* proporciona información sobre cómo supervisar y administrar un gran número de sistemas cliente y<br>servidor en una red de área local (LAN) o en una red de área amplia
- 1 La Guía del usuario de Dell Remote Access Controller 5 proporciona información completa sobre cómo instalar y configurar un DRAC 5 y cómo usarlo para acceder de manera remota a un sistema que no funciona.
- 1 La Guía del usuario de Integrated Dell Remote Access Controller proporciona información detallada sobre la configuración y el uso del iDRAC.
- l La *Matriz de compatibilidad de software de los sistemas Dell* proporciona información sobre varios de los sistemas Dell, los sistemas operativos admitidos por estos sistemas y los componentes de Dell OpenManage que pueden estar instalados en estos sistemas.
- l La *Guía del usuario* del sistema Dell proporciona información adicional sobre la configuración del BIOS con el programa de configuración del sistema, así como instrucciones para configurar el sistema a fin de utilizar la redirección de consola.
- l La *Guía del usuario de Integrated Dell Remote Access Controller 6 (iDRAC6) Enterprise para servidores blade* ofrece información sobre cómo configurar y usar un iDRAC6 para servidores blade a fin de administrar y supervisar el sistema y sus recursos compartidos de forma remota a través de una red.
- l La *Guía del usuario de Integrated Dell Remote Access Controller 6 (iDRAC6)* ofrece información completa sobre cómo configurar y usar un iDRAC6 para servidores de torre y rack a fin de administrar y supervisar el sistema y sus recursos compartidos de forma remota a través de una red
- 1 La Guía de referencia del administrador de iDRAC ofrece información sobre los subcomandos de RACADM, las interfaces admitidas y los grupos de base de datos de propiedades y definiciones de objetos de iDRAC6.
- l El *Glosario* proporciona información sobre los términos utilizados en este documento.

Igualmente, el archivo **readme.txt de** Dell OpenManage proporciona la última información disponible de instalación y funcionamiento de los programas y<br>utilidades que se usan para administrar el sistema a través del BMC. El

# <span id="page-19-0"></span>**Obtención de asistencia técnica**

Si en algún momento no entiende un procedimiento descrito en esta guía o si el producto no funciona como se espera, hay herramientas de ayuda a su<br>disposición. Para obtener más información sobre estas herramientas de ayuda del sistema o en el Manual del propietario del hardware.

Además, está disponible la certificación y capacitación Dell Enterprise. Para obtener más información, consulte **www.dell.com/training**. Es posible que este servicio no se ofrezca en todas las regiones.

[Regresar a la página de contenido](file:///E:/Software/smbmcmu/BMCMU_4_3/sp/ug/index.htm)

<span id="page-20-0"></span>[Regresar a la página de contenido](file:///E:/Software/smbmcmu/BMCMU_4_3/sp/ug/index.htm)

# **Configuración del sistema administrado**

**Utilidades del controlador de administración de la placa base de Dell OpenManage 4.3 Guía del usuario**

- [Configuración del BIOS](#page-20-1)
- [Configuración del controlador de administración de la placa base](#page-23-1)
- [Configuración del BMC mediante la utilidad Deployment Toolkit](#page-27-1)
- [Configuración del BMC utilizando Server Administrator](#page-31-0)

Antes de utilizar la utilidad de administración de BMC, configure las funciones necesarias tales como BIOS del sistema, red, clave de cifrado de la interfaz de<br>administración de plataforma inteligente (IPMI) y configuració BMC.

**S** NOTA: La clave de cifrado IPMI es una clave pública que se utiliza para generar una clave de cifrado para uso entre el firmware y la aplicación.

Además, para utilizar las funciones de serie de IPMI de la utilidad de administración de BMC, debe disponer de una conexión funcional entre la estación de administración y el puerto de E/S serie correcto del BMC de destino mediante un cable de módem nulo.

Esta sección describe los procedimientos básicos para preparar el acceso y la administración del BMC mediante la utilidad de administración de BMC. Se describen los siguientes procedimientos:

- l Configuración del BIOS
- l Configuración del controlador de administración de la placa base
- l Configuración del BMC con la utilidad SYSCFG de Dell OpenManage Deployment ToolKit (DTK)
- 1 Configuración del BMC con Server Administrator de Dell OpenManage

# <span id="page-20-1"></span>**Configuración del BIOS**

En la mayoría de los casos, debe configurar los valores de puerto serie y de redirección de consola en el BIOS del sistema para poder usar la utilidad de<br>administración de BMC. Para configurar el valor de BIOS del sistema

**NOTA:** Para obtener más información sobre la configuración de los valores del BIOS, consulte la *Guía del usuario* del sistema.

# **Configuración del BIOS del sistema en los sistemas Dell PowerEdge** *x***8***xx/x***9***xx*

- 1. Encienda o reinicie el sistema.
- 2. Oprima <F2> inmediatamente después de ver el siguiente mensaje:

<F2> = Setup (<F2> = Configuración)

#### Aparecerá la pantalla **Configuración del sistema**.

**NOTA:** Si el sistema operativo empieza a cargarse antes de oprimir <F2>, espere a que el sistema termine de iniciarse y luego reinicie el sistema e inténtelo de nuevo.

3. Utilice las teclas de flecha hacia arriba y hacia abajo para desplazarse al campo **Dispositivos integrados** y oprima <Entrar>.

- 4. Utilice las teclas de flecha hacia arriba y hacia abajo para desplazarse al campo **Puerto serie 1** y oprima <Entrar>.
- 5. Utilice la barra espaciadora para seleccionar la opción de puerto serie.

Las opciones son **COM1**, **COM3**, **BMC serie**, **NIC del BMC**, **Apagado** y **RAC** (si hay un RAC opcional instalado en el sistema).

Para usar el BMC, el puerto serie 1 utiliza la dirección COM1 y la comunicación se puede llevar a cabo a través del puerto serie o del NIC compartido<br>integrado. El control de RAC utiliza sólo la dirección COM1. Apagado y C Redirección de consola.

- a. Seleccione **BMC serie** si planea acceder al BMC a través de la conexión de cable serie.
- b. Seleccione **NIC del BMC** si está usando el proxy de SOL y planea acceder al BMC por medio de una LAN compartida.
- 6. Oprima <Entrar> para volver a la pantalla **Configuración del sistema**.
- 7. Utilice las teclas de flecha hacia arriba y hacia abajo para desplazarse al campo **Redirección de consola** y oprima <Entrar>.
- 8. Utilice las teclas de flecha hacia arriba y hacia abajo para desplazarse a la opción **Redirección de consola** y luego utilice la barra espaciadora para<br>.establecer la función de redirección de consola en Puerto serie 1.
- 9. Utilice las flechas hacia arriba y hacia abajo para desplazarse a la opción **Velocidad en baudios a prueba de fallas** y luego utilice la barra espaciadora para establecer la velocidad en baudios a prueba de fallas de la consola, si corresponde.
- 10. Utilice las teclas de flecha hacia arriba y hacia abajo para desplazarse a la opción **Tipo de terminal remota** y luego utilice la barra espaciadora para seleccionar **VT 100/VT 200** o **ANSI**, si corresponde.
- 11. Oprima <Entrar> para volver a la pantalla **Configuración del sistema**.
- 12. Presione <Esc> para salir del programa de configuración del sistema. La pantalla **Salir** muestra las siguientes opciones:
	- l Save Changes and Exit (Guardar cambios y salir)
	- l Discard Changes and Exit (Descartar cambios y salir)
	- l Return to Setup (Volver a la configuración)
- 13. Elija la opción adecuada y salga de la configuración del sistema.

# **Configuración del BIOS del sistema en sistemas Dell PowerEdge** *x***9***xx* **y** *xx***0***x*

- 1. Encienda y reinicie el sistema.
- 2. Oprima <F2> inmediatamente después de ver el siguiente mensaje:

<F2> = Setup (<F2> = Configuración)

#### Aparecerá la pantalla **Configuración del sistema**.

**NOTA:** Si el sistema operativo empieza a cargarse antes de oprimir <F2>, espere a que el sistema termine de iniciarse y luego reinicie el sistema e inténtelo de nuevo.

- 3. Utilice las teclas de flecha hacia arriba y hacia abajo para desplazarse al campo **Comunicación serie** y oprima <Entrar>.
- 4. Utilice la barra espaciadora para seleccionar la opción de comunicación serie adecuada.
- 5. Presione <Entrar> para seleccionar la opción apropiada para la redirección de consola. Las siguientes opciones están disponibles:

**Encendido sin redirección de consola**: COM1 y COM2 están activados y disponibles para que el sistema operativo o las aplicaciones los utilicen.<br>Redirección de consola desactivada. Ésta es la opción predeterminada.

Encendido con redirección de consola a través de COM1: cuando la redirección de consola del BIOS se activa mediante COM1, el puerto COM1 no está disponible para las aplicaciones a través del sistema operativo.

**Encendido con redirección de consola a través de COM2:** cuando la redirección de consola del BIOS se activa mediante COM2, el puerto COM2 no está<br>disponible para las aplicaciones a través del sistema operativo.

**Apagado**: COM1 y COM2 están desactivados y no disponibles para que el sistema operativo o las aplicaciones los utilicen. Redirección de consola del Rpagado: com

**NOTA: Seleccione Encendido con redirección de consola a través de COM2 para utilizar la redirección de consola con SOL.**

- 6. Utilice las teclas de flecha hacia arriba y hacia abajo para desplazarse al campo **Comunicación serie externa** y oprima <Entrar>.
- 7. Utilice la barra espaciadora para seleccionar la opción de comunicación serie externa adecuada.

Las opciones disponibles son **COM1**, **COM2** y **Acceso remoto.** La opción predeterminada es **COM1**.

**NOTA:** Seleccione **Acceso remoto** para acceder al BMC a través de la conexión de cable serie. Esta opción se puede establecer en cualquier valor para usar SOL y acceder al BMC a través de una LAN.

- 8. Oprima <Entrar> para seleccionar.
- 9. De ser necesario, utilice la barra espaciadora para acceder a los valores de **Redirección después de inicio** y cambiarlos.
- 10. Utilice las flechas hacia arriba y hacia abajo para desplazarse a la opción **Velocidad en baudios a prueba de fallas** y luego utilice la barra espaciadora para establecer la velocidad en baudios a prueba de fallas de la consola, si corresponde.
- 11. Utilice las teclas de flecha hacia arriba y hacia abajo para desplazarse a la opción Tipo de terminal remota y luego utilice la barra espaciadora para<br>seleccionar VT 100/VT 200 o ANSI, si corresponde.
- 12. Oprima <Entrar> para volver a la pantalla **Configuración del sistema**.
- 13. Presione <Esc> para salir del programa de configuración del sistema. La pantalla **Salir** muestra las siguientes opciones:
	- l Save Changes and Exit (Guardar cambios y salir)
	- l Discard Changes and Exit (Descartar cambios y salir)
	- l Return to Setup (Volver a la configuración)

**A** NOTA: En la mayoría de las opciones, los cambios efectuados se guardan pero no surtirán efecto sino hasta que se reinicie el sistema.

**A NOTA:** Oprima <F1> para ver el archivo de ayuda del programa de configuración del sistema.

# **Configuración del BIOS del sistema en sistemas Dell PowerEdge** *xx***1***x*

- 1. Encienda y reinicie el sistema.
- 2. Oprima <F2> inmediatamente después de ver el siguiente mensaje:
	- <F2> = Setup (<F2> = Configuración)

#### Aparecerá la pantalla **Configuración del sistema**.

**NOTA:** Si el sistema operativo empieza a cargarse antes de oprimir <F2>, espere a que el sistema termine de iniciarse y luego reinicie el sistema e inténtelo de nuevo.

3. Utilice las teclas de flecha hacia arriba y hacia abajo para desplazarse al campo **Comunicación serie** y oprima <Entrar>.

- 4. Utilice la barra espaciadora para seleccionar la opción de comunicación serie adecuada.
- 5. Presione <Entrar> para seleccionar la opción apropiada para la redirección de consola. Las siguientes opciones están disponibles:

**Encendido sin redirección de consola**: COM1 y COM2 están activados y disponibles para que el sistema operativo o las aplicaciones los utilicen.<br>Redirección de consola desactivada. Ésta es la opción predeterminada.

Encendido con redirección de consola a través de COM1: cuando la redirección de consola del BIOS se activa mediante COM1, el puerto COM1 no está disponible para las aplicaciones a través del sistema operativo.

**Encendido con redirección de consola a través de COM2:** cuando la redirección de consola del BIOS se activa mediante COM2, el puerto COM2 no está disponible para las aplicaciones a través del sistema operativo.

**Apagado:** COM1 y COM2 están desactivados y no disponibles para que el sistema operativo o las aplicaciones los utilicen. Redirección de consola del<br>BIOS desactivada.

**NOTA: Seleccione Encendido con redirección de consola a través de COM2 para utilizar la redirección de consola con SOL.**

- 6. Utilice las teclas de flecha hacia arriba y hacia abajo para desplazarse al campo **Selección de dirección de puerto serie** para seleccionar **COM1** o **COM2**.
- 7. Utilice las teclas de flecha hacia arriba y hacia abajo para desplazarse a la opción **Conexión serie externa** adecuada.

Las opciones disponibles son **SerialDevice1**, **SerialDevice2** y **Dispositivo de acceso remoto.**

**NOTA:** Utilice sólo **SerialDevice2** para SOL.

- 8. Utilice las flechas hacia arriba y hacia abajo para desplazarse a la opción **Velocidad en baudios a prueba de fallas** y luego utilice la barra espaciadora para establecer la velocidad en baudios a prueba de fallas de la consola, si corresponde.
- 9. Utilice las teclas de flecha hacia arriba y hacia abajo para desplazarse a la opción **Tipo de terminal remota** y luego utilice la barra espaciadora para seleccionar **VT 100/VT 220** o **ANSI**, si corresponde.
- 10. Utilice las teclas de flecha hacia arriba o hacia abajo para acceder a los valores de **Redirección después de inicio** y cambiarlos.
- 11. Oprima <Entrar> para volver a la pantalla **Configuración del sistema**.
- 12. Presione <Esc> para salir del programa de configuración del sistema. La pantalla **Salir** muestra las siguientes opciones:
	- l Save Changes and Exit (Guardar cambios y salir)
	- l Discard Changes and Exit (Descartar cambios y salir)
	- l Return to Setup (Volver a la configuración)

**AOTA: Para la mayoría de las opciones, los cambios efectuados se registran pero no tienen efecto hasta que se reinicia el sistema.** 

**A NOTA:** Oprima <F1> para ver el archivo de ayuda del programa de configuración del sistema.

# <span id="page-23-0"></span>**Uso de redirección de consola del BIOS con proxy SOL**

La redirección de consola permite dar mantenimiento a un sistema desde una ubicación remota, redirigiendo las entradas de teclado y la salida a través del<br>puerto serie. Por lo tanto, se puede utilizar cualquier sistema ope Windows Special Administrative Console (SAC) son ejemplos de sistemas operativos y consolas que se pueden utilizar para acceder al servidor.

De manera predeterminada, algunos sistemas operativos, como Windows Server 2003, se configuran automáticamente para enviar la salida de la consola de texto al BIOS. La configuración manual de la función **Redirección después de inicio** por medio del BIOS del sistema posiblemente no esté visible para el<br>sistema operativo. Esto hace que se activen las funciones tanto de si dependiendo del sistema operativo y su configuración. Dell recomienda implementar los pasos siguientes:

**DR-DOS:** no configure DR-DOS para la salida de consola serie. Permita redirección de consola después del reinicio en el BIOS del sistema.

**Consola administrativa especial (SAC) de Windows:** no configure la SAC de Windows para la redirección de consola serie. Permita redirección de consola después del reinicio en el BIOS del sistema.

Linux: no configure la redirección de consola después de reiniciar el BIOS del sistema. Realice las tareas que se enumeran en la sección Instalación y configuración para sistemas operativos Linux para configurar Linux para la redirección de consola.

**Z** NOTA: Consulte [Secuencias de la tecla Esc](file:///E:/Software/smbmcmu/BMCMU_4_3/sp/ug/bmcugacc.htm#wp1053626) para ver la lista de pulsaciones de teclas que deben utilizarse para las operaciones de configuración del BIOS desde una terminal serie.

# <span id="page-23-1"></span>**Configuración del controlador de administración de la placa base**

Puede llevar a cabo una configuración básica del BMC mediante la utilidad de configuración de acceso remoto en sistemas *x9xx* durante el inicio del sistema. Vea la [Figura 2](#page-23-2)-1. Para ver más opciones de configuración avanzada, consulte las instrucciones de la utilidad SYSCFG de DTK en la *Guía del usuario de Deployment Toolkit*.

**NOTA:** La *Utilidad de configuración de acceso remoto* de los sistemas Dell PowerEdge x9xx se denomina Módulo de configuración del BMC en los sistemas<br>x8xx, Utilidad de configuración de iDRAC en los sistemas xx0x y Utilid asistencia de Dell: **support.dell.com/manuals***.*

#### <span id="page-23-2"></span>**Ilustración 2-1. Utilidad de configuración de acceso remoto en sistemas** *x9xx*

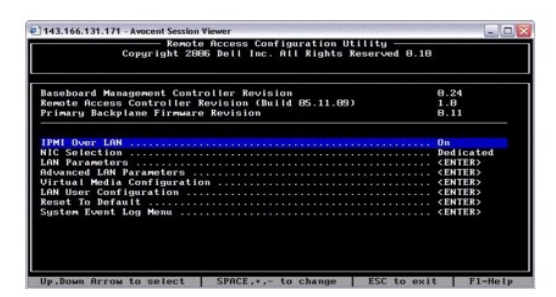

### **Acceso a la utilidad de configuración de acceso remoto en sistemas** *x9xx*

- 1. Encienda o reinicie el sistema.
- 2. Presione <Ctrl-E> cuando se le solicite tras la POST.

Si el sistema operativo empieza a cargarse antes de pulsar <ctr1-E>, espere a que el sistema termine de iniciarse y, a continuación, reinicie el sistema e inténtelo de nuevo.

# **Opciones de la utilidad de configuración de acceso remoto**

La [Tabla 2](#page-23-3)-1 enumera las opciones de la utilidad de configuración de acceso remoto y muestra cómo configurar el BMC en un sistema administrado. Después de introducir todos los valores, presione <Esc> y seleccione una de las opciones siguientes:

- l **Guardar cambios y salir**: Guarda todas las anotaciones realizadas en la utilidad de configuración de acceso remoto.
- l **Descartar cambios y salir**: Cancela todas las anotaciones realizadas en la utilidad de configuración de acceso remoto.
- l **Volver a la configuración**: Continuar usando la utilidad de configuración de acceso remoto.

<span id="page-23-3"></span>**Tabla 2-1.** Utilidad de configuración de acceso remoto en **sistemas** *x9xx*

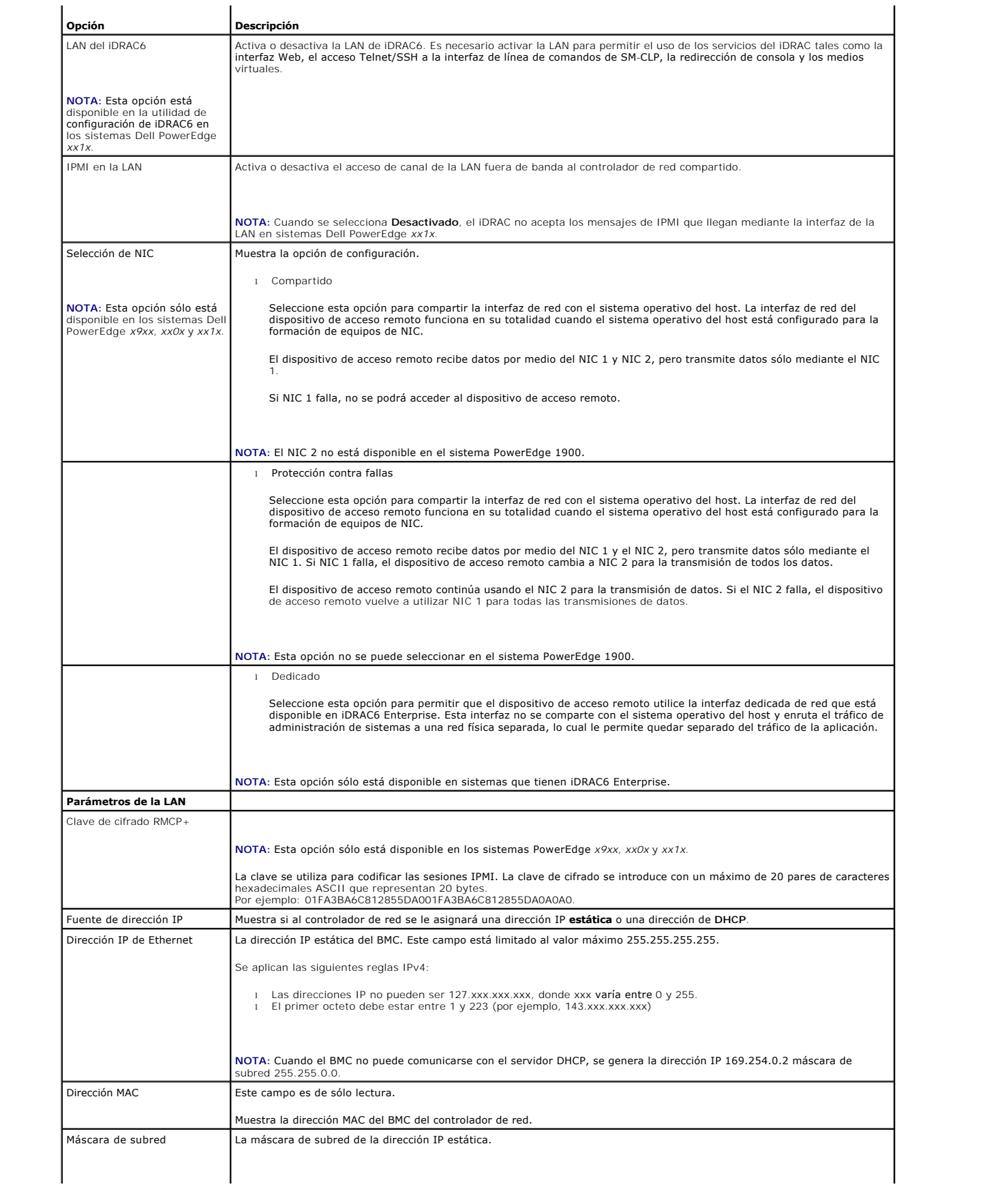

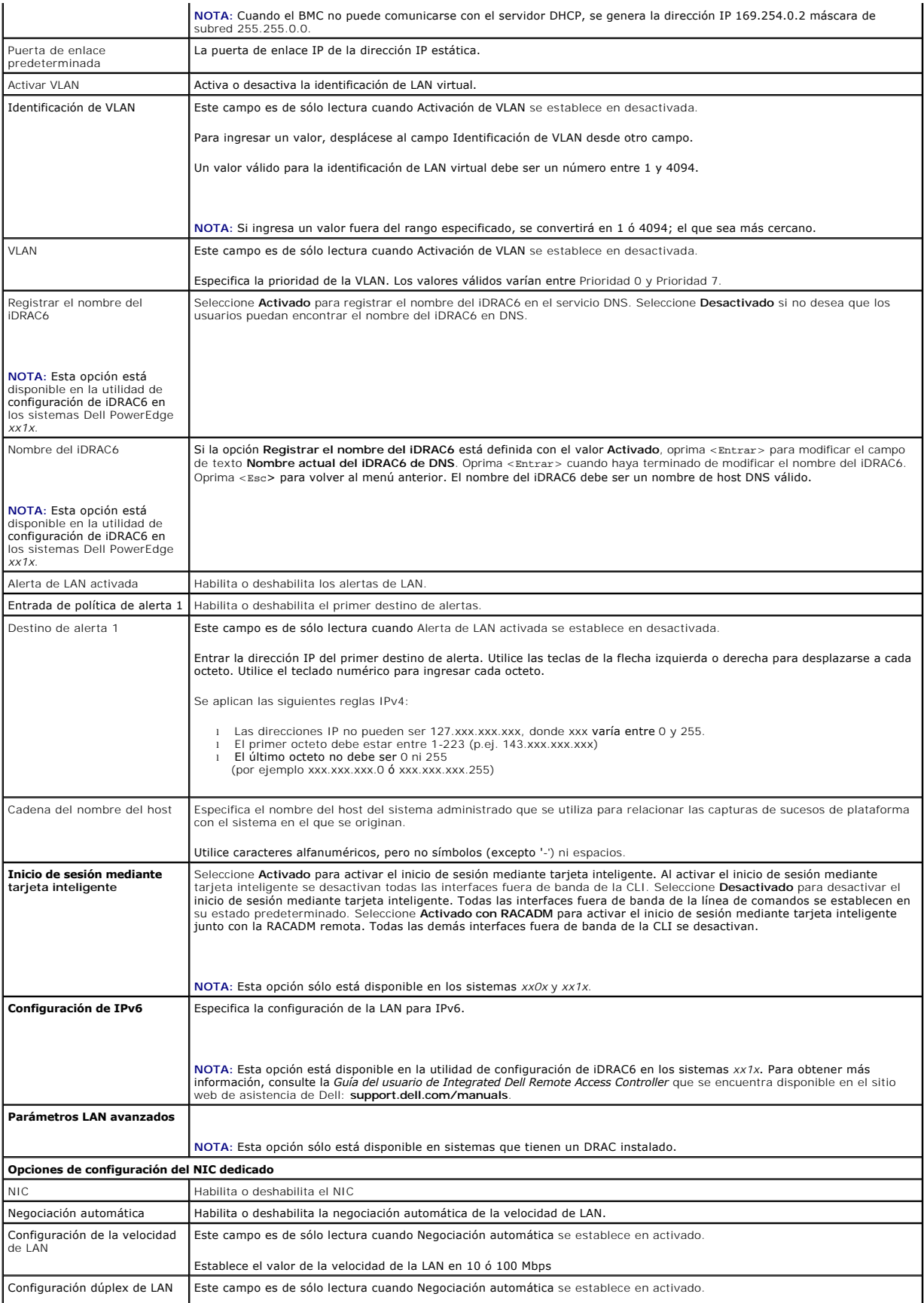

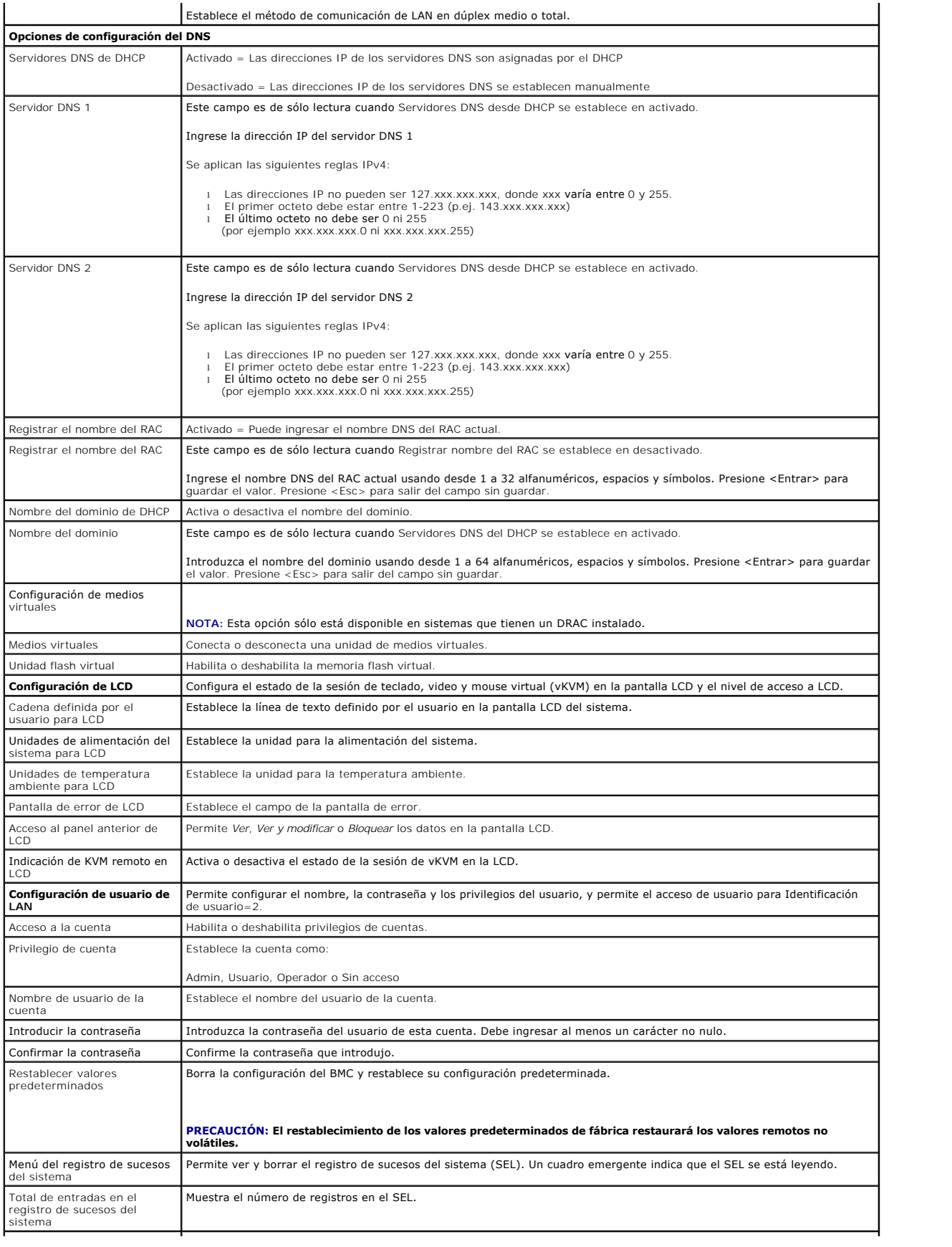

<span id="page-27-0"></span>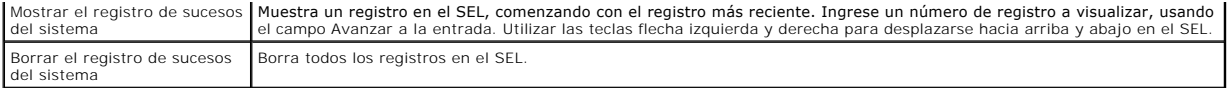

**NOTA:** Si el primer controlador de interfaz de red integrado (NIC 1) se utiliza en un equipo de Ether Channel o en un equipo de agregación de vínculos, el tráfico de administración del BMC no funcionará en sistemas PowerEdge *x8xx*. La opción de formación de equipos de NIC se admite en los sistemas<br>PowerEdge *x9xx, xx0x* y *xx1x.* Para obtener más información sobre la col

# <span id="page-27-1"></span>**Configuración del BMC mediante la utilidad Deployment Toolkit**

La utilidad SYSCFG de Dell OpenManage Deployment Toolkit incluye un conjunto de utilidades basadas en Microsoft Windows PE y Linux para configurar e<br>implementar sistemas Dell. La utilidad SYSCFG de Deployment Toolkit (DTK) PowerEdge *x7xx*, *x8xx, x9xx*, *xx0x* y *xx1x* admitidos.

Para utilizar la utilidad de administración de BMC, configure su sistema administrado con la utilidad SYSCFG mediante las siguientes tareas:

- l Obtenga la versión más reciente del DTK del sitio Web de asistencia de Dell en **support.dell.com**.
- l Cree un CD de configuración del BMC que contenga una imagen de inicio y la utilidad SYSCFG.
- l Configure los usuarios del BMC.
- l Configure el acceso SOL del BMC.
- l Configure el acceso serie IPMI del BMC.

## **Instalación y configuración en sistemas operativos Microsoft Windows PE**

**NOTA**: Consulte la *Guía del usuario de Deployment Toolkit* para obtener información adicional sobre la instalación y el uso de las utilidades, y la *Guía de*<br>*referencia de la interfaz de línea de comandos de Deployment* para utilizar SYSCFG.EXE para configurar y administrar el BMC.

Los componentes del DTK se proporcionan en un archivo zip autoextraïble en el sitio Web de asistencia técnico de comando de Lomando de Windows<br>autoextraíble se puede abrir en cualquier sistema con un sistema operativo Micr

- 1. Descargue el archivo de DTK **dtk-2.***X***-winpe-***AXX***.exe** del sitio Web de asistencia de Dell (**support.dell.com**) y guárdelo en un equipo que ejecute un sistema operativo Windows admitido.
- 2. Después de descargar el archivo zip, haga doble clic en el mismo.
- 3. Haga clic en **Aceptar**.
- 4. Haga clic en **Unzip** (Descomprimir).

De manera predeterminada, los archivos de DTK se descomprimen en **C:\.** La utilidad **SYSCFG.EXE** se encuentra en el directorio **C:\Dell\Toolkit\Tools**. Los archivos controladores que Dell proporciona se encuentran en la carpeta **C:\Dell\drivers**.

# **Creación de una imagen ISO de inicio de Windows PE 2005**

**NOTA**: Consulte <u>Creación de una imagen ISO de inicio de Windows PE 2.0</u> para obtener información acerca de cómo crear un CD de inicio para Windows<br>PE 2.0.

#### **Integración de la estructura de directorio del DTK en la versión Windows PE**

Esta tarea involucra un proceso de cinco pasos:

- 1. Integración de las herramientas y las secuencias de comandos de DTK: copie la carpeta **\Dell** que descomprimió del archivo zip proporcionado por Dell en **DellWinPEBuild** o bien extraiga el archivo directamente en la versión Windows PE.
- 2. Instalación de los controladores necesarios en Windows PE: ejecute **\Dell\Drivers\DRIVERINST.BAT** con dos argumentos requeridos:
	- l Con la ruta de acceso como **DellWinPEBuild**
	- l Con la ruta de acceso de donde se encuentran los archivos controladores que recibió de Dell. Estos controladores se pueden encontrar en el archivo zip de DTK que se encuentra en la carpeta **\Dell\drivers**.
- 3. Agregado de compatibilidad para controladores de almacenamiento masivo en Windows PE:

<span id="page-28-1"></span>**NOTA:** Debe realizar este paso para asegurarse que los archivos controladores de almacenamiento masivo estén instalados en Windows PE.

En el archivo **winpeoem.sif** (disponible en **1386\SYSTEM32** en el directorio Windows PE), modifique el texto siguiente para quitar los puntos y coma de<br>**la sección** 0em Driver Params **y añada los nombres de directorio de l** 

OemDriverRoot="" OemDriverDirs=MRAID, PERC4IM, PERC5, SAS5

**NOTA:** Para referencia, hay un archivo winpeoem.sif de muestra a su disposición en el directorio **\Dell\Toolkit\template\Configs**.

4. Inicio de los servicios requeridos: el servicio **mr2kserv deberá estar instalado y haberse iniciado para que RAID funcione; el servicio racsvc deberá<br>estar instalado y haberse iniciado para que RACADM funcione. Para obt** 

**NOTA:** Al iniciar el sistema de destino, compruebe que el RAC y los servicios **mr2kserv** se estén ejecutando.

- 5. Extracción de los siguientes archivos del CD de Windows Server 2003 al directorio **\Dell\Toolkit\Tools**:
	- l **rpcns4.dll**
	- l **rpcrt4.dll**
	- l **rpcss.dll**

**NOTA:** El nombre del directorio no deberá tener espacios.

Ahora puede personalizar Windows PE de acuerdo a sus requisitos.

## **Creación de un CD de inicio**

Use los pasos a continuación para crear un medio de inicio que se pueda utilizar para configurar el BMC en un sistema administrado:

- 1. Cree un directorio **WinPE\_OPKTools** en el disco duro.
- 2. Inserte el CD Windows OEM Preinstallation Kit (OPK) en la unidad de CD.
- 3. Copie todos los archivos del CD del directorio Windows PE al directorio **WinPE\_OPKTools**.
- 4. Copie **factory.exe** y **netcfg.exe** del directorio *Unidad de CD* \tools\x86 al directorio **WinPE\_OPKTools**.
- 5. Extraiga el CD de la unidad de CD.
- 6. Cree y nombre un directorio en el disco duro del sistema en desarrollo. Aquí es donde se almacenará el archivo ISO.
- 7. Acceda al directorio **WinPE\_OPKTools** mediante una petición de comando.
- 8. Ejecute el comando siguiente:

OSCDIMG -bETFSBOOT.COM -n <DELLWINPEBUILD>

ETFSBOOT.COM es parte de las herramientas de OPK y hace que Windows PE se pueda iniciar mediante CD. La siguiente línea de comandos crea una imagen ISO de inicio denominada Dellx86winpe.iso:

C:\WINPE\_OPKTOOLS\OSCDIMG -bETFSBOOT.com -n c:\DELLWINPEBUILD

C:\FINALBUILD\Dellx86winpe.iso

- 9. Copie la utilidad SYSCFG.EXE en el directorio raíz.
- 10. Después de crear una imagen ISO, se puede usar cualquier software de grabación de CD para grabar la imagen en un CD.

Ahora está preparado para utilizar el CD de inicio con objeto de configurar el BMC en un sistema administrado. Para obtener información adicional, consulte la *Guía del usuario de Deployment Toolkit*.

# <span id="page-28-0"></span>**Creación de una imagen ISO de inicio de Windows PE 2.0**

Si usa Windows PE 2.0, descargue el Kit de instalación administrativa de Windows (WAIK) desde el sitio Web de Microsoft. De manera predeterminada, WAIK se copia en el directorio **C:\Archivos de programa\Windows AIK.**

#### <span id="page-29-1"></span>**Integración de la estructura de directorio del DTK en la versión Windows PE**

El DTK ofrece una secuencia de comandos, **VPE\_driverinst.bat**, para preinstalar los archivos controladores de Dell en una imagen base de Windows PE 2.0<br>que se encuentre fuera de línea. Realice los pasos siguientes para eje

1. Abra una petición de comandos en el sistema y cambie el directorio a la ubicación del archivo VPE\_driverinst.bat. Por ejemplo:

cd C:\Dell\Drivers\winpe2.x

2. Ejecute VPE\_driverinst.bat con dos argumentos requeridos **<RUTA\_WINPE>** y **<RUTA\_DTK>**. Por ejemplo:

VPE\_driverinst.bat <RUTA\_WINPE> <RUTA\_DTK>

Donde **<RUTA\_WINPE>** es la ruta de acceso de destino para crear la estructura de directorio de Windows PE 2.0 y **<RUTA\_DTK>** es la ruta de acceso<br>de los archivos controladores de Dell en el paquete de herramientas DTK que

VPE\_driverinst.bat C:\vistaPE\_x86 C:\DELL\DRIVERS

**A** NOTA: <*RUTA\_WINPE*> se toma como destino para el comando copype.cmd de WAIK. La carpeta de destino **C:\vistaPE\_x86** se crea como parte del proceso y no deberá existir previamente.

### **Creación de un CD de inicio**

Siga los pasos a continuación para crear medios de inicio:

- 1. Haga clic en **Inicio** y acceda a **Todos los programas→ Microsoft Windows AIK**.
- 2. Haga clic en **Símbolo del sistema de Herramientas de Windows PE** para abrir una ventana de petición de comandos.
- 3. Ejecute el comando siguiente:

oscdimg -n -bc:\vistaPE\_x86\etfsboot.com c:\vistaPE\_x86\ISO c:\vistaPE\_x86\WinPE2.0.iso

Este comando crea un imagen ISO de CD de inicio con el nombre WinPE2.0.iso.

4. Puede usar cualquier software de grabación de CD para grabar la imagen en un CD.

Ahora está preparado para utilizar el CD de inicio con objeto de configurar el BMC en un sistema administrado. Para obtener información adicional,<br>consulte la *Guía del usuario de Deployment Toolkit*.

### <span id="page-29-0"></span>**Instalación y configuración para sistemas operativos Linux**

- **NOTA:** Consulte la *Guía del usuario de Deployment Toolkit* para obtener información adicional sobre la instalación y el uso de las utilidades, y la *Guía de referencia de la interfaz de línea de comandos de Deployment Toolkit* para obtener una lista completa de las opciones, subopciones y argumentos válidos<br>para utilizar la utilidad SYSCFG para configurar y administrar el BMC
- 1. Obtenga la imagen ISO de Linux incorporado en el sitio Web de asistencia de Dell: **support.dell.com**.
- 2. Grabe la imagen ISO en un CD utilizando un software común para grabar CD.

**NOTA:** Cuando crea un CD de inicio, esta imagen se proporciona al software que graba el CD, junto con la estructura completa del directorio de<br>implementación, que incluye todos los archivos de soporte necesarios para real

- 3. El software de grabación de CD crea una imagen de la imagen ISO de inicio automático y de los archivos de implementación en el CD.
- <span id="page-29-2"></span>4. Extraiga el contenido de la imagen ISO en una carpeta del disco duro.
- 5. Copie las secuencias de comandos personalizadas en la carpeta que creó en el paso 4.

**Z** NOTA: Las secuencias de comandos también deberán copiar elementos diversos para desbloquear el CD, de modo que pueda ser colocado y expulsado tal como lo requiere el proceso de instalación del sistema operativo.

6. En /mnt/cdrom/isolinux.cfg, la sección del CD de instalación apunta a la secuencia de comandos de inicio personalizada.

NOTA: Las secuencias de comandos que usted copia en el CD se copiarán y ejecutarán desde el disco RAM. Esta tarea es con el objeto de<br>asegurar que el CD no esté bloqueado. Compruebe que sus secuencias de comandos de ejempl

<span id="page-29-3"></span>7. Copie la estructura del directorio que creó en la estación de trabajo en la carpeta raíz creada en el "[paso 4"](#page-29-2).

- 8. Esta carpeta contiene los archivos del CD de DTK que se necesitan para instalar el sistema operativo, así como los archivos necesarios para la replicación.
- 9. Utilice la utilidad **isolinux** para grabar el contenido de la carpeta que creó en el "[paso 7](#page-29-3)" en un CD y hacerlo un CD de inicio.
- 10. La imagen ISO está lista para el inicio.

# **Configuración básica**

Para poder usar la Utilidad de administración de BMC a fin de administrar de manera remota el BMC en un sistema administrado, debe realizar algunas tareas<br>de configuración básicas. La utilidad SYSCFG de Deployment Toolkit de configuración:

- l Configuración de usuarios del BMC del sistema administrado
- l Configuración de la dirección IP del BMC para acceso LAN y acceso SOL de IPMI del sistema administrado
- l Configuración del canal serie del BMC para acceso de serie de IPMI del sistema administrado

**NOTA:** Consulte la *Guía del usuario de Deployment Toolkit* para obtener información adicional sobre la instalación y el uso de las utilidades de Deployment<br>Toolkit, y la *Guía de referencia de la interfaz de línea de com* 

#### **Configuración de nuevos usuarios del BMC**

El BMC se configura de manera predeterminada con la identificación de usuario 2 establecida con el nombre de usuario: root y la contraseña: calvin. Se recomienda encarecidamente que cambie el nombre de usuario y la contraseña al realizar la instalación en su sistema.

- 1. Inserte el CD o el disco de configuración del BMC de inicio en la unidad correspondiente del sistema en el que se realizará la instalación y reinicie el sistema.
- 2. Para crear un nuevo usuario, en la petición de comandos escriba:

syscfg username --userid=*X* --name=*nombre*

donde *X* es un número entre 2 y 10, y *nombre* es un cadena ASCII de 16 o menos caracteres.

Presione <Entrar> para ejecutar las opciones de la línea de comandos.

3. Para activar una nueva identificación de usuario, en la petición de comandos escriba:

syscfg useraction --userid=*X* --action=enable

Presione <Entrar> para ejecutar las opciones de la línea de comandos.

4. Para establecer la contraseña para un usuario del BMC, en la petición de comandos escriba:

syscfg passwordaction --action=setpassword --userid=*X* --password=*contraseña*

donde *contraseña* es una cadena de hasta 16 caracteres ASCII para los sistemas PowerEdge *x8xx* y *x9xx*.

### **PRECAUCIÓN: Se debe establecer una contraseña para cada usuario del BMC. El firmware del BMC no permite el acceso a usuarios con contraseñas o nombres de usuario nulos.**

Presione <Entrar> para ejecutar las opciones de línea de comandos.

5. Para configurar los privilegios de un usuario del BMC, en la petición de comandos escriba:

syscfg lanuseraccess --usrprivlmt=bmcuserprivilege donde bmcuserprivilege=user, operator, administrator, no access

Presione <Entrar> para ejecutar las opciones de línea de comandos.

## **Configuración de la dirección IP del BMC**

- 1. Inserte el CD Deployment Toolkit en la unidad correspondiente del sistema en el que se realizará la instalación y reinicie el sistema.
- 2. Para configurar la fuente de la dirección IP del BMC para el canal de LAN a DHCP, en la petición comandos escriba:

syscfg lcp --ipaddrsrc=dhcp

Presione <Entrar> para ejecutar las opciones de la línea de comando.

Para obtener una lista completa de las opciones, subopciones y argumentos válidos para configurar el canal de la LAN del BMC, consulte la *Guía de*<br>*referencia de la interfaz de línea de comandos de Deployment Toolkit.* 

3. Para configurar la fuente de la dirección IP del BMC para el canal de LAN a una dirección IP estática, en la petición de comandos escriba:

syscfg lcp --ipaddrsrc=static --ipaddress=*XXX*.*XXX*.*XXX*.*XX* --subnetmask=*XXX*.*XXX*.*XXX*.*X* --gateway=*XXX*.*XXX*.*XXX*.X

Presione <Entrar> para ejecutar las opciones de la línea de comando.

Para obtener una lista completa de las opciones, subopciones y argumentos válidos para configurar el canal de la LAN del BMC, consulte la *Guía de*<br>*referencia de la interfaz de línea de comandos de Deployment Toolkit.* 

#### **Configuración del acceso al canal serie del BMC**

- 1. Inserte el CD o el disco de inicio en la unidad correspondiente del sistema en el que se realizará la instalación y reinicie el sistema.
- 2. Para configurar el puerto serie del BMC, en la petición de comandos escriba:

syscfg scp --connectionmode=basic --msgcommbitrate=*XXXXX*

donde *XXXXX* es la velocidad en baudios expresada en bps.

Presione <Entrar> para ejecutar las opciones de la línea de comando.

3. Para configurar el modo de terminal del BMC, en la petición de comandos escriba:

syscfg scp --connectionmode=terminal --msgcommbitrate=*XXXXX*

donde *XXXXX* es la velocidad en baudios expresada en bps.

Presione <Entrar> para ejecutar las opciones de la línea de comando.

Para obtener una lista completa de las opciones, subopciones y argumentos válidos para configurar el canal de conexión serie del BMC, consulte la *Guía*<br>*de referencia de la interfaz de línea de comandos de Deployment Tool* 

# <span id="page-31-0"></span>**Configuración del BMC utilizando Server Administrator**

También puede configurar las opciones del BMC usando Server Administrator versión 5.3 o posterior, que es un programa de software de administración de sistemas "uno a uno" que se debe instalar en el sistema administrado. Una vez instalado, podrá acceder de manera remota a Server Administrator desde una<br>estación de trabajo con un explorador compatible para efectuar las ta obtener más información sobre la instalación y el uso de Server Administrator.

Puede configurar los valores del BMC desde la página de inicio de Server Administrator o desde su interfaz de línea de comando. Los usuarios deben disponer<br>de privilegios de administrador para acceder a la configuración de

Consulte la Guía del usuario de la interfaz de línea de comandos de Dell OpenManage Server Administrator para obtener información sobre la configuración del BMC desde la línea de comandos.

Al utilizar Server Administrator, puede hacer clic en **Ayuda en la barra de navegación global para obtener información más detallada sobre la ventana<br>específica que aparezca en pantalla. La ayuda de Server Administrator es** de su nivel de privilegios y de los grupos de hardware y software específicos que detecte Server Administrator en el sistema administrado.

Instrumentation Service de Server Administrator permite administrar las características del BMC, tales como información general del BMC, configuración de la<br>LAN y del puerto serie, usuarios del BMC y configuración del BIOS

**NOTA:** Debe iniciar sesión con privilegios de administrador para poder configurar los valores del BMC.

- 1. Inicie sesión en la página de inicio de Server Administrator del sistema de destino.
- 2. Haga clic en el objeto **Sistema**.
- 3. Haga clic en el objeto **Chasis del sistema principal**.
- 4. Haga clic en el objeto **Acceso Remoto**.
- 5. Aparecerá la ventana **Información del BMC**.
- 6. Haga clic en la ficha **Configuración**.

En la ficha **Configuración**, puede configurar la LAN, el puerto serie y la comunicación en serie en la LAN.

7. Haga clic en la ficha **Usuarios**.

En la ficha **Usuarios**, puede modificar la configuración de usuario del BMC.

**PRECAUCIÓN: Se debe establecer una contraseña para cada usuario del BMC. El firmware del BMC no permite el acceso a usuarios con contraseñas o nombres de usuario nulos.** 

#### **Configuración del BIOS en Server Administrator**

Para configurar el BIOS en Server Administrator, complete los pasos siguientes:

- 1. Haga clic en el objeto **Sistema**.
- 2. Haga clic en el objeto **Chasis del sistema principal**.
- 3. Haga clic en el objeto **BIOS**.
- 4. Haga clic en la ficha **Configuración**.
	- En la ficha **Configuración**, puede configurar **la Redirección de consola** y los parámetros de **Comunicación por puerto serie**.

### **Uso del Dell Remote Access Controller 5**

Dell Remote Access Controller (DRAC) 5 provee una interfaz basada en Web y RACADM (una interfaz de línea de comandos), que le permite configurar las<br>propiedades y los usuarios de DRAC 5, realizar tareas de administración r

#### **Configuración de los valores de la LAN IPMI y de red**

**NOTA:** Debe tener permiso para **Configurar el DRAC 5** para realizar los pasos siguientes.

**NOTA:** La mayoría de los servidores DHCP requiere un servidor para guardar un testigo identificador de cliente en la tabla de reservaciones. El cliente (por ejemplo, el DRAC 5) debe proporcionar este testigo durante la negociación de DHCP. Para los RAC, el DRAC 5 proporciona la opción de identificador<br>de cliente a través de un número de interfaz de un byte (0) seguido de

NOTA: Si el DRAC del sistema administrado se configura en modo Compartido o Compartido con protección contra fallas y el DRAC se conecta a un<br>conmutador con el protocolo de árbol de expansión (STP) habilitado, los clientes

1. Acceda a la interfaz basada en Web de DRAC 5. Consulte la *Guía del usuario de Dell Remote Access Controller 5* para obtener más información.

- 2. Haga clic en **Acceso remoto** en el árbol del **Sistema**.
- 3. Haga clic en la lengüeta **Configuración** y haga clic en **Red**.
- 4. Configure los valores del NIC de DRAC 5 en la página **Configuración de la red**. En la [Tabla 2](#page-23-3)-1 se describe la configuración de red y la configuración de IPMI en la página **Configuración de la red**.
- 5. Cuando finalice, haga clic en **Aplicar cambios**.
- 6. Haga clic en el botón adecuado de la página **Configuración de la red** para continuar.

#### **Cómo agregar y configurar usuarios del DRAC 5**

Cree usuarios únicos con permisos administrativos específicos (o autoridad basada en funciones) para administrar su sistema con el DRAC 5 y mantener la<br>seguridad. Para obtener seguridad adicional, también puede configurar suceso determinado en el sistema.

**A NOTA:** Debe tener permiso para configurar el DRAC 5 para realizar los pasos siguientes.

- 1. Expanda el árbol del Sistema y haga clic en **Acceso remoto**.
- 2. Haga clic en la ficha **Configuración** y después haga clic en **Usuarios**. Aparecerá la página Usuarios, que incluye el estado, el privilegio de RAC, el privilegio de LAN de IPMI y el privilegio de conexión serie de IPMI de cada usuario.
- 3. En la columna Identificación de usuario, haga clic en el número de identificación de un usuario.
- 4. Configure las propiedades y los privilegios del usuario en la página **Configuración de usuario**.
- 5. Cuando finalice, haga clic en **Aplicar cambios**.
- 6. Haga clic en el botón correspondiente de la página **Configuración de usuario** para continuar.

Consulte la *Guía del usuario de Dell Remote Access Controller 5* para obtener más información sobre los privilegios de usuarios de IPMI, los permisos de grupo<br>de DRAC y la configuración de privilegios de usuario de DRAC.

[Regresar a la página de contenido](file:///E:/Software/smbmcmu/BMCMU_4_3/sp/ug/index.htm)

<span id="page-34-0"></span>[Regresar a la página de contenido](file:///e:/software/smbmcmu/bmcmu_4_3/sp/ug/index.htm)

# **Uso de la utilidad de administración de BMC**

**Utilidades del controlador de administración de la placa base de Dell OpenManage 4.3 Guía del usuario**

- [Instalación de la utilidad de administración de BMC](#page-34-1)
- **O** Procedimientos de instalación
- [Shell de IPMI](#page-37-0)
- **Proxy SOL**
- **O** IPMItool

La utilidad de administración de BMC es un conjunto de aplicaciones de software que permiten la administración remota y la configuración de sistemas Dell equipados con un BMC. La utilidad de administración de BMC incluye los siguientes componentes:

l Interfaz de línea de comandos (shell de IPMI e IPMItool)

Shell de IPMI e IPMItool son programas de aplicación de consola que admiten secuencias de comandos y que sirven para controlar y administrar los<br>sistemas remotos con el protocolo IPMI versión 1.5 y versiones posteriores. E

El shell de IPMI se puede utilizar en modo interactivo o en modo de CLI genérica. Con el modo interactivo se puede tener una conexión dedicada a un servidor y disponibilidad de todos los comandos de la CLI del sistema operativo. Este modo de Shell de IPMI mejora la utilidad y reduce el tiempo y el<br>tráfico requeridos para conectar y autentificar. IPMItool sólo se puede

El shell de IPMI e IPMItool permiten administrar uno o más sistemas administrados desde un shell de línea de comandos, en lugar de desde una interfaz<br>gráfica del usuario. Utilice el shell de IPMI o IPMItool para realizar l

- ¡ Administración de alimentación del sistema
- ¡ Control de identificador del sistema
- o Acceso al registro de sucesos
- ¡ Acceso a los sensores del sistema
- ¡ Permite la comunicación en serie en la LAN para un sistema administrado remoto.
- l Proxy de comunicación en serie en la LAN (proxy SOL)

Proxy SOL es un daemon de Telnet que permite la administración basada en LAN de sistemas remotos con los protocolos de comunicación en serie en la LAN (SOL) e IPMI. Se puede utilizar cualquier aplicación de cliente Telnet estándar, como HyperTerminal en Windows o Telnet en Linux, para acceder a<br>las funciones del daemon. SOL se puede utilizar en el modo ya sea de coma una LAN. También se puede acceder a la consola en serie de Linux y a las interfaces EMS/SAC de Microsoft a través de una LAN mediante SOL.

PRECAUCION: Todas las versiones del sistema operativo Microsoft Windows incluyen el software de emulación de terminal HyperTerminal de<br>Hilgraeve. Sin embargo, la versión incluida no proporciona numerosas funciones necesari utilizar cualquier software de emulación de terminal que admita el modo de emulación VT100 o ANSI. Un ejemplo de un emulador de terminal<br>VT100 o ANSI completo que admite la redirección de consola en el sistema es HyperTerm

**NOTA**: Consulte la *Guía del usuario* del sistema para obtener más información sobre la redirección de consola, incluyendo los requisitos de hardware y<br>software, así como instrucciones para configurar sistemas cliente y h

**NOTA: La configuración de HyperTerminal y Telnet debe ser coherente con la configuración del sistema administrado. Por ejemplo, las velocidades en<br>baudios y los modos de terminal deben coincidir.** 

**NOTA:** El comando "telnet" de Windows que se ejecuta desde el símbolo del sistema de MS-DOS admite la emulación de terminal ANSI, y el BIOS deberá estar configurado para la emulación ANSI para que todas las pantallas se muestren correctamente.

**NOTA:** En versiones futuras, IPMItool reemplazará a las utilidades IPMI Shell (IPMISH) y SOL Proxy.

# <span id="page-34-1"></span>**Instalación de la utilidad de administración de BMC**

La utilidad de administración de BMC se instala en una estación administrada para conectarse de manera remota al BMC del sistema administrado. Vea la [Figura 3](#page-34-2)-1.

# **Requisitos previos de instalación**

[Antes de utilizar la utilidad de administración de BMC, debe realizar al menos las tareas de configuración básicas del BIOS y del BMC descritas en Configuración](file:///e:/software/smbmcmu/bmcmu_4_3/sp/ug/bmcugc0b.htm#wp1057560)  del sistema administrado.

Además, para acceder al BMC mediante la función de IPMI serie, debe tener una conexión activa entre la estación de administración y el puerto de E/S serie correcto del BMC del sistema administrado mediante un cable de módem nulo.

<span id="page-34-2"></span>**Ilustración 3-1. Instalación en una estación de administración**

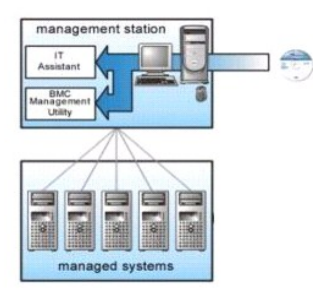

# <span id="page-35-0"></span>**Procedimientos de instalación**

Los procedimientos de instalación siguientes proporcionan instrucciones paso por paso para instalar y desinstalar la utilidad de administración de BMC para cada sistema operativo admitido:

- l Instalación o desinstalación en sistemas que ejecutan los sistemas operativos admitidos de Windows
- l Instalación o desinstalación en sistemas que ejecutan los sistemas operativos admitidos de Linux

# **Instalación en sistemas que ejecutan los sistemas operativos admitidos de Windows**

Para instalar la utilidad de administración de BMC en una estación de administración que ejecuta el sistema operativo Windows, realice los pasos a continuación:

- 1. Inicie sesión con privilegios de administrador en el sistema en el que desea instalar los componentes del software de administración de sistemas.
- 2. Cierre todos los programas de aplicación abiertos y desactive el software antivirus.
- 3. Inserte el DVD *Dell Systems Management Tools and Documentation* en la unidad de DVD del sistema.

Si el DVD no inicia el programa de instalación automáticamente, haga clic en el botón **Inicio** y luego en **Ejecutar** y escriba *x***:\windows\setup.exe** (donde *x* es la letra de la unidad de DVD).

Aparecerá la pantalla **Instalación de Dell OpenManage Management Station**.

4. Haga clic en **Instalar, modificar, reparar o quitar Management Station**.

Aparecerá la pantalla **Bienvenido al asistente de instalación de Dell OpenManage Management Station**.

5. Haga clic en **Siguiente**.

Aparece un contrato de licencia de software.

6. Seleccione **Acepto los términos del contrato de licencia**, si está de acuerdo.

Aparecerá la pantalla **Tipo de instalación**.

7. Seleccione **Configuración personalizada** y haga clic en **Siguiente**.

Aparecerá la pantalla **Configuración personalizada**.

8. En el menú desplegable que aparece en el lado izquierdo de la consola del BMC, seleccione **Este componente y todos los subcomponentes se instalarán en la unidad de disco duro local**.

Para aceptar la ruta de acceso al directorio predeterminada, haga clic en **Siguiente**. En caso contrario, haga clic en **Examinar**, desplácese al directorio en el que desea instalar este software y, a continuación, haga clic en **Siguiente**.

Aparecerá la pantalla **Listo para instalar el programa**.

9. Asegúrese de que toda la información sea correcta y haga clic en **Instalar.** 

Aparecerá la pantalla **Instalando Dell OpenManage Management Station** mostrando el estado de la instalación.

10. Cuando la instalación se haya completado, aparecerá la pantalla **El asistente de instalación ha terminado**. Haga clic en **Terminar**.

**A NOTA:** Active el software de detección de virus después de la instalación.

Consulte la *Guía del usuario de instalación y seguridad de Dell OpenManage par*a obtener información adicional sobre la instalación de la utilidad de administración<br>del BMC en una estación de administración.

De manera predeterminada, el programa de instalación copia los archivos en el siguiente directorio: **C:\Archivos de programa\Dell\SysMgt\bmc**.

El servicio Proxy SOL no se inicia automáticamente tras la instalación. Para iniciar el servicio proxy SOL tras la instalación, puede reiniciar el sistema (proxy SOL inicia automáticamente después del reinicio). Para reiniciar el servicio proxy SOL en sistemas Windows, complete los pasos a continuación:

- 1. Haga clic con el botón derecho del mouse en **Mi PC** y haga clic en **Administrar**. Aparecerá la ventana **Administración del equipo**.
- 2. Haga clic en **Servicios y aplicaciones** y luego en **Servicios**. Los servicios disponibles se muestran a la derecha.
- 3. Ubique **DSM \_BMU\_SOLProxy** en la lista de servicios y haga clic con el botón derecho del mouse para iniciar el servicio.

## **Desinstalación en sistemas que ejecutan los sistemas operativos admitidos de Windows**

Para desinstalar la utilidad de administración de BMC, emplee la utilidad **Agregar o quitar programas** del Panel de control.

## **Instalación o desinstalación en sistemas que ejecutan los sistemas operativos admitidos Linux Enterprise**

Para instalar la utilidad de administración de BMC en una estación de administración que ejecuta el sistema operativo Linux:

- 1. Inicie sesión como "root" en el sistema donde desea instalar los componentes de la estación de administración.
- 2. Si es necesario, coloque los medios adecuados proporcionados por Dell utilizando el comando: mount /mnt/cdrom
- 3. Instale la utilidad de administración de BMC con el siguiente comando para SUSE Linux Enterprise Server: rpm -ivh /linux/bmc/osabmcutil9g-SUSE\*.rpm

o, para Red Hat Enterprise Linux, use el siguiente comando:

rpm -ivh /linux/bmc/osabmcutil9g-RHEL\*.rpm

De forma predeterminada, el programa de instalación copia los archivos en las siguientes ubicaciones:

**/etc/init.d/SOLPROXY.cfg**

**/etc/solproxy.cfg**

**/usr/sbin/dsm\_bmu\_solproxy32d** 

#### **/usr/sbin/solconfig**

**/usr/sbin/ipmish**

Proxy SOL se iniciará automáticamente durante el inicio del sistema. Asimismo, puede acceder al directorio **/etc/init.d** y utilizar los siguientes comandos para administrar el servicio Proxy SOL:

solproxy status

dsm\_bmu\_solproxy32d start

dsm\_bmu\_solproxy32d stop

solproxy restart

### **Desinstalación en sistemas que ejecutan los sistemas operativos admitidos Linux Enterprise**

Para desinstalar la utilidad de administración de BMC, realice los pasos a continuación:

- 1. Inicie la sesión como root.
- 2. Introduzca cualquiera de los siguientes comandos para quitar todos los paquetes instalados de SUSE Linux Enterprise Server o Red Hat Enterprise Linux.

rpm -e osabmcutil9g-SUSE\*

<span id="page-37-2"></span>rpm -e osabmcutil9g-RHEL\*

Si la utilidad de administración de BMC ha sido desinstalada, aparecerá un mensaje de comprobación.

# <span id="page-37-0"></span>**Shell de IPMI**

El shell de IPMI es una aplicación de consola CLI que no dispone de GUI. Sus comandos y opciones se especifican utilizando únicamente argumentos de línea de comando.

Shell de IPMI admite acceso fuera de banda (OOB) (a través de una LAN o de un puerto serie) a un sistema único cada vez; sin embargo, se pueden ejecutar simultáneamente varias sesiones de Shell de IPMI en el mismo sistema administrado. Vea la [Figura 3](#page-37-1)-2

El Shell de IPMI permite al usuario con privilegios del BMC de nivel de usuario lo siguiente:

- l Mostrar el estado de alimentación actual.
- l Mostrar la GUID del sistema de 16 bytes del sistema administrado.
- l Mostrar la información de la unidad reemplazable de campo (FRU) del sistema.
- l Mostrar la información del firmware del BMC.
- l Mostrar información de resumen sobre el registro de sucesos.
- l Mostrar sucesos registrados.
- l Mostrar el estado actual de los sensores de plataforma.
- l Activar o desactivar SOL.

Además de las operaciones que puede realizar un usuario con privilegios de usuario del BMC de nivel de usuario, Shell de IPMI permite a un usuario con<br>privilegios de usuario del BMC de nivel de operador y de nivel de admin

- l Encender, restablecer o realizar un ciclo de encendido en un sistema administrado.
- l Simular un apagado del hardware de un sistema administrado (lo que obliga al sistema a desactivarse sin apagar el sistema operativo).
- l Borrar el registro de sucesos del sistema (SEL).
- l Encender o apagar el LED de identificación del sistema parpadeante.

Para facilitar las secuencias de comandos, tras una ejecución satisfactoria, Shell de IPMI termina con un código de salida de cero y generará los resultados de ejecución en un formato analizable. Si se encuentra un error, el programa sale con un código de error distinto de cero y genera el error en un formato<br>analizable. Consulte <u>Códigos de error de la utilidad de administración</u> ananzable. Consulte C

#### <span id="page-37-1"></span>**Ilustración 3-2. Diagrama de Shell de IPMI**

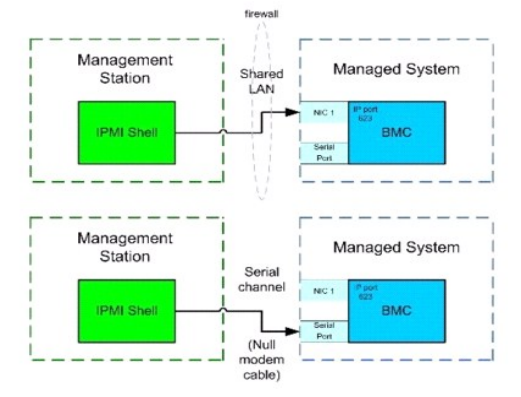

# **Uso de Shell de IPMI**

Para utilizar Shell de IPMI, realice los pasos a continuación:

En sistemas que ejecuten un sistema operativo Microsoft Windows admitido:

- 1. Inicie una ventana de **petición de comandos**.
- 2. Ubique el archivo **ipmish.exe**. De manera predeterminada, **ipmish.exe** se ubica en el directorio: **C:\Program Files\Dell\SysMgt\bmc.**

<span id="page-38-1"></span>3. Introduzca comandos shell de IPMI (consulte <u>Sintaxis de comandos shell de IPMI</u>) para administrar el sistema remoto. Consulte <u>[Comandos shell de IPMI](#page-41-0)</u><br>para ver una lista completa de opciones, comandos, subcomandos y ar

En sistemas que ejecuten un sistema operativo Linux admitido:

- 1. Inicie un shell de sistema operativo (OS).
- 2. Introduzca comandos shell de IPMI (consulte [Sintaxis de comandos shell de IPMI](#page-38-0)) para administrar el sistema remoto. Consulte [Comandos shell de IPMI](#page-41-0) para ver una lista completa de opciones, comandos, subcomandos y argumentos válidos.

<span id="page-38-0"></span>**NOTA:** El shell de IPMI estará en **/usr/sbin**.

# **Sintaxis de comandos shell de IPMI**

La sintaxis general de comandos CLI de shell de IPMI es la siguiente:

ipmish [opciones globales] ... comando [; comando] ...

El uso general de un comando es:

comando [subcomando] [argumento y opción de comando] ...

Tanto las opciones globales como las opciones específicas de comandos siempre tienen la misma forma:

-*argumento de opción*

Por ejemplo:

-help

-max 20

-u John

Los argumentos con tabulaciones o espacios incorporados deben rodearse con comillas dobles ("). Por ejemplo:

```
-user "Juan García"
```
Cada comando dispone de una acción predeterminada. La acción predeterminada suele ser, aunque no siempre, el equivalente de leer y mostrar el valor actual o el estado del comando.

# **Opciones globales de Shell de IPMI**

Shell de IPMI dispone de las siguientes opciones globales:

# **Ejecución de la opción -ip de IPMISH mediante la LAN**

#### **Sinopsis**

ipmish -ip dirección\_ip\_bmc | nombre\_del\_host\_de\_bmc -u nombre\_de\_usuario -p contraseña

[-k valor KG ] <comando>

#### **Descripción**

Esta opción se utiliza para establecer una conexión con un sistema administrado remoto mediante el canal de LAN. Se utiliza el puerto IP especificado en la instalación (el valor predeterminado es 623) a menos que se haya configurado otro puerto.

**IOTA: Esta opción global no se puede utilizar de manera independiente para conectarse al BMC. Uno o más comandos IPMISH deben seguir la opción.** 

#### **Opciones**

-ip dirección\_ip\_bmc | nombre\_host\_bmc

Especifica la dirección IP o el nombre del host del sistema administrado remoto.

-u nombre\_usuario

Especifica el nombre de usuario del BMC.

-p contraseña

Especifica la contraseña de usuario del BMC.

-k valor KG

Especifica el valor KG en formato hexadecimal. La clave de cifrado IPMI es una clave pública que se utiliza para generar una clave de cifrado para uso entre el<br>firmware y la aplicación. Es distinto a una contraseña, la cua ASCII sin espacios entre los pares.

NOTA: Los números pares de caracteres hexadecimales son válidos y los números impares de caracteres hexadecimales no son válidos Por ejemplo,<br>123456AB67 es válido y 123 no es válido. Introduzca 00, 0000, etc., para desacti

**NOTA:** La clave de cifrado de IPMI está disponible solamente en los sistemas Dell *x9xx, xx0x* y *xx1x*.

#### **Ejecución de IPMISH en serie - Opción -com**

#### **Sinopsis**

ipmish -com puerto\_serie -baud velocidad\_en\_baudios -flow control\_de\_flujo -u nombre\_de\_usuario -p contraseña

Se deben configurar los atributos siguientes para que IPMISH en serie funcione correctamente.

**Z** NOTA: Estas opciones se pueden establecer en la configuración del BIOS, y también utilizando las herramientas de Dell OpenManage. Inicie sesión en Server Administrator y desplácese a Configuración del BIOS.

- 1 La opción "Conector serie externo" debe estar configurada y establecida en "Acceso remoto" para los sistemas PowerEdge x9xx, xx0x y xx1x. Esta<br>- opción está disponible en el submenú "Comunicación serie" de la Configura
- l Si tiene instalada una tarjeta DRAC 5, entonces desactive "Consola serie del RAC". Inicie sesión en la interfaz gráfica para el usuario del DRAC, acceda a Serie y deje sin marcar la casilla "Activar la consola serie".
- ı En los sistemas PowerEdge *x8xx*, **establezca "Puerto serie 1" como "BMC serie". Esta opción está disponible en Configuración del BIOS, en el menú<br>Dispositivos integrados.**

En todos los sistemas, el modo de conexión de comunicación serie del BMC se debe establecer como "Modo básico de conexión directa". Este se puede<br>configurar por medio de Server Administrator. Inicie sesión en Server Admini

#### **Descripción**

Esta opción establece una conexión con un sistema administrado remoto mediante el canal en serie.

**Z** NOTA: Esta opción global no se puede utilizar de manera independiente para conectarse al BMC. Uno o más comandos IPMISH deben seguir la opción.

#### **Opciones**

#### -com *puerto\_serie*

Especifica el puerto serie utilizado al establecer una sesión de IPMI en el sistema administrado. Para un sistema que ejecuta Windows, el puerto de la<br>estación de administración puede ser 1, 2, 3, etc. En sistemas que ejec

-baud *velocidad\_baudios*

Especifica la velocidad en baudios de la comunicación en el canal serie. La velocidad en baudios confiable máxima admitida es:

- l 19200 para los sistemas PowerEdge *x*8*xx*
- l 57600 para sistemas PowerEdge *x*9*xx* y *xx0x* sin Dell Remote Access Controller 5 (DRAC 5)
- l 115200 para sistemas PowerEdge *x9xx* y *xx0x* con DRAC 5
- l 115200 para los sistemas PowerEdge *xx1x*

**S** NOTA: La velocidad en baudios para el canal serie debe coincidir con la velocidad en baudios establecida en el sistema administrado.

#### -flow control\_flujo

Especifica el método de control de flujo de datos. Hay dos opciones para el control de flujo: cts (control de flujo de hardware) y ninguno (sin control de flujo)

-u nombre\_usuario

Especifica el nombre de usuario del BMC.

-p contraseña

Especifica la contraseña de usuario del BMC.

# <span id="page-40-2"></span>**Opción de ayuda de IPMI -help**

# **Sinopsis**

ipmish -help [comando]

#### **Descripción**

Esta opción muestra la siguiente información:

- l Una página de resumen de todos los comandos
- l Un resumen de todos los subcomandos para un único comando
- l Una descripción detallada de una combinación de comando-subcomando

#### **Opciones**

#### -help subcomando

Si no se proporciona un argumento, se imprime una lista de comandos y una descripción de opciones en cápsula. Cuando existe un argumento que especifica<br>un comando válido, la opción **help** muestra una descripción detallada

#### <span id="page-40-0"></span>**Ilustración 3-3. Ejemplo 1 de opción de ayuda de IPMI**

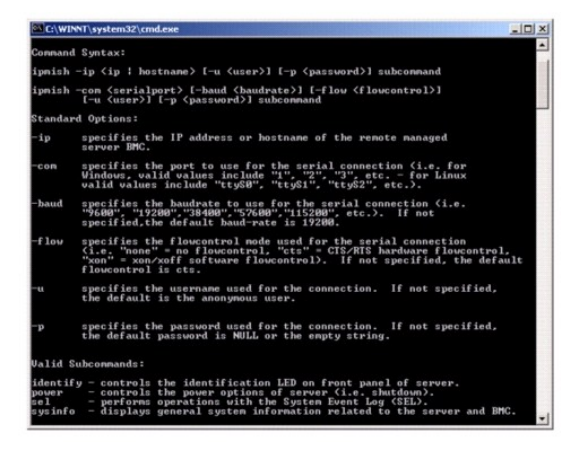

<span id="page-40-1"></span>**Ilustración 3-4. Ejemplo 2, opción help de IPMISH**

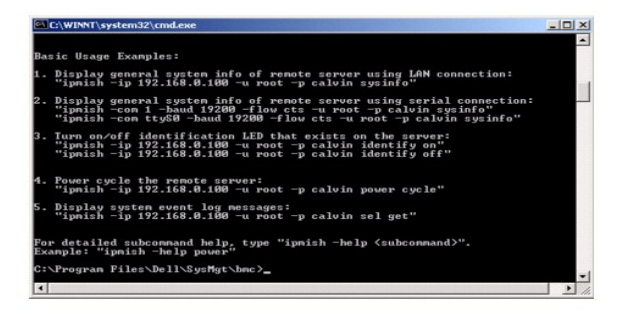

### **Opción de sesión de IPMI -interactive**

**Sinopsis**

<span id="page-41-1"></span>ipmish -interactive [-cfg <archivo\_de\_configuración>]

#### **Descripción**

Esta opción invoca el modo CLI interactivo. Al introducir el modo CLI interactivo, aparece una línea de comandos IPMISH. Escriba quit para salir de la línea de comandos IPMISH y regresar a la línea de comandos de la CLI.

**A NOTA:** Cuando se utiliza un comando antes de establecer una sesión de IPMI con connect, la línea de comandos responde con un mensaje de error en el modo interactivo.

#### **Opciones**

-interactive

Invoca el modo CLI interactivo.

-cfg *<*archivo\_de\_configuración*>*

Especifica el archivo de configuración con el cual BMU iniciará el modo CLI. Si no se especifica un archivo de configuración, BMU trabajará con la configuración predeterminada.

**A NOTA:** La opción -interactive deberá estar seguida por connect para que ipmish funcione.

Consulte [Configuración del archivo de configuración del proxy SOL](#page-55-0) para obtener más información acerca de los archivos de configuración.

#### **Ilustración 3-5. Opción interactiva IPMISH**

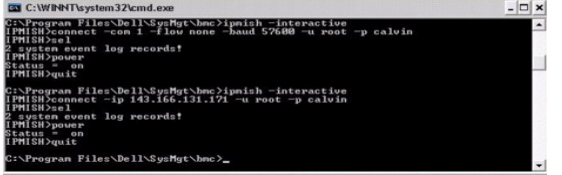

Durante la sesión interactiva se admiten las siguientes funciones de edición de línea:

- 1. Teclas de flecha hacia arriba y hacia abajo para examinar el historial de comandos.
- 2. Teclas de flecha hacia la derecha y hacia la izquierda para mover el cursor de entrada.
- 3. Teclas de Inicio y Fin para mover el cursor de entrada al principio o al final de la línea.
- 4. Tecla de retroceso para mover el cursor un espacio hacia atrás.

En el modo menú proxy SOL se admiten las siguientes funciones de edición de línea:

- 1. Teclas de flecha hacia la derecha y hacia la izquierda para mover el cursor de entrada.
- 2. Teclas de Inicio y Fin para mover el cursor de entrada al principio o al final de la línea.
- 3. Tecla de retroceso para mover el cursor un espacio hacia atrás.

# <span id="page-41-0"></span>**Comandos shell de IPMI**

En la [Tabla 3](#page-41-2)-1 se enumeran los comandos shell de IPMI con una breve descripción.

**NOTA:** Los comandos **sol**, **sensor** y **connect** se pueden utilizar en los modos interactivo y no interactivo del shell de IPMI y el comando **quit** solamente se puede utilizar en el modo interactivo.

<span id="page-41-2"></span>Tabla 3-1. Comandos shell de IPMI

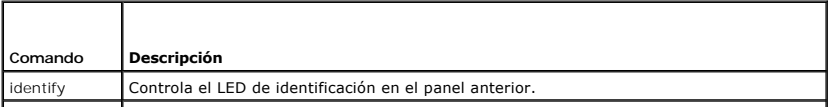

<span id="page-42-1"></span>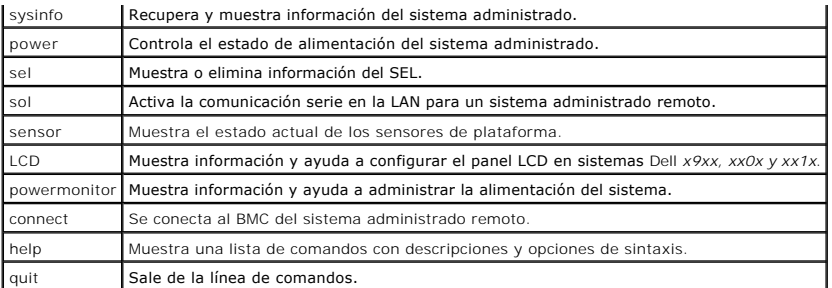

# **identify**

#### **Sinopsis**

identify [on [-t segundos] | off]

#### **Descripción**

Este comando controla el LED de identificación en el panel anterior. Vea la [Figura 3](#page-42-0)-6.

#### **Subcomandos**

#### on

off

Enciende o apaga el LED del panel anterior del sistema administrado. Si el BMC admite el comando de extensión Chassis Identify On de IPMI, el comando<br>**identify on** activa el LED de forma indefinida hasta que el comando **id** 

**NOTA:** En la línea de comandos no se muestra el reconocimiento o la verificación del estado del comando. El estado del comando se debe consultar manualmente en el sistema.

#### **Opciones**

#### -t segundos

Especifica el tiempo en que el LED está encendido. No debe superar los 255 segundos.

#### **Subcomando predeterminado**

Si no se especifica un subcomando, este comando actúa igual que el comando **identify on**.

# <span id="page-42-0"></span>**Ilustración 3-6. Ejemplo de la opción identify**

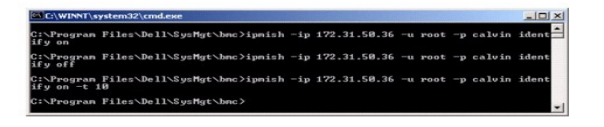

# **sysinfo**

# **Sinopsis**

sysinfo [fru | id]

# **Descripción**

<span id="page-43-2"></span>Este comando recupera y muestra la información del sistema, incluyendo la unidad reemplazable en el campo (FRU) e información del BMC para el sistema administrado. Consulte [Figura 3](#page-43-1)-7 y Figura 3-8.

#### **Subcomandos**

fru: devuelve información relacionada con FRU

id: devuelve información relacionada con BMC

### **Subcomando predeterminado**

Si no se especifica un subcomando, este comando actúa igual que **sysinfo id**. Vea la [Figura 3](#page-43-0)-7.

<span id="page-43-0"></span>**Ilustración 3-7. Ejemplo de la opción sysinfo**

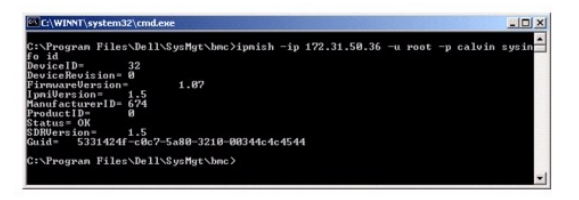

**Ilustración 3-8. Ejemplo de FRU sysinfo**

<span id="page-43-1"></span>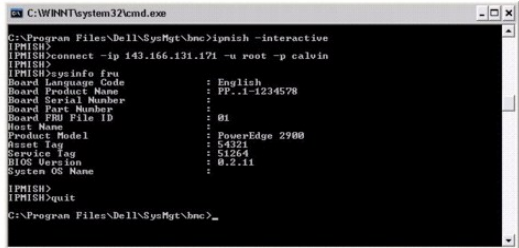

### **alimentación**

#### **Sinopsis**

#### power status

```
power off [-force] | on | cycle | reset
```
#### **Descripción**

Este comando muestra el estado de alimentación actual del sistema administrado, activa o desactiva el sistema y lo restablece. Vea la [Figura 3](#page-44-0)-9.

#### **Subcomandos**

- l status: Muestra el estado de alimentación actual del sistema; el valor devuelto es on u off.
- l on: activa el sistema administrado.
- l off: emite un comando de IPMI "apagado ordenado".
- **NOTA:** Esta función de reinicio imita el reinicio del sistema por medio del botón de encendido del servidor. Puede que no sea posible realizar un apagado ordenado del sistema operativo del servidor cuando el software del servidor deja de responder o si la política de seguridad local del sistema<br>operativo no permite un apagado ordenado. En estos casos, se deberá espe
- <span id="page-44-1"></span>l cycle: apaga el sistema, hace una pausa y luego vuelve a encenderlo.
- l reset: emite una señal de restablecimiento del sistema, independientemente del estado de alimentación.

#### **Opciones**

-force

Esta opción simula la acción de oprimir el botón de encendido durante cuatro segundos o más.

#### **Subcomando predeterminado**

Si no se especifica un subcomando, este comando actúa igual que **power status**.

<span id="page-44-0"></span>**Ilustración 3-9. Ejemplo de la opción power**

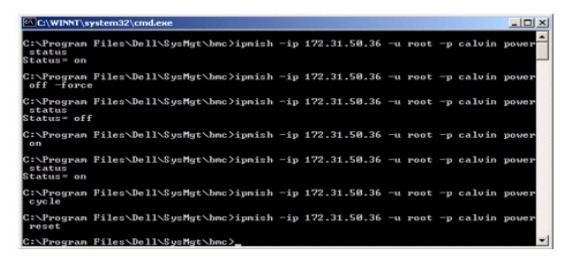

**sel** 

#### **Sinopsis**

sel status

sel get [[-begin indice1] [-end indice2 | -max recuento]] | [-last n] [-format <oemlist|legacy>]

### **sel clear**

#### **Descripción**

Este comando muestra información del registro de sucesos del sistema, muestra el contenido del registro de sucesos y borra todas las entradas del registro<br>de sucesos. Vea la <u>[Figura 3](#page-45-0)-10</u>.

#### **Subcomandos**

- l status: muestra el número total de registros del registro de sucesos del sistema.
- l get: imprime todo o parte del registro de sucesos.
- l clear: elimina todos los registros del registro de sucesos.

#### **Opciones**

-begin *índice1*

Especifica el primer registro que se va a mostrar.

-end *índice2*

#### Especifica el último registro que se va a mostrar.

-max recuento

Especifica el número máximo de registros que se van a mostrar.

<span id="page-45-1"></span>Si el valor del argumento recuento es mayor que el número total de registros, el último registro mostrado será el último del registro de sucesos.

-last *n*

Especifica el número de registros que se van a mostrar, a partir del último registro y contando hacia atrás.

#### **Subcomando predeterminado**

Si no se especifica un subcomando, este comando actúa igual que **sel status**.

#### **Formato de visualización**

Las entradas del registro de sucesos del sistema se muestran utilizando un formato ya sea de tabulador (heredado) o vertical (oemlist), que coincida con la salida del registro SEL de otros productos Dell OpenManage. El formato predeterminado es oemlist. Los encabezados de las columnas para el formato<br>heredado son: **Número ordinal, Fecha, Hora, Número de sensor, Tipo de sensor** pantalla SEL en formatos oemlist y heredado.

#### <span id="page-45-0"></span>**Ilustración 3-10. Ejemplo de la opción sel**

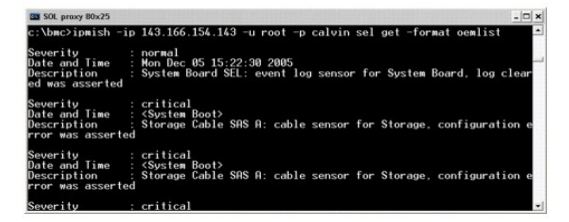

#### **SOL**

#### **Sinopsis**

#### sol[enable |disable]

sol config [-baud velocidad\_en\_baudios][-priv -nivel\_de\_privilegio] [-retry count número\_de\_intentos] [retry interval intervalo\_reintentos]

#### **Descripción**

Este comando permite configurar parámetros de la sesión sol de un BMC remoto. Vea la [Figura 3](#page-46-0)-11.

**NOTA:** La línea de comandos responde con un mensaje de error si se utiliza un comando antes de establecer una sesión IPMI utilizando **connect**.

#### **Subcomandos**

- l enable: Permite activar SOL del servidor conectado.
- l disable: Permite desactivar SOL del servidor conectado.
- l config: Permite configurar la velocidad en baudios de SOL y el nivel de privilegio.

#### **Opciones**

l -baud velocidad\_en\_baudios

Especifica la velocidad en baudios de la comunicación mediante un canal serie, como 9600 ó 19200. Deberá coincidir con la velocidad en baudios de SOL del servidor administrado.

l -priv nivel\_de\_privilegio

Especifica los niveles de privilegio mínimos requeridos para establecer una sesión SOL. Los valores posibles son User (Usuario), Operator (Operador) y Administrator (Administrador).

l -retry count número\_de\_intentos

<span id="page-46-1"></span>Especifica el número de veces que el BMC intentará enviar paquetes de SOL cuando no recibe respuesta. Los valores máximo y mínimo son 7 y 0, respectivamente.

l -retry interval intervalo\_entre\_intentos

Especifica el intervalo para reintentos que el BMC esperará antes de volver a enviar paquetes de SOL a la consola remota. Se especifica en incrementos<br>de 10 ms. Por ejemplo, si introduce un valor de 100, el BMC esperará 10

#### <span id="page-46-0"></span>**Ilustración 3-11. Opción SOL de IPMISH**

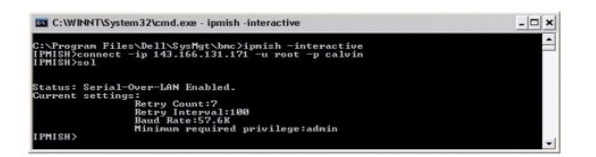

#### **sensor**

#### **Sinopsis**

sensor [temp|fan|volt|discrete|numeric][-format <oemlist|legacy>]

#### **Descripción**

Este comando muestra el estado actual de sensores de plataforma en uno de dos formatos posibles. Vea la [Figura 3](#page-46-2)-12.

#### **OPCIONES**

[temp|fan|volt|discrete|numeric]

Especifica el grupo de sensor (temperatura, voltios, ventilador, discreto o numérico) acerca del cual se muestra la información. Si no se especifica un grupo de<br>sensor, se mostrarán todos los sensores sobre los cuales haya

-format <oemlist|legacy>

Utiliza diferentes formatos para mostrar los datos de sensor. El formato predeterminado es oemlist. El formato heredado se muestra a continuación:

Nombre del sensor | Tipo de sensor | Sensor N° | Estado [| Valor | Unidades]

#### **Subcomandos**

[temp|fan|volt|discrete|numeric]

Especifica el grupo de sensor acerca del cual se muestra la información. Si no se especifica un grupo de sensor, se mostrarán todos los sensores sobre los<br>cuales haya información.

### <span id="page-46-2"></span>**Ilustración 3-12. Ejemplo de opción de sensor**

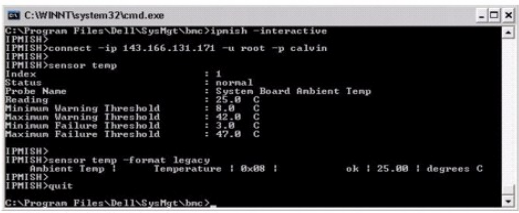

#### **connect**

**Sinopsis** 

<span id="page-47-1"></span>**connect** -ip dirección\_ip\_bmc | nombre\_host\_bmc [-u nombre\_de\_usuario] [-p contraseña] [**-k** valor de clave de cifrado de IPMI]

connect -com dirección\_ip\_del\_bmc | nombre\_host\_bmc -u username -p contraseña

[-k valor KG] *<comando>*

#### **Descripción**

Este comando establece una conexión IPMI con el servidor remoto en el modo interactivo, para permitir al usuario realizar actividades de administración de<br>servidor. El comando permanece activo hasta que el usuario salga de

#### **Opciones**

-ip *dirección\_ip\_del\_bmc|nombre del host\_del\_bmc*

Especifica la dirección IP fuera de banda o el nombre de host del sistema administrado remoto.

-u *nombre\_usuario*

Especifica el nombre de usuario para conectarse al sistema remoto.

-p *contraseña*

Especifica la contraseña que se utilizará para conectarse al sistema administrado remoto.

-k valor de clave de cifrado de IPMI

Especifica el valor KG en formato hexadecimal. La clave de cifrado IPMI es una clave pública que se utiliza para generar una clave de cifrado para uso entre el firmware y la aplicación. Es distinto a una contraseña, la cual no es pública y se utiliza para acceder al firmware. El valor máximo es 20 pares hexadecimales de ASCII sin espacios entre los pares.

NOTA: Los números pares de caracteres hexadecimales son válidos y los números impares de caracteres hexadecimales no son válidos Por ejemplo,<br>123456AB67 es válido y 123 no es válido. Introduzca 00, 0000, etc., para desacti

#### <span id="page-47-0"></span>**Ilustración 3-13. Opción connect de IPMISH**

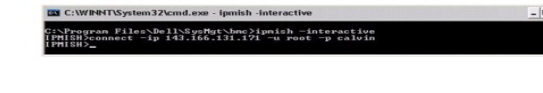

# **LCD**

#### **Sinopsis**

LCD info

#### **Descripción**

Este comando muestra el estado de la pantalla LCD en un sistema *x*9*xx, xx0x* o *xx1x*. Con este comando también se puede configurar la pantalla LCD.

#### **Subcomandos**

- l info: muestra información sobre la pantalla LCD.
- l set: configura la pantalla LCD como none, default u other. Elija other para introducir la cadena que desee.
- l none: apaga la pantalla LCD.
- l default: establece la pantalla predeterminada de la LCD.

### **Subcomando predeterminado**

Si no se especifica un subcomando, este comando actúa igual que LCD info.

### <span id="page-48-1"></span>**powermonitor**

#### **Sinopsis**

powermonitor status

## **Descripción**

Este comando muestra el estado de alimentación actual del sistema administrado.

#### **Subcomandos**

- l status: muestra el estado de alimentación actual del sistema. Los valores que aparecen indican el consumo de energía, la alimentación pico (en vatios) y el amperaje pico.
- l clear peakpower: elimina el valor de alimentación pico.
- l clear cumulativepower: elimina los valores de alimentación acumulados.

### **Subcomando predeterminado**

Si no se especifica un subcomando, este comando actúa igual que **power status**.

# **quit**

#### **Sinopsis**

quit

# **Descripción**

Este comando sale del modo interactivo de Shell de IPMI y regresa al modo de comando.

#### **help**

#### **Sinopsis**

help [comando]

#### **Descripción**

Este comando hace una lista de comandos y descripciones de cápsulas con la sintaxis de cada comando. Vea la [Figura 3](#page-48-0)-14.

#### **Argumento**

# comando

Especifica el comando para el cual se requiere una descripción detallada.

<span id="page-48-0"></span>**Ilustración 3-14. Opción help de IPMISH**

<span id="page-49-2"></span>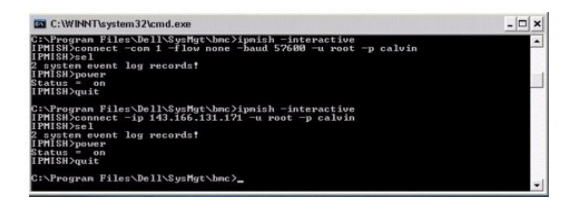

# <span id="page-49-0"></span>**Proxy SOL**

El proxy SOL es un servidor de Telnet simple. Permite a un cliente Telnet interactuar con el puerto serie designado por el hardware de un sistema administrado remoto utilizando el canal de comunicación de LAN. Vea la <u>Figura 3-15</u>. Con Proxy SOL, los administradores pueden ver y cambiar la configuración<br>del BIOS a través de una LAN compartida. Además, también puede serie de Linux y de las interfaces EMS/SAC de Microsoft. El proxy SOL no admite la conexión serie ni dentro de banda al BMC del sistema administrado.

Cuando la redirección de consola del BIOS al puerto serie está activada en el sistema administrado remoto, la E/S de cualquier aplicación que utilice el BIOS<br>para leer o escribir en la consola del sistema se rediriga el pu

Por el contrario, cualquier actividad del teclado en el cliente Telnet se envía al BMC a través de Proxy SOL. A continuación, BMC escribe los paquetes en el puerto de E/S serie del sistema.

**NOTA**: Consulte la *Guía del usuario* del sistema para obtener más información sobre la redirección de consola, incluyendo los requisitos de hardware y<br>software, así como instrucciones para configurar sistemas cliente y h

<span id="page-49-1"></span>**Ilustración 3-15. Diagrama de Proxy SOL**

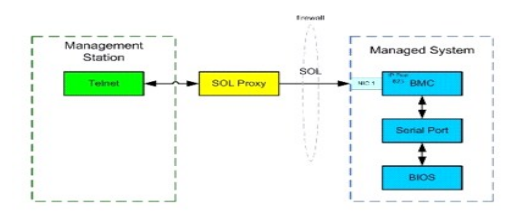

El esquema de comunicación de Proxy SOL permite ver y configurar la configuración del BIOS de un sistema administrado, así como restablecer el sistema<br>administrado de manera remota mediante un cliente Telnet. Proxy SOL se

Puede utilizar distintos clientes Telnet para acceder a las funciones de Proxy SOL. Por ejemplo:

- l En un entorno Windows, puede utilizar una ventana de línea de comandos como consola. Sin embargo, las teclas de función como <F1> y <F2> no funcionarán correctamente con este cliente excepto en sistemas que ejecuten Windows Server 2003.
- l En un entorno Windows, también puede utilizar cualquier aplicación Telnet que admita el modo de emulación VT100 o ANSI (como HyperTerminal) como su consola.

△ PRECAUCIÓN: Todas las versiones del sistema operativo Microsoft Windows incluyen el software de emulación de terminal HyperTerminal de Hilgraeve. Sin embargo, la versión incluida no proporciona numerosas funciones necesarias durante la redirección de consola. En su<br>Iugar, puede utilizar cualquier software de emulación de terminal que admita el modo de **posterior de Hilgraeve.**

- △ PRECAUCIÓN: El proxy SOL sólo admite el inicio de sesión de usuarios locales, y no el inicio de sesión de Active Directory. En el caso de **inicios de sesión de Active Directory, se producirán errores de autenticación.**
- **NOTA:** Cuando utilice HyperTerminal, debe deseleccionar la casilla de marcación **Ajustar líneas que excedan el ancho de terminal** para evitar que los datos redirigidos a la consola aparezcan dañados o no se puedan leer. Para deseleccionar esta función, haga clic en **Archivo**® **Propiedades**® **Configuración**® **Configuración ASCII**® **Ajustar líneas que exceden el ancho de terminal**.

**NOTA**: Consulte la *Guía del usuario* del sistema para obtener más información sobre la redirección de consola, incluyendo los requisitos de<br>hardware y software, así como instrucciones para configurar sistemas cliente y h

l En un entorno de Linux, puede usar un shell como **csh** o **ksh** como consola o puede usar cualquier aplicación de Telnet que admita el modo de emulación VT100 o ANSI.

**Z** NOTA: La configuración de Telnet debe ser coherente con la configuración del sistema administrado. Por ejemplo, las velocidades en baudios y los modos de terminal deben coincidir.

Usted también puede enviar la función de interrupción de la terminal mientras esté en proceso la redirección de consola. El uso de esta funcionalidad requiere que el programa de terminal específico que se está usando tenga la capacidad de enviar la función de interrupción. Por ejemplo, puede enviar la señal de<br>interrupción por medio de módulos telnet de Linux, escribiendo:

Ctrl+]send brk<Entrar>

La función PetSis de Linux es un ejemplo de una característica de depuración avanzada que se activa con el uso de la función de interrupción. Consulte la<br>Sección Configuración del BIOS para saber cómo utilizar esta función sección <u>Configuración del BIOS</u> para saber cómo utilizar esta función. Consulte la sección <u>Redirección de consola serie con proxy SOL</u> para obtener más<br>información sobre la función PetSis.

Para activar redirección de consola del BIOS para uso con proxy SOL:

- l Configure el atributo **Redirección de consola** como **Encendido con redirección de consola a través de COM2** para sistemas PowerEdge x9xx y xx0x.<br>Para los sistemas xx1x, configure el atributo **Comunicación serie** como **En**
- ι Configure el atributo **Redirección de consola** como Puerto serie1 para los sistemas PowerEdge *x8x*. Esta opción está disponible en **Configuración del configuración del configuración del**<br>BIOS, en el menú **Redirección BIOS**, en el menú **Dispositivos integrados**.

## **Uso de Proxy SOL**

Dependiendo de la consola que utilice, existen distintos pasos para acceder a Proxy SOL. En esta sección, a la estación de administración en la que se está<br>ejecutando el Proxy SOL se le denomina servidor Proxy SOL.

#### **Inicio de sesión proxy SOL usando la línea de comandos de Windows:**

Para conectar y utilizar Proxy SOL:

- 1. Abra una ventana de petición de comandos en la estación de administración.
- 2. Introduzca el comando **telnet en la línea de comandos y proporcione la dirección IP del servidor proxy SOL y el número de puerto que se especificó en la<br>instalación del proxy SOL (el valor predeterminado es 623). Por ej**

telnet 192.168.1.24 623

NOTA: La dirección IP y el número de puerto proporcionados deben seguir los valores definidos en el archivo de configuración de proxy SOL. Para<br>obtener más información, consulte <u>Configuración del archivo de configuración </u>

- 3. Si se le pide un nombre de usuario, proporcione las credenciales de inicio de sesión del sistema operativo en el sistema que ejecuta el servicio: DSM\_BMU\_SOLProxy.
- 4. Proporcione una contraseña cuando se le pida. El proxy SOL utiliza esta combinación de nombre de usuario y contraseña del sistema operativo para autenticarlo en el servidor proxy SOL. El esquema de autenticación específico dependerá de la configuración del sistema operativo para el servidor proxy<br>SOL. Sin embargo, si se utiliza l**ocalhost** o una dirección IP de 127 y no se le pide un nombre de usuario ni una contraseña.
- 5. Después de la autenticación, aparece un mensaje indicando que la sesión ha iniciado satisfactoriamente, así como el menú principal del proxy SOL. Ya<br>está listo para utilizar Proxy SOL. De manera predeterminada, iniciará instrucciones adicionales.

Durante la sesión proxy SOL se admiten las siguientes funciones de edición de línea:

- 1. Teclas de flecha hacia arriba y hacia abajo para examinar el historial de comandos.
- 2. Teclas de flecha hacia la derecha y hacia la izquierda para mover el cursor de entrada.

### **Uso de un Shell de Linux**

Para conectar y utilizar Proxy SOL:

- 1. Abra un shell de Linux en la estación de administración.
- 2. Introduzca el comando **telnet** y proporcione la dirección IP del servidor proxy SOL y el número de puerto especificado en la instalación del proxy SOL. Por ejemplo:

telnet 192.168.1.24 623

**NOTA:** La dirección IP y el número de puerto proporcionados deben seguir los valores definidos en el archivo de configuración de proxy SOL. Para<br>obtener más información, consulte <u>Configuración del archivo de configuració</u>

- 3. Si se le pide un nombre de usuario, proporcione las credenciales de inicio de sesión del sistema operativo del servidor proxy SOL.
- 4. Proporcione una contraseña cuando se le pida. El proxy SOL utiliza esta combinación de nombre de usuario y contraseña del sistema operativo para<br>autenticarlo en el servidor proxy SOL. El esquema de autenticación específ

<span id="page-51-1"></span>SOL. Sin embargo, si se utiliza **localhost** o una dirección IP de 127.0.0.1, se asume que el usuario tiene privilegios de inicio de sesión para el host actual y no se le pide un nombre de usuario ni una contraseña.

5. Después de la autenticación, aparece un mensaje indicando que la sesión ha iniciado satisfactoriamente, así como el menú principal del proxy SOL. Ya está listo para utilizar Proxy SOL. Consulte [Menú principal de Proxy SOL](#page-51-0) para obtener instrucciones adicionales

#### <span id="page-51-0"></span>**Menú principal de Proxy SOL**

Una vez establecida satisfactoriamente la conexión de telnet a Proxy SOL, aparecerán las siguientes opciones. Vea la [Figura 3](#page-51-2)-16.

<span id="page-51-2"></span>**Ilustración 3-16. Ejemplo del menú principal del proxy SOL**

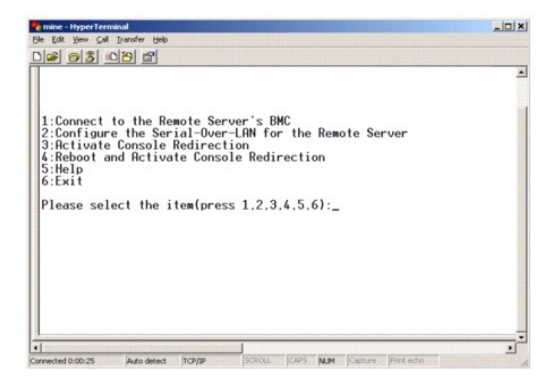

El menú principal del proxy SOL permite cambiar la configuración de SOL del BMC de un sistema administrado remoto, reiniciar el BMC remoto o activar la redirección de consola.

Al seleccionar la opción de menú 1, **Conectar al BMC del servidor remoto**, se le pide la dirección IP y el inicio de sesión del BMC. Después de introducir la información requerida y de conectarse satisfactoriamente, el SLP del estado interno se cambia a "conectado". Si se seleccionan las opciones de menú 2, 3 ó 4,<br>y el estado de la aplicación no es "conectado", se le pedirá que

La opción de menú 2 permite activar, desactivar y configurar los valores predeterminados de SOL, incluido el nivel de privilegio de usuario mínimo necesario para activar SOL y la velocidad en baudios de comunicación.

Las opciones de menú 3 y 4 permiten establecer una sesión de consola remota de SOL mediante el menú principal de Proxy SOL. La opción de menú 3<br>establece una sesión de SOL sin cambiar el estado del sistema remoto. Esta opc configuración del BIOS y las tareas de configuración del sistema.

<span id="page-51-4"></span>Para salir de una sesión de SOL activa, utilice la secuencia de caracteres <~><.>. Esta secuencia finaliza SOL y le devuelve al menú de nivel superior.

### **Conexión al BMC del sistema administrado remoto**

**Z** NOTA: Aunque puede haber varias sesiones de SOL activas al mismo tiempo, sólo puede haber una sesión de redirección de consola activa en un momento dado para un sistema administrado.

- 1. Seleccione la opción **1** en el menú principal.
- 2. Introduzca la dirección IP del BMC del sistema administrado remoto.
- 3. Proporcione un nombre de usuario y una contraseña para el BMC en el sistema administrado. El nombre de usuario y la contraseña del BMC se deben asignar y almacenar en el almacenamiento no volátil del BMC. Consulte <u>Confiquración del sistema administrado</u> para obtener más información acerca de<br>la configuración de los usuarios del BMC. Sólo se permite una sesión de

El estado de conexión se muestra en el menú principal. Vea la [Figura 3](#page-51-3)-17.

4. Proporcione la clave de cifrado de IPMI si ésta se configuró en el BMC.

<span id="page-51-3"></span>**Ilustración 3-17. Conexión al BMC del sistema remoto**

<span id="page-52-2"></span>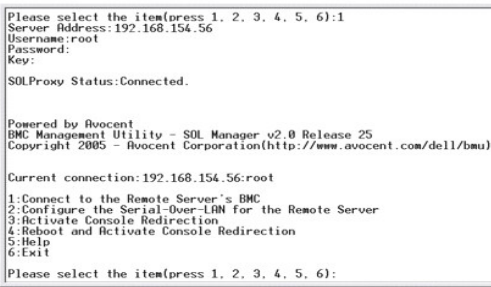

# **Configuración de SOL para el sistema administrado remoto**

Seleccione la opción **2** en el menú principal.

NOTA: Debe conectarse al BMC del sistema administrado antes de poder configurar las funciones de SOL. Si el proxy SOL no está conectado todavía al<br>BMC del sistema administrado, se le pedirá una dirección IP, una combinació

Aparecerá el menú de configuración de SOL. De acuerdo con el estado de SOL actual, el contenido del menú de configuración de SOL varía:

1 Si SOL ya está activado, los valores actuales se muestran y se le presentan tres posibilidades. Vea la [Figura 3](#page-52-0)-18.

### <span id="page-52-0"></span>**Ilustración 3-18. Configuración de la comunicación en serie en la LAN para el sistema remoto, ejemplo 1**

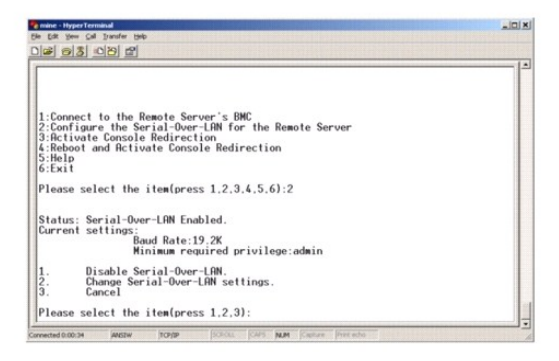

1 Si SOL está desactivado actualmente, aparecen las opciones mostradas en la [Figura 3](#page-52-1)-19. Escriba y (s) para activar SOL o N para mantenerlo desactivado. Vea la [Figura 3](#page-52-1)-19.

#### <span id="page-52-1"></span>**Ilustración 3-19. Configuración de la comunicación en serie en la LAN para el sistema remoto, ejemplo 2**

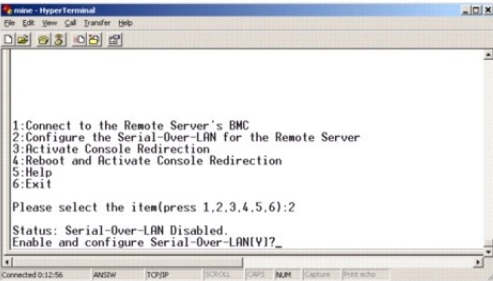

- l Si SOL está activado, se mostrarán dos valores del BMC:
	- ¡ La velocidad en baudios de comunicación entre el puerto serie del sistema y el BMC
	- o El nivel de privilegios de usuario del BMC mínimo necesario para activar la redirección de consola

Proxy SOL muestra una lista de valores válidos para cada función, así como el valor actual de la función rodeado por un par de corchetes. Seleccione el<br>número antes de un valor para establecerlo como el nuevo valor y presi

configuración de SOL. Ver [Figura 3](#page-53-0)-20.

#### <span id="page-53-2"></span><span id="page-53-0"></span>**Ilustración 3-20. Ejemplo 3, configuración de SOL.**

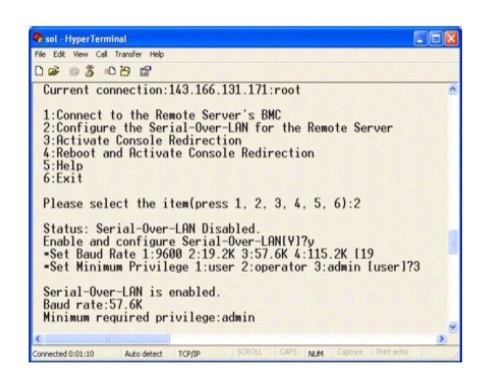

#### **Activación de la redirección de consola**

Seleccione la opción **3** en el menú principal.

NOTA: Debe conectarse al BMC del sistema administrado antes de poder configurar las funciones de SOL. Si el proxy SOL aún no está conectado al BMC<br>del sistema administrado, se le pedirá una dirección IP y una combinación d [Conexión al BMC del sistema administrado remoto](#page-51-4).

La consola de texto del sistema administrado remoto se redirige a la estación de administración. Vea la [Figura 3](#page-53-1)-21.

**NOTA:** La redirección de consola del BIOS debe estar activada en el sistema administrado y configurada correctamente antes de poder activar el SOL satisfactoriamente. Para obtener más información, consulte [Configuración del sistema administrado](file:///e:/software/smbmcmu/bmcmu_4_3/sp/ug/bmcugc0b.htm#wp1057560)

#### <span id="page-53-1"></span>**Ilustración 3-21. Ejemplo de redirección de consola**

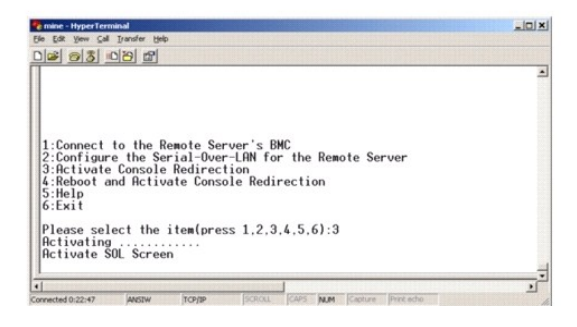

### **Reinicio del sistema administrado y activación de la redirección de consola**

Seleccione la opción **4** en el menú principal.

**NOTA:** Debe conectarse al BMC del sistema administrado antes de poder configurar las funciones de SOL. Si el proxy SOL no está conectado todavía al BMC del sistema administrado, se le pedirá una dirección IP, una combinación de nombre de usuario y contraseña y una clave de cifrado de IPMI. El valor<br>de la clave de cifrado de IPMI será ignorado en caso que la clave no s

Se confirmará el estado de alimentación del sistema administrado remoto. Si la alimentación está activada, se le pedirá que decida entre un apagado ordenado o forzado.

**NOTA:** Esta función de reinicio imita el reinicio del sistema por medio del botón de encendido del servidor. Puede que no sea posible realizar un apagado ordenado del sistema operativo del servidor cuando el software del servidor deja de responder o si la política de seguridad local del sistema<br>operativo no permite un apagado ordenado. En estos casos, se deberá espe **Windows** 

Después, el estado de alimentación es supervisado hasta que el estado cambie a encendido. La redirección de consola comienza y la consola de texto del sistema administrado remoto se redirige a la estación de administración. Utilice la secuencia de caracteres de escape <~><.> para finalizar la redirección de<br>consola y regresar al menú del nivel superior.

Mientras el sistema administrado se reinicia, puede acceder al programa de configuración del sistema del BIOS para ver o configurar los valores del BIOS. Vea la Figura

<span id="page-54-1"></span>**A** NOTA: Antes de activar la redirección de consola, debe activar las funciones de redirección de consola. Para obtener más información, consulte [Configuración del sistema administrado](file:///e:/software/smbmcmu/bmcmu_4_3/sp/ug/bmcugc0b.htm#wp1057560).

<span id="page-54-0"></span>**Ilustración 3-22. Ejemplo de reinicio**

Powered by Avocent<br>BMC Management Utility - SOL Manager v2.0 Release 25<br>Copyright 2005 - Avocent Corporation(http://www.avocent.com/dell/bmu) Current connection:  $192.168.154.56$ : root Current connection:192.168.154.56:root<br>1:Connect to the Remote Server's BMC<br>2:Configure the Serial-Over-LAM for the Remote Server<br>3:Retivate Console Redirection<br>4:Reboot and Retivate Console Redirection<br>5:Exit<br>6:Exit Please select the item(press 1, 2, 3, 4, 5, 6):4 Power Status is ON.<br>Use graceful shutdown(V)y<br>Attempting graceful shutdown...<br>Powering on...<br>Retivating renote console now.<br>Renote console is now active and ready for user input.<br>Renote console is now active and ready for

# **Obtención de ayuda**

Seleccione la opción **5** en el menú principal para visualizar descripciones detalladas de cada opción. Vea la [Figura 3](#page-54-2)-23.

<span id="page-54-2"></span>**Ilustración 3-23. Pantalla de ayuda de ejemplo**

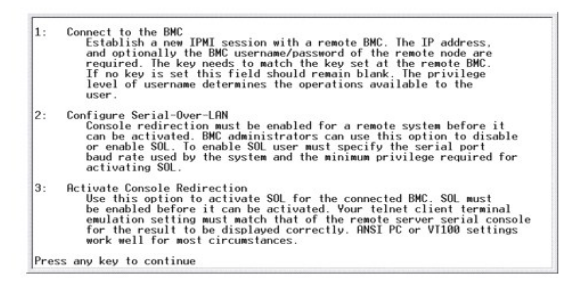

### **Salir**

Seleccione la opción **6** para finalizar la sesión de telnet y desconectarse de Proxy SOL.

#### **Uso de proxy SOL en modo de comando**

De manera predeterminada, proxy SOL se instala para que el sistema lo uso en el modo menú. Consulte la sección <u>Confiquración del archivo de confiquración</u><br><u>del proxy SOL</u> para obtener instrucciones sobre cómo cambiar la c

#### **Comandos en proxy SOL**

El modo de comando de proxy SOL es similar al modo interactivo de shell de IPMI. Además de admitir todos los comandos del modo interactivo de shell IPMI, proxy SOL admite también los siguientes comandos.

#### **consola**

#### **Sinopsis**

console

#### **Descripción**

<span id="page-55-1"></span>Este comando permite a los usuarios establecer una sesión SOL con el servidor conectado.

**NOTA:** Cuando se utiliza el comando **console** antes de establecer una sesión de IPMI con **connect**, el BMU responde con un mensaje de error.

### **reboot**

#### **Sinopsis**

reboot[-force]

#### **Descripción**

Este comando permite configurar el control de alimentación y establecer una sesión SOL en una operación atómica. Esto equivale a ejecutar el comando de menú "Reiniciar y activar redirección de consola". Vea la [Figura 3](#page-55-2)-24.

#### **Opciones**

#### -force

Esta opción se utilizar para forzar un apagado del sistema. Si esta opción es omitida, el comando "reboot" se ejecuta usando un apagado ordenado.

<span id="page-55-2"></span>**Ilustración 3-24. Ejemplo de la opción reboot**

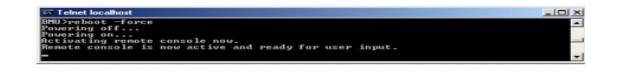

# <span id="page-55-0"></span>**Configuración del archivo de configuración del proxy SOL**

Algunos parámetros para el shell de IPMI y el proxy SOL se deben configurar correctamente en el archivo de configuración del proxy SOL, -**SOLProxy.cfg, que**<br>se localiza en el directorio de instalación del BMC predeterminad

A continuación se muestran los parámetros y sus descripciones:

#### **Comentarios**

Cualquier línea que comience con "#" se trata como un comentario. Por ejemplo:

#The file is an example (El archivo es un ejemplo).

#### **Dirección IP**

Especifica la dirección IP específica utilizada para la conexión con proxy SOL. Este elemento define el tipo de conexión que se acepta para establecer una sesión de telnet de Proxy SOL. Existen tres valores posibles:

- l **INADDR\_ANY**: el proxy SOL espera entradas en cualquier interfaz del servidor.
- l **127.0.0.1**: Proxy SOL espera entradas únicamente en el host local.
- l **IP address** : el proxy SOL espera entradas en esta dirección IP solamente.

Por ejemplo:

ip=INADDR\_ANY

#### **Enlace de puertos**

Especifica el puerto del que proxy SOL espera conexiones entrantes. De forma predeterminada, el puerto se establece en 623 y el usuario puede modificarlo.

Este elemento define el puerto cuando se utiliza telnet en Proxy SOL. Si este elemento está ausente, se establece 623 como puerto predeterminado. Por ejemplo:

port=623

#### **Se acabó el tiempo de espera de la sesión**

Especifica el tiempo de espera en minutos de proxy SOL.

Si no hay actividad del teclado para el período de tiempo de espera especificado, se cerrarán la sesión de telnet y la sesión de SOL. El valor de tiempo de espera se especifica en minutos y se puede modificar durante la instalación de Proxy SOL. Por ejemplo:

session\_timeout=30

#### **Tiempo de espera de apagado**

Especifica el tiempo en segundos antes de que proxy SOL detenga el sondeo del estado de alimentación del sistema administrado. Si Proxy SOL emite el comando de apagado y el sistema no se apaga en el intervalo especificado, Proxy SOL devuelve un mensaje que indica que Proxy SOL no ha podido apagar el sistema debido al intervalo de tiempo de espera.

**NOTA:** Cuando se selecciona **Reiniciar y activar la redirección de consola** y la alimentación del sistema administrado remoto está activada, se emite un comando **power off** de IPMI. El estado de la alimentación se supervisa entonces continuamente hasta que el estado se informa como "apagado". Si<br>el estado de la alimentación permanece "encendido" durante más tiempo que e **redirección de consola** informa un error y regresa al menú del nivel superior. Este valor de tiempo de espera se especifica en segundos y se puede<br>modificar durante la instalación de Proxy SOL.

Por ejemplo:

power\_off\_timeout=60

## **Intervalo de reintentos**

Especifica el tiempo en segundos que el BMC espera antes de intentar enviar nuevamente un paquete. La unidad de **retry\_interval** es medio segundo. Por<br>tanto, un valor de 2 indica que el software espera un segundo a que el

retry\_interval=2

#### **Recuento de reintentos**

Especifica el número máximo de intentos que realiza el software para enviar un paquete en caso que no reciba respuesta del BMC. Antes de cada reintento, el<br>software espera el intervalo especificado por el parámetro retry\_i

retry\_count=10

#### **Interfaz de usuario**

**E**specifica la configuración predeterminada del inicio de proxy SOL. El usuario puede editar y establecer este comentario en el modo de menú o de comando. Por ejemplo:

user\_interface=menu

#### **Sol Loss Silent**

**E**specifica el comportamiento del sistema cuando se pierden uno o más paquetes de SOL. Los valores posibles son 0 y 1. Si el valor se establece en 0 o no se establece, el sistema imprimirá un mensaje de error en la pantalla cada vez que se pierda un paquete de SOL. Si el valor se establece en 1, el sistema no<br>imprimirá mensajes de error por pérdida de paquetes de SOL. Por ejem

sol\_loss\_silent=0 ó 1

# **Sol Loss Threshold**

**E**specifica el número de paquetes de SOL que pueden perderse antes de que SOL se desactive. El valor predeterminado es 0, lo que significa que el sistema desactivará el SOL si se pierde cualquier paquete de SOL. Por ejemplo:

sol\_loss\_silent\_threshold=0

#### **Sdr Cache**

**E**specifica si se guarda o no la información de sonda de sistema. Esta información mejora la velocidad con la que se provee información del sensor y del registro de sucesos del sistema (SEL). Los valores posibles son on (encendido) y off (apagado). El valor predeterminado es on. Por ejemplo:

sdr\_cache=on

#### **Sdrcache Path**

**E**specifica la ruta de acceso en donde se guarda la información de la sonda del sistema. La ubicación predeterminada es el directorio BMC instalado en su disco duro. Por ejemplo:

sdrcache\_path=<directorio en ruta de acceso especificada>

#### **Max Session**

**E**specifica el número máximo de sesiones de SOL concurrentes posibles. Este valor predeterminado es 1; cualquier valor menor a 1 se ignorará o se tratará como 1. No se pueden establecer más de 20 sesiones. Por ejemplo:

max\_session=2

#### **Logpath**

**E**specifica la ruta de acceso para almacenar los archivos de registro. En la ruta de acceso especificada se crean dos archivos de registro, solproxy.log y<br>solproxyipmi.log. Por ejemplo:

logpath=<ubicación del archivo de registro especificada>

### **debug**

Especifica si se registrarán o no los datos de depuración. El valor predeterminado es apagado.

debug=off

# <span id="page-57-0"></span>**IPMItool**

IPMItool es una utilidad de CLI que ayuda a configurar y administrar dispositivos por medio del protocolo IPMI 1.5 y versiones posteriores. IPMItool admite el<br>acceso fuera de banda (OOB) (mediante una LAN) a un solo sistem en el mismo sistema administrado.

IPMItool permite al usuario con privilegios del BMC de nivel de usuario lo siguiente:

- l Mostrar el estado de alimentación actual.
- l Mostrar la GUID del sistema de 16 bytes del sistema administrado.
- l Mostrar la información de la FRU del sistema.
- l Mostrar la información del firmware del BMC.
- l Mostrar información de resumen sobre el registro de sucesos del sistema.
- l Mostrar sucesos registrados.
- l Mostrar el estado actual de los sensores de plataforma.
- l Activar o desactivar SOL.

**NOTA:** Para ver una lista completa de las funciones, consulte la página de manual de IPMItool que está disponible en la red mundial**.**

**NOTA: Si el archivo controlador OpenIPMI no está activo de manera predeterminada mientras se ejecuta ipmitool en banda en Linux, es posible que los<br>comandos fallen. Para iniciar los archivos controladores OpenIPMI, use el** archivo controlador automáticamente durante el inicio, utilice el comando chkconfig ipmi on.

Además de las operaciones que puede realizar un usuario con privilegios de usuario del BMC de nivel de usuario, IPMItool permite a un usuario con privilegios<br>de usuario del BMC de nivel de operador y de nivel de administra

- l Encender, restablecer o realizar un ciclo de encendido en un sistema administrado.
- l Simular un apagado del hardware de un sistema administrado (lo que obliga al sistema a desactivarse sin apagar el sistema operativo).
- l Borrar el registro de sucesos del sistema (SEL).
- l Encender o apagar el LED de identificación del sistema parpadeante.

Para facilitar las secuencias de comandos, tras una ejecución satisfactoria, IPMItool termina con un código de salida de cero y generará los resultados de ejecución en un formato analizable. Si se encuentra un error, el programa sale con un código de error distinto de cero y genera el error en un formato<br>analizable. Consulte <u>Códigos de error de la utilidad de administración</u>

IPMItool admite la lista completa de comandos que aparecen bajo **delloem** en la [Tabla 3](#page-58-0)-2.

#### <span id="page-58-1"></span>**delloem**

Los comandos delloem proporcionan información sobre las funciones específicas de Dell.

En la [Tabla 3](#page-58-0)-2 se enumeran los subcomandos de delloem con una breve descripción.

**NOTA:** El comando **vFlash info Card** sólo puede utilizarse para el acceso dentro de banda.

#### <span id="page-58-0"></span>**Tabla 3-2. Subcomandos de delloem**

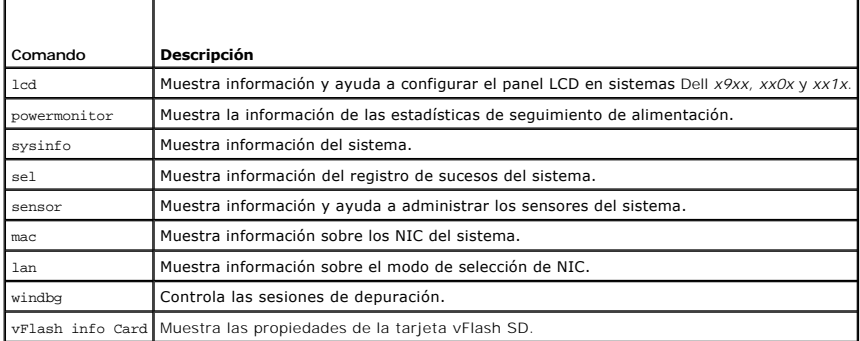

### **Opciones para LCD**

l lcd set {mode}|{lcdquallifier}|{errordisplay}

l lcd set mode: permite establecer el modo LCD y la cadena de comandos definida por el usuario.

*Sintaxis del comando:*

ipmitool –I lanplus –H <dirección\_ip> –U <usuario> –P <contraseña> –k <clave\_kg> delloem lcd set mode {none}|{modelname}|{ipv4address}|<br>{macaddress}|{systemname}|{servicetag}|{ipv6address}|{ambienttemp}|{systemwatt}|{userd

**NOTA:** La kgkey (opción -k en lanplus) es una cadena de 20 caracteres ASCII. Esta función se ha mejorado para los sistemas *xx1x*, para que admita la kgkey **en caracteres hexadecimales. La opción es** –x seguida por un valor hexadecimal de 40 caracteres. Para que la interfaz de lanplus<br>**funcione, asegúrese de que esta** kgkey **sea la misma que se estableció en e** de 40 caracteres hexadecimales debe comenzar con un valor distinto de cero. Si se introduce un valor de menos de 40 caracteres o cualquier valor no hexadecimal, aparece un mensaje de error.

l lcd set lcdquallifier: Le permite establecer la unidad para los modos de vatios y de temperatura ambiental del sistema.

*Sintaxis del comando:*

ipmitool -I lanplus -H <dirección\_ip> -U <usuario> -P <contraseña> -k <clave\_kg> delloem lcd set lcdquallifier {watt}|{btuphr}|{celsius}| {fahrenheit}

l lcd set errordisplay: permite establecer la pantalla de error.

*Sintaxis del comando:*

ipmitool -I lanplus -H <dirección\_ip> -U <usuario> -P <contraseña> -k <clave\_kg> delloem lcd set errordisplay {sel}|{simple}

#### l info: muestra información acerca de la pantalla LCD.

*Sintaxis del comando:*

ipmitool -I lanplus -H <dirección\_ip> -U <usuario> -P <contraseña> -k <clave\_kg> delloem lcd info

l lcd set vkvm: para establecer el estado de vKVM, *Activo* o *Inactivo*.

*Sintaxis del comando:*

ipmitool -I lanplus -H <dirección\_ip> -U <usuario> -P <contraseña> -k <clave\_kg> delloem lcd set vkvm {active}|{inactive}

l lcd set frontpanelaccess: establece el modo LCD en ver y modificar, ver solamente o desactivado.

*Sintaxis del comando:*

ipmitool -I lanplus -H <dirección\_ip> -U <usuario> -P <contraseña> -k <clave\_kg> delloem lcd set frontpanelaccess{viewandmodify}| {viewonly}| {disabled}

l lcd status: para ver el estado de vKVM (*Activo* o *Inactivo*) y para ver el modo de acceso del panel anterior (*Ver y modificar*, *Ver solamente* o *Desactivado*) en la LCD.

*Sintaxis del comando:*

ipmitool -I lanplus -H <dirección\_ip> -U <usuario> -P <contraseña> -k <clave\_kg> delloem lcd status

#### **Opciones para powermonitor**

- l status: muestra el estado de la alimentación actual del sistema. Los valores que aparecen indican el consumo de energía, la alimentación pico (en vatios) y el amperaje pico (en amperes).
- l clear peakpower: restablece el valor de la alimentación pico.
- l clear cumulativepower: restablece los valores acumulados de la alimentación.
- l powersupplyrating: obtiene la clasificación de la energía para todos los suministros de energía conectados en vatios nominales.

*Sintaxis del comando:*

ipmitool -I lanplus -H <dirección ip> -U <usuario> -P <contraseña> -k <clave kg> delloem powermonitor powersupplyrating

l powerconsumption: muestra el umbral de advertencia, el umbral de falla, la tolerancia instantánea del sistema y la tolerancia pico del sistema en vatios o en BTU/hr, así como el consumo de corriente instantáneo en amperes.

*Sintaxis del comando:*

ipmitool -I lanplus -H <dirección\_ip> -U <usuario> -P <contraseña> -k <clave\_kg> delloem powermonitor powerconsumption <watt|btuphr>

La tolerancia pico del sistema es aplicable en sistemas compatibles con PMBus. La tolerancia pico se informa en BTU/hr o vatios. Tolerancia pico (en vatios) = vatios de entrada al suministro de energía-Alimentación pico consumida por el sistema. Para suministros de energía redundantes, se toman los<br>vatios de entrada mínimos entre los dos suministros de energía. Este va es aplicable en sistemas compatibles con PMBus. La tolerancia instantánea se informa en BTU/hr o vatios. Tolerancia instantánea (en vatios) = vatios de<br>entrada al suministro de energía-Alimentación instantánea consumida po entrada mínimos entre los dos suministros de energía. Este valor no se muestra en sistemas modulares.

l getpowerbudget: muestra la alimentación máxima, la alimentación mínima y el tope del presupuesto de alimentación, ya sea en BTU/hr o en vatios, y se admite en sistemas *xx*1*x* compatibles con PMBus.

*Sintaxis del comando:*

ipmitool -I lanplus -H <dirección\_ip> -U <usuario> -P <contraseña> -k <clave\_kg> delloem powermonitor getpowerbudget <watt|btuphr>

l setpowerbudget: permite establecer el tope del presupuesto de alimentación ya sea en BTU/hr, en vatios o en un porcentaje, y se admite en sistemas *xx*1*x* compatibles con PMBus.

*Sintaxis del comando:*

ipmitool -I lanplus -H <dirección\_ip> -U <usuario> -P <contraseña> -k <clave\_kg> delloem powermonitor setpowerbudget <val><watt|btuphr|percent>

**NOTA:** <val> debe ser un número entero positivo**.**

- l enablepowercap: activa el establecimiento del tope de alimentación.
- l disablepowercap: desactiva el establecimiento del tope de alimentación.
- l powerconsumptionhistory: permite establecer el historial del consumo de alimentación promedio y pico en vatios o en BTU/hr para el último minuto, la última hora, el último día y la última semana.

*Sintaxis del comando:*

ipmitool -I lanplus -H <dirección\_ip> -U <usuario> -P <contraseña> -k <clave\_kg> delloem powermonitor powerconsumptionhistory <watt|btuphr>

**NOTA:** Las nuevas funciones de supervisión de la alimentación no se admiten en IPMIsh y SOLProxy.

#### **Subcomando predeterminado**

Si no se especifica un subcomando, este comando muestra el estado de la alimentación actual del sistema. Los valores que aparecen indican el consumo de energía, la alimentación pico (en vatios) y el amperaje pico (en amperes).

#### **Opciones para sysinfo**

Este comando muestra información relacionada con FRU y el BMC del sistema.

#### **Opciones para sel**

- l list: muestra todo el contenido del registro de sucesos.
	- l first *<*cuenta*>*: muestra las anotaciones de la primera <*cuenta*> (la más antigua) en el SEL. Si la cuenta es cero, se mostrarán todas las anotaciones.

<span id="page-60-1"></span>l last *<*cuenta*>*: muestra las anotaciones de la última <*cuenta*> (la más reciente) en el SEL. Si la cuenta es cero, se mostrarán todas las anotaciones.

#### **Subcomando predeterminado**

Si no se especifica un subcomando, este comando es equivalente al comando **sel list**.

#### **Opciones para sensor**

- l list: muestra la lista completa de sensores y los umbrales en un formato de tabla amplia.
- l get <identificación>: muestra la información de los sensores especificados por el número de identificación del sensor.

#### **Subcomando predeterminado**

Si no se especifica un subcomando, este comando es equivalente al comando **sensor list**.

#### **Opciones para mac**

- l list: muestra el número, la dirección MAC y el estado de todos los NIC. También muestra la dirección MAC de DRAC/iDRAC.
- l get <número de NIC>: muestra la dirección MAC y el estado del número de NIC especificado.

#### **Subcomando predeterminado**

Si no se especifica un subcomando, este comando es equivalente al comando **mac list**.

#### **Opciones para lan**

- l set <Modo>: permite elegir el modo de selección de NIC. Los modos disponibles son **Compartido** y **Protección contra fallas**. Si utiliza iDRAC6 Enterprise, la opción adicional es **Dedicado**.
- l get: muestra el modo de selección de NIC actual.
- l get active: muestra el modo de selección de NIC activo.

### **Opciones para windbg**

- l start: inicia la sesión de depuración.
- l end: finaliza la sesión de depuración.

# **Comando de IPMItool para anotaciones dinámicas en el servidor DNS cuando no hay DRAC**

Para crear una anotación dinámica en el servidor DNS cuando DRAC no está presente, utilice el comando siguiente:

ipmitool raw 0x18 0x58 0xe4 0x15

NOTA: Debe introducir un número hexadecimal de 21 bytes (una entrada de 8 bytes para PowerEdge 1435SC) para el nombre de DHCP. Si el nombre<br>de DHCP tiene menos de 21 bytes (8 bytes para el PowerEdge SC1435), complete con c

Por ejemplo, para establecer el nombre del servidor DNS como "foo":

ipmitool raw 0x18 0x58 0xe4 0x15 0x66 0x6f 0x6f 0x00 0x00 0x00 0x00 0x00 0x00 0x00 0x00 0x00 0x00 0x00 0x00 0x00 0x00 0x00 0x00 0x00 0x00

La tabla de conversión de caracteres ASCI se muestra en la [Tabla 3](#page-60-0)-3:

### <span id="page-60-0"></span>**Tabla 3-3. Tabla de conversión de caracteres ASCII**

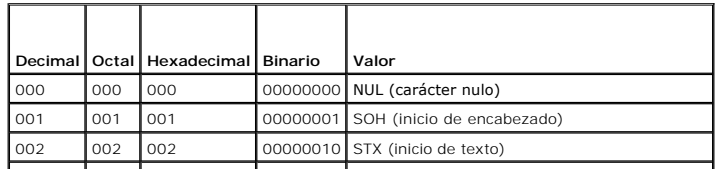

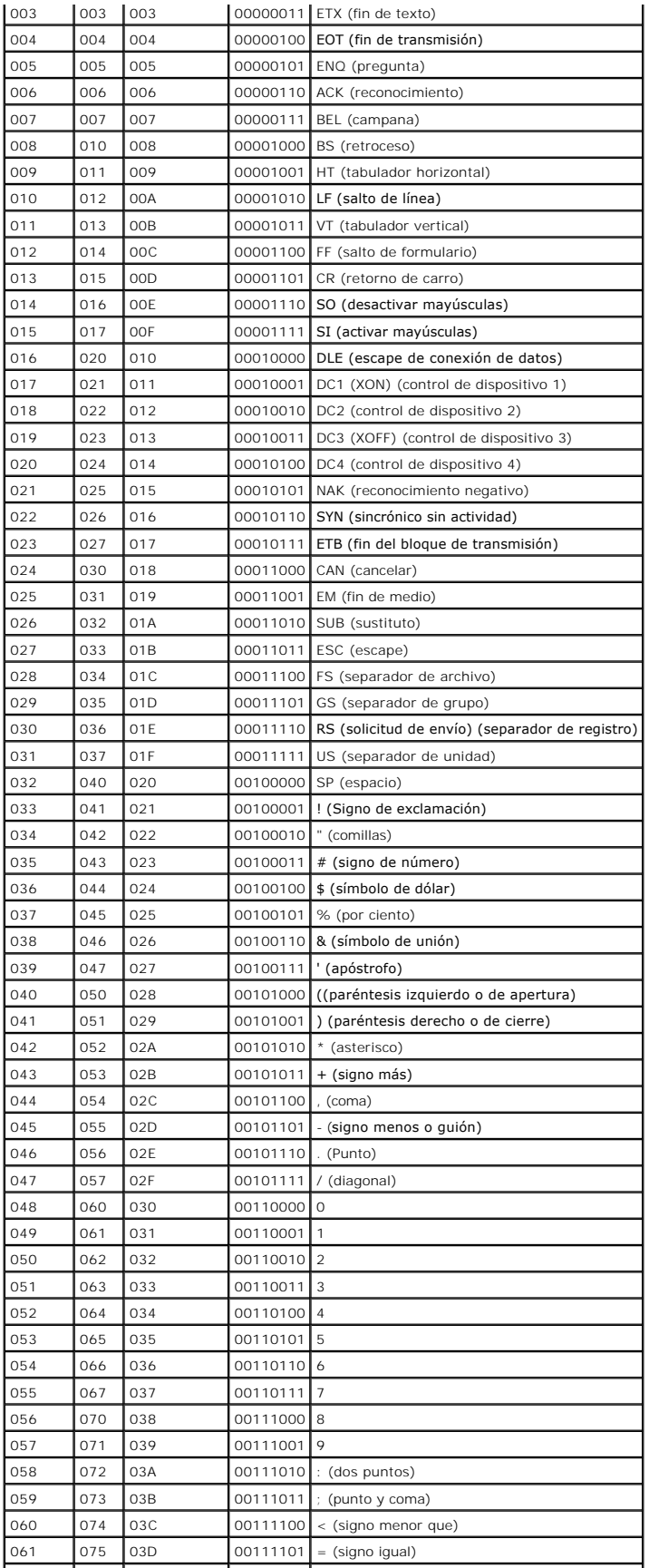

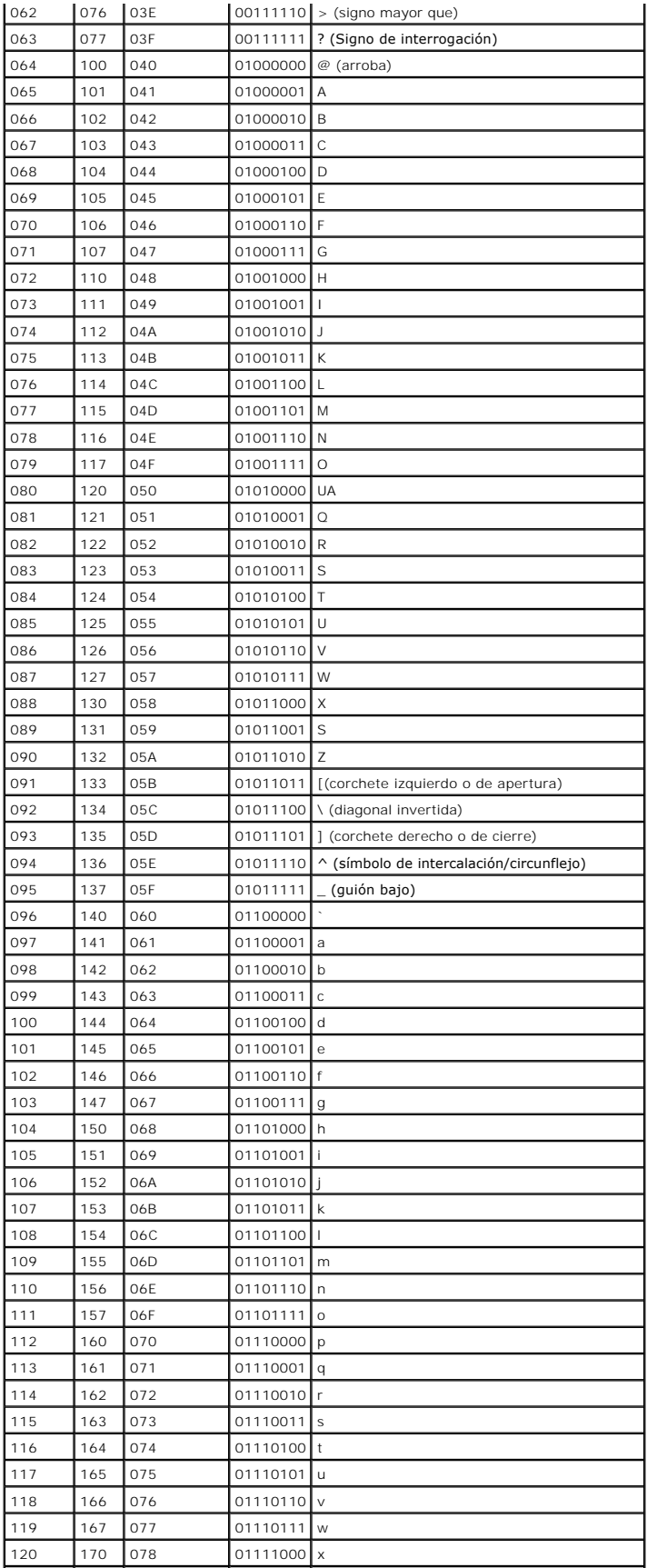

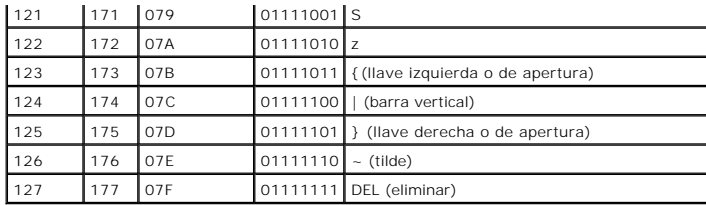

[Regresar a la página de contenido](file:///e:/software/smbmcmu/bmcmu_4_3/sp/ug/index.htm)

# <span id="page-64-0"></span> **Problemas conocidos y preguntas frecuentes**

**Utilidades del controlador de administración de la placa base de Dell OpenManage 4.3 Guía del usuario**

- **Problemas conocidos**
- **Preguntas frecuentes**

Esta sección analiza problemas conocidos de uso de la utilidad de administración de BMC, junto con preguntas frecuentes.

# <span id="page-64-1"></span>**Problemas conocidos**

### **Problemas generales**

l Debe asignar un nombre de usuario y una contraseña de BMC válidos para poder conectarse al BMC del sistema con la utilidad de administración de BMC. Si no se proporciona un nombre de usuario y una contraseña de BMC válidos al usar la utilidad de administración de BMC para iniciar sesión en el<br>BMC del sistema, el firmware del BMC utilizará un nombre de usuario y un

### **Problemas de Proxy SOL**

- l Proxy SOL en el puerto IP 623 permite las conexiones mediante un explorador Web. No obstante, si se conecta desde un explorador Web, el proxy SOL sólo muestra datos mezclados e inutilizables. Debe cerrar la sesión Web y conectarse mediante una conexión de Telnet para ejecutar la aplicación
- ⊥ SAC de Microsoft no implementa ningún control de flujo de hardware. Por ello, si la redirección de consola se activa con EMS SAC, verá datos dañados.<br>En que SAC no implementa ningún control de flujo de hardware, no podr

# **Problemas de shell de IPMI**

l Si escribe ipmish desde cualquier directorio que no sea el directorio donde está instalada la BMU, recibirá el mensaje de error "comando no encontrado" desde MS-DOS. Esto se debe a que el directorio de instalación de BMU no está incluido en la ruta de acceso de búsqueda del sistema. Puede ejecutar IPMISH directamente, si especifica una ruta de acceso completa con el nombre de archivo, o bien, si va primero al directorio de BMC y luego ejecutando<br>el comando. También puede agregar manualmente el directorio de instalac

# <span id="page-64-2"></span>**Preguntas frecuentes**

P: ¿Corresponden los comandos shell de IPMI a los comandos uno a uno de IPMI?

R: El shell de IPMI sólo proporciona los comandos de IPMI más útiles. Incluye un conjunto concreto de comandos que pueden desempeñar las tareas de administración más comunes. Por ello, es posible que los comandos de shell de IPMI no se correspondan uno por uno con los comandos de IPMI.

P: ¿Se puede administrar un sistema si se accede a varias instancias de IPMI simultáneamente?

R: Sí, puede administrar un sistema si accede a varias instancias de IPMI al mismo tiempo, siempre y cuando el BMC del sistema admita más de una conexión simultánea.

P: ¿Puede mi servidor proxy SOL manejar varias conexiones al mismo tiempo?

R: Sí, cada servidor proxy SOL puede manejar hasta 20 conexiones proxy SOL simultáneamente. Sin embargo, de manera predeterminada sólo se permite una sesión. Modifique el archivo solproxy cfg, elimine la etiqueta de comentario e incremente el valor de max\_session.

P: ¿Cómo se desbloquea una sesión de SOL ocupada por otro usuario?

R: El BMC del sistema sólo admite una sesión de SOL a la vez. Debe esperar a que se acabe el tiempo de espera de la sesión del usuario actual para poder<br>acceder a una nueva sesión del proxy SOL. Consulte <u>Se acabó el tiemp</u> parámetros de tiempo de espera de sesión.

P: ¿Por qué no me puedo conectar a una consola mediante el software de emulación de terminal que se incluye con el sistema operativo Microsoft Windows?

R: La versión de HyperTerminal que se incluye con Windows no ofrece muchas funciones que son necesarias durante la redirección de consola. Actualice a HyperTerminal Private edición 6.1 o posterior, o seleccione otro software de emulación de terminal que admita la configuración completa del modo de emulación VT100 o ANSI.

#### P: ¿Qué es la función de árbol de expansión?

R. La mayoría de los enrutadores con calidad utilizan el Protocolo de árbol de expansión rápido (RSTP) para optimizar su rendimiento y eliminar bucles. Esto puede ocasionar retrasos de hasta 30 segundos o más siempre que se restablece un NIC. Se sabe que los restablecimientos se presentan durante la<br>autoprueba de encendido del BIOS, la inicialización del controlador y ciertas errores durante la ejecución de comandos de IPMISH. También puede ocasionar que una sesión proxy SOL pase a inactividad. Puede configurar su enrutador<br>para que reduzca o elimine la demora, activando la opción puerto de ext vínculo permanezca constante y que controle la optimización en tiempo real.

P: Ejecuté el comando **Reiniciar y activar la redirección de consola** con el proxy SOL, pero nunca apareció la opción para oprimir <F2> para acceder a la configuración del BIOS.

R: Cuando el conmutador de red está habilitado para árboles de expansión, la verificación de árbol de expansión puede tardar entre 30 y 40 segundos en comprobar que no existe un bucle en la red. En este tiempo, se bloquea el reenvío de paquetes del conmutador. Por ello, el software no se puede comunicar<br>con el BMC hasta que finalice la comprobación del árbol de expansión situación se puede identificar parcialmente cuando la luz del vínculo está apagada. Durante este proceso, es posible que expire el tiempo de espera de los<br>comandos de IPMISH. Desactive el árbol de expansión del enrutador d comando de **Reinicio y activación de redirección de consola** usando proxy SOL otra vez. Ahora debería poder acceder a la configuración del BIOS<br>presionando <F2>.

P: ¿Por qué aparece un mensaje de error de expiración del tiempo de espera de conexión cuando ejecuto el comando **Power Reset** al usar la herramienta IPMISH de la línea de comandos?

R: La función de árbol de expansión descrita en la respuesta anterior también puede ocasionar problemas durante la administración de la alimentación. Use la solución descrita arriba para ayudar a garantizar que el restablecimiento de alimentación y otros comandos de administración de energía pueden funcionar sin<br>ocasionar tiempos de espera agotados en la red.

P: ¿Por qué algunas teclas y combinaciones de teclas, como <F10> y <Ctrl><Alt><Supr>, no funcionan durante la redirección de consola?

R: La redirección de consola utiliza emulación de terminal ANSI o VT 100/220, que están limitadas a los caracteres ASCII básicos. Las teclas de función, de flecha y de control no están disponibles en el conjunto de caracteres ASCII y la mayoría de las utilidades requieren las teclas de función y de control para sus<br>operaciones habituales. Consulte <u>[Secuencias de la tecla Esc](file:///E:/Software/smbmcmu/BMCMU_4_3/sp/ug/bmcugacc.htm#wp1053626)</u>

P: ¿Se puede utilizar el modo de terminal simultáneamente con la redirección de consola del BIOS?

R: Sí. El modo de terminal del BMC puede funcionar de manera simultánea con la redirección de consola del BIOS. Puede *salir* del modo de terminal del BMC y la<br>redirección de consola del BIOS con las siguientes secuencias

Presione <Esc><q> para cambiar el puerto serie del sistema a la secuencia de texto de redirección de consola del BIOS.

Presione <Esc><(> para cambiar el puerto serie del sistema a la secuencia de texto del modo de terminal del BMC.

**A NOTA:** Dado que los cambios se realizan en ambas direcciones entre dos flujos de texto activos e independientes, es posible que los datos se pierdan.

Consulte la *Guía del usuario* del sistema para obtener más información acerca de la configuración y el uso de la redirección de consola del BIOS, y consulte<br><u>[Comandos de modo de terminal](file:///E:/Software/smbmcmu/BMCMU_4_3/sp/ug/bmcugabb.htm#wp1053282)</u> para obtener más información acer

[Regresar a la página de contenido](file:///E:/Software/smbmcmu/BMCMU_4_3/sp/ug/index.htm)